# GT-I9100 user manual

# **Using this manual**

Thank you for purchasing this Samsung mobile device. This device will provide you with high quality mobile communication and entertainment based on Samsung's exceptional technology and high standards.

This user manual has been specially designed to guide you through the functions and features of your device.

# **Read me first**

- **●** Please read all safety precautions and this manual carefully before using your device to ensure safe and proper use.
- **●** The descriptions in this manual are based on the default settings of your device.
- **●** Images and screenshots used in this user manual may differ in appearance from the actual product.
- **●** Content in this user manual may differ from the product, or from software provided by service providers or carriers, and is subject to change without prior notice. Refer to www.samsung.com for the latest version of the user manual.
- **●** Available features and additional services may vary by device, software, or service provider.
- **●** Formatting and delivery of this user manual is based on Google Android operating systems and may vary depending on the user's operating system.
- **●** Applications and their functions may vary by country, region, or hardware specifications. Samsung is not liable for performance issues caused by third-party applications.
- **●** Samsung is not liable for performance issues or incompatibilities caused by user editing of registry settings.
- **●** You may upgrade your mobile device's software by accessing www.samsung.com.
- **●** Sound sources, wallpapers, and images provided in this device are licenced for limited use between Samsung and their respective owners. Extracting and using these materials for commercial or other purposes is an infringement of copyright laws. Samsung is not liable for such copyright infringement by the user.
- **●** Please keep this manual for future reference.

# **Instructional icons**

Before you start, familiarise yourself with the icons you will see in this manual:

**Warning**—situations that could cause injury to yourself or others

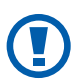

**Caution**—situations that could cause damage to your device or other equipment

**Note**—notes, usage tips, or additional information

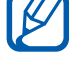

► **Refer to**—pages with related information; for example: ► p. 12 (represents "see page 12")

- $\rightarrow$  **Followed by**—the order of options or menus you must select to perform a step; for example: In Idle mode, open the application list and select **Settings** → **About phone** (represents **Settings**, followed by **About phone**)
- **Square brackets**—device keys; for example:  $[$ (represents the Menu key)

# **Copyright**

Copyright © 2012 Samsung Electronics

This user manual is protected under international copyright laws.

No part of this user manual may be reproduced, distributed, translated, or transmitted in any form or by any means, electronic or mechanical, including photocopying, recording, or storing in any information storage and retrieval system, without the prior written permission of Samsung Electronics.

# **Trademarks**

- **●** SAMSUNG and the SAMSUNG logo are registered trademarks of Samsung Electronics.
- **●** The Android logo, Google™, Google Maps™, Google Mail™, YouTube™, Android Market™, and Google Talk™ are trademarks of Google, Inc.
- **●** Bluetooth® is a registered trademark of the Bluetooth SIG, Inc. worldwide.
- **●** Oracle and Java are registered trademarks of Oracle and/ or its affiliates. Other names may be trademarks of their respective owners.
- **●** Windows Media Player® is a registered trademark of Microsoft Corporation.
- **●** Wi-Fi®, Wi-Fi Protected Setup™, Wi-Fi Direct™, Wi-Fi CERTIFIED™, and the Wi-Fi logo are registered trademarks of the Wi-Fi Alliance.

**●** DivX®, DivX Certified®, and associated logos are trademarks of Rovi Corporation or its subsidiaries and are used under licence.

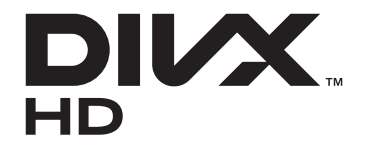

**●** All other trademarks and copyrights are the property of their respective owners.

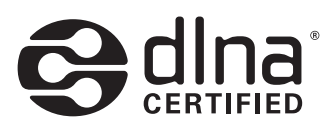

# CE01680

#### **ABOUT DIVX VIDEO**

DivX® is a digital video format created by DivX, LLC, a subsidiary of Rovi Corporation. This is an official DivX Certified® device that plays DivX video. Visit www.divx.com for more information and software tools to convert your files into DivX videos.

DivX Certified® to play DivX® video up to HD 720p, including premium content

May play DivX<sup>®</sup> video up to HD 1080p

#### **ABOUT DIVX VIDEO-ON-DEMAND**

This DivX Certified® device must be registered in order to play purchased DivX Video-on-Demand (VOD) movies. To obtain your registration code, locate the DivX VOD section in your device setup menu. Go to [vod.divx.com](http://vod.divx.com) for more information on how to complete your registration.

# **Contents**

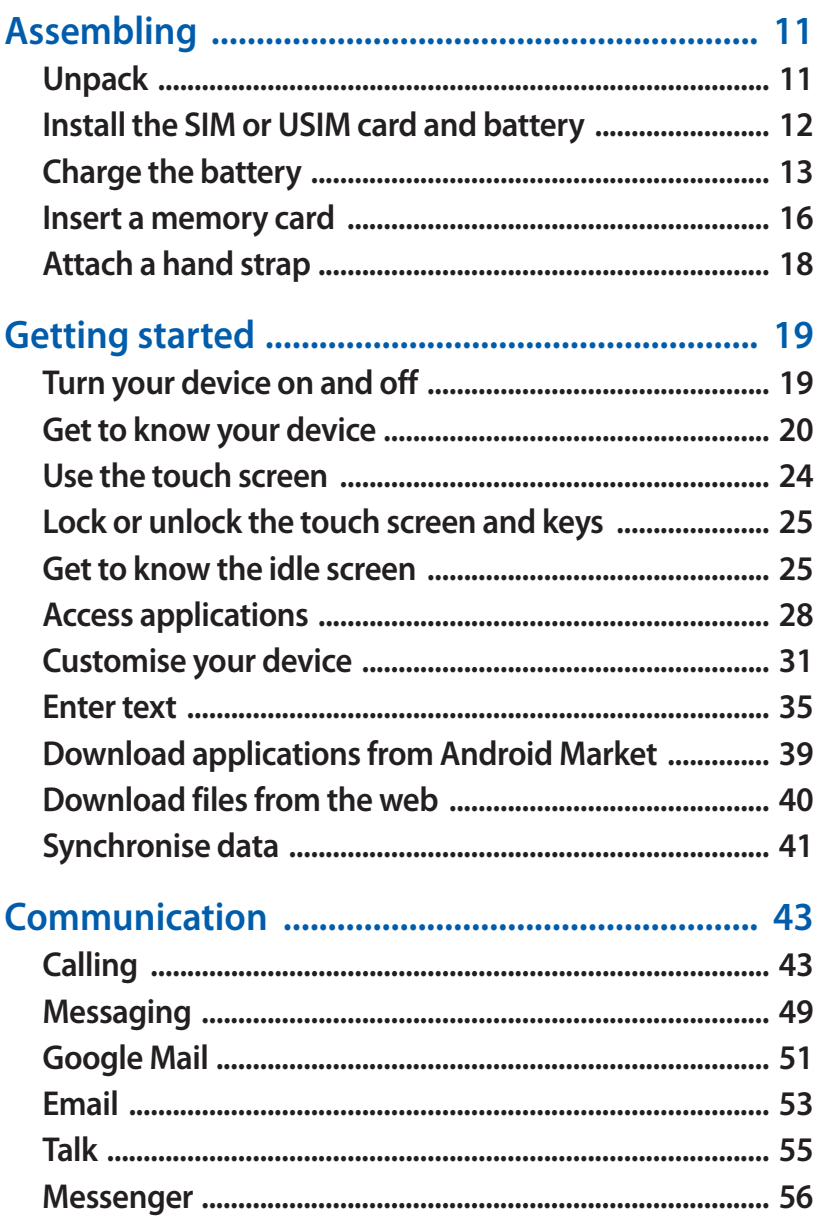

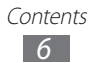

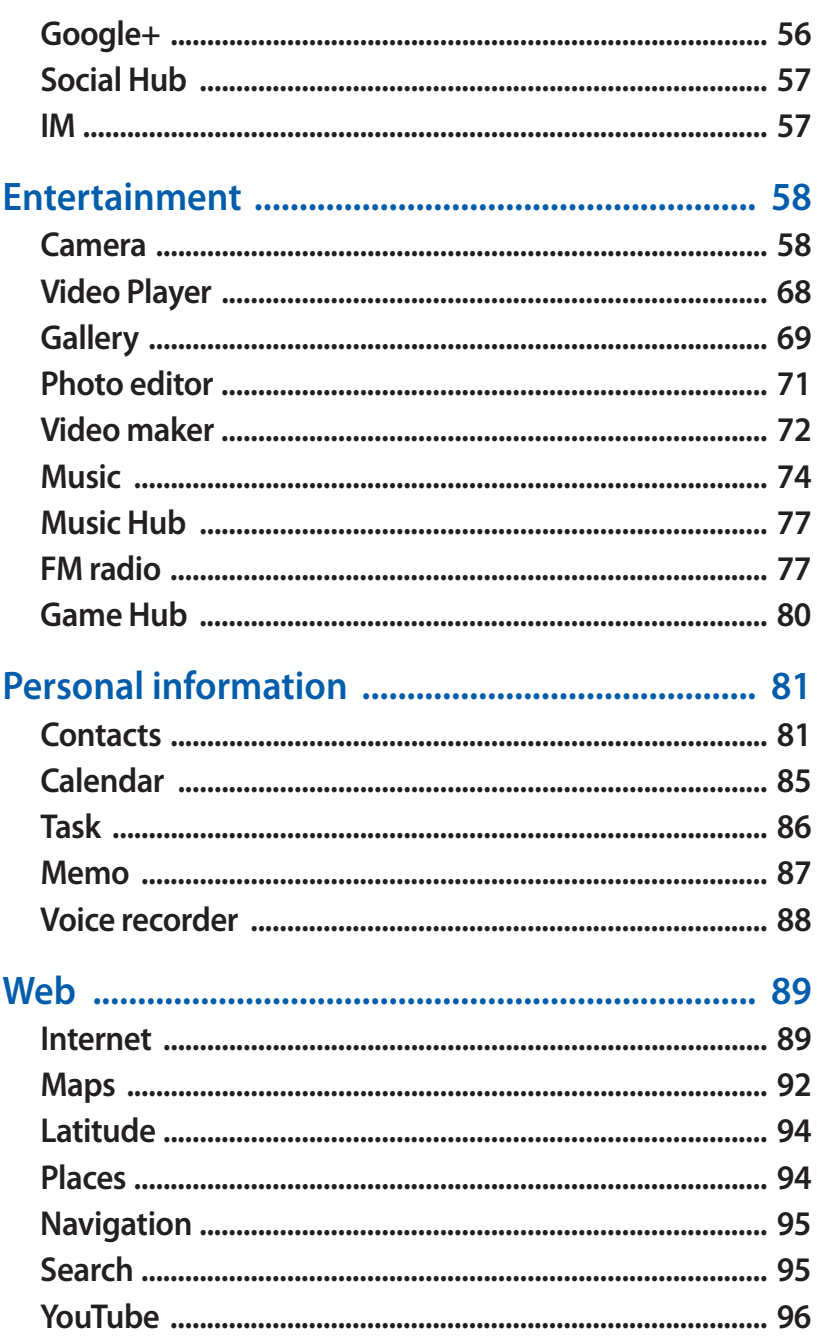

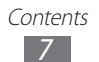

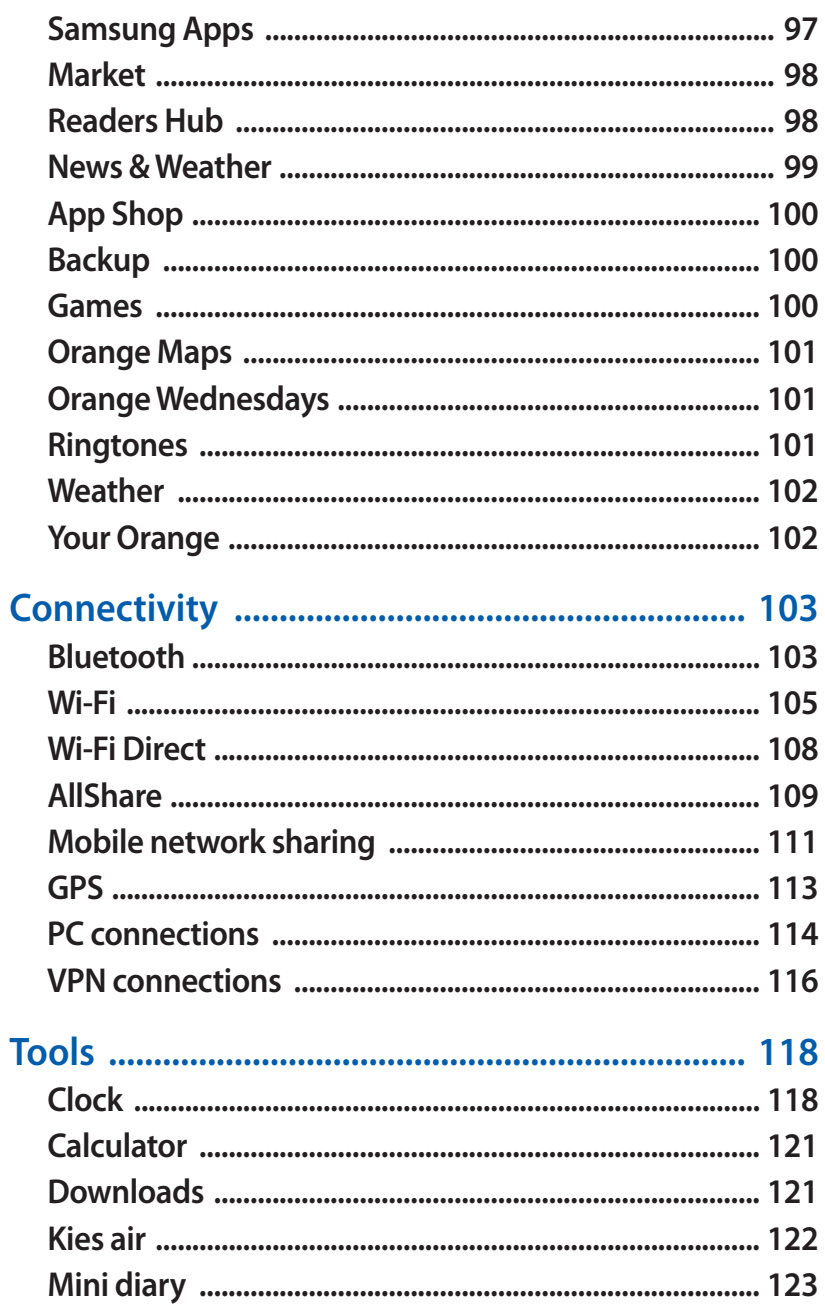

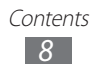

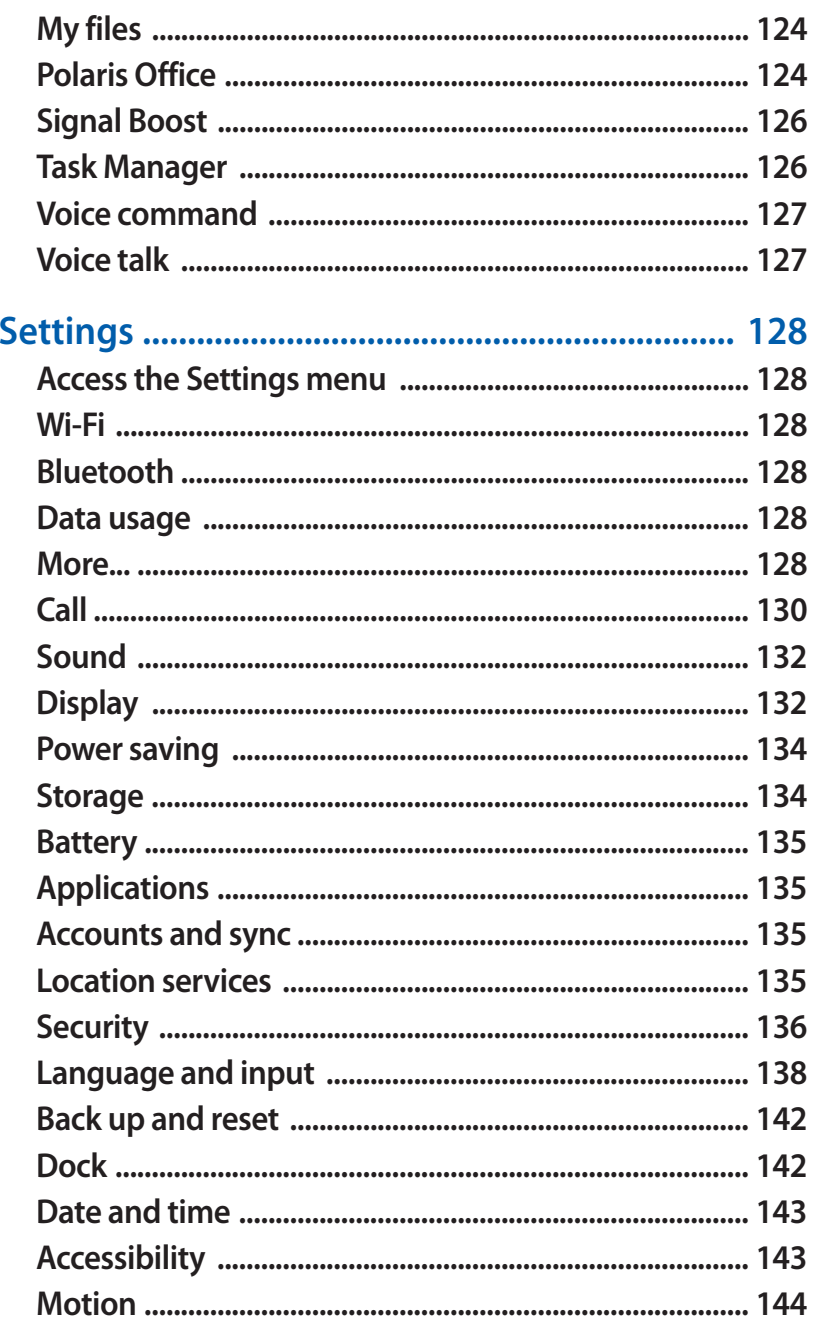

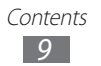

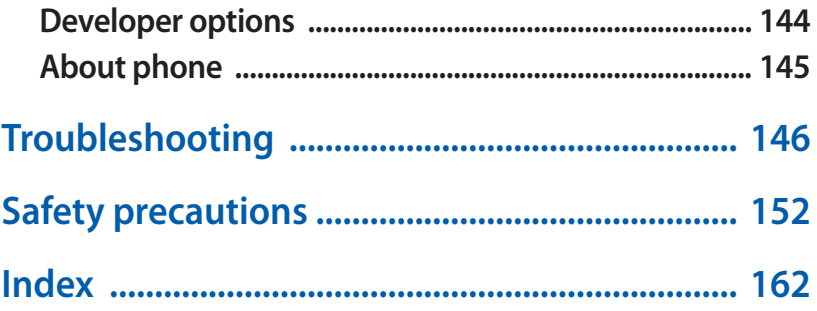

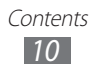

# <span id="page-10-0"></span>**Assembling**

# **Unpack**

Check your product box for the following items:

- **●** Mobile device
- **●** Battery
- microSIM holder<sup>1</sup>
- **●** Quick start guide

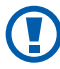

Use only Samsung-approved software. Pirated or illegal software may cause damage or malfunctions that are not covered by your manufacturer's warranty.

- **●** The items supplied with your device may vary depending on the software and accessories available in your region or offered by your service provider.
	- **●** You can obtain additional accessories from your local Samsung dealer.
	- **●** The supplied accessories perform best for your device.
	- **●** Accessories other than the supplied ones may not be compatible with your device.

1. The microSIM holder allows you to use a microSIM card, which is a smaller sized version of a standard SIM card, in your device. This accessory may be unavailable depending on your region.

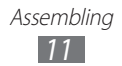

# <span id="page-11-0"></span>**Install the SIM or USIM card and battery**

When you subscribe to a cellular service, you will receive a Subscriber Identity Module (SIM) card, with subscription details, such as your personal identification number (PIN) and optional services. To use UMTS or HSDPA services, you can purchase a Universal Subscriber Identity Module (USIM) card. To install the SIM or USIM card and battery,

- *1* If the device is on, press and hold the Power/Lock key and select **Power off** → **OK** to turn it off.
- *2* Remove the back cover.

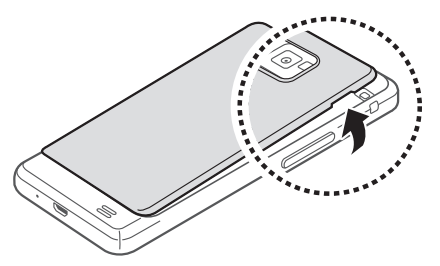

- Be careful not to damage your fingernails when you remove the back cover.
- *3* Insert the SIM or USIM card with the gold-coloured contacts facing down.

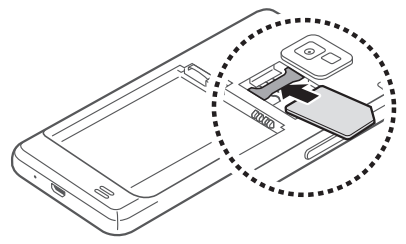

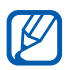

Do not insert a memory card into the SIM card slot.

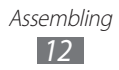

#### <span id="page-12-0"></span>*4* Insert the battery.

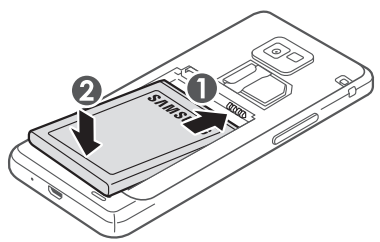

*5* Replace the back cover.

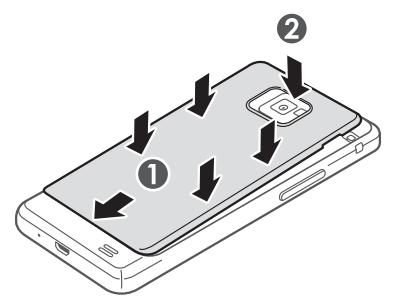

# **Charge the battery**

Before using the device for the first time, you must charge the battery.

You can charge the device with a travel adapter or by connecting the device to a PC with a PC data cable.

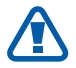

Use only Samsung-approved chargers and cables. Unauthorised chargers or cables can cause batteries to explode or damage your device.

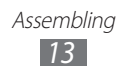

- 
- When your battery is low, the device will emit a warning tone and display a low battery message. The battery icon will also be empty. If the battery level becomes too low, the device will automatically power off. Recharge your battery to continue using your device.
	- **●** If the battery is completely discharged, you cannot turn on the device, even with the travel adapter connected. Allow a depleted battery to charge for a few minutes before you try to turn on the device.

#### › **Charge with a travel adapter**

*1* Plug the small end of the travel adapter into the multifunction jack.

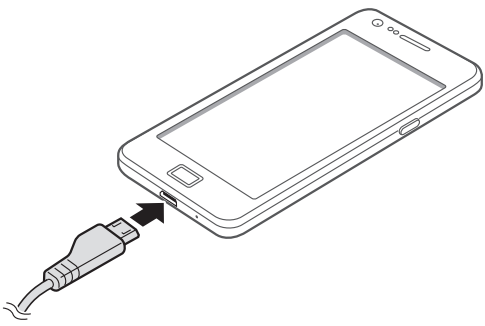

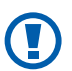

Connecting the travel adapter improperly may cause serious damage to the device. Any damage caused by misuse is not covered by the warranty.

- *2* Plug the large end of the travel adapter into a power outlet.
- I৺
- **●** You can use the device while it is charging, but it may take longer to fully charge the battery.
- **●** While the device is charging, the touch screen may not function due to an unstable power supply. If this happens, unplug the travel adapter from the device.
- **●** While charging, the device may heat up. This is normal and should not affect your device's lifespan or performance.
- **●** If your device is not charging properly, bring your device and the charger to a Samsung Service Centre.
- *3* When the battery is fully charged (the battery icon is no longer moving), unplug the travel adapter from the device and then from the power outlet.

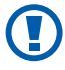

Do not remove the battery before removing the travel adapter. Doing this may cause damage to the device.

To save energy, unplug the travel adapter when not in use. The travel adapter does not have a power switch, so you must unplug the travel adapter from the outlet when not in use to avoid wasting power. The travel adapter should remain close to the socket when in use.

#### › **Charge with a PC data cable**

Before charging, ensure that your PC is turned on.

*1* Plug one end (micro-USB) of the PC data cable into the multifunction jack.

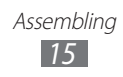

<span id="page-15-0"></span>*2* Plug the other end of the PC data cable into a USB port on a PC.

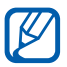

 $\mathbb{Z}$  Depending on the type of PC data cable you are using, it may take some time before charging begins.

 $\beta$  When the battery is fully charged (the battery icon is no longer moving), unplug the PC data cable from the device and then from the PC.

## **Insert a memory card**

To store additional multimedia files, you must insert a memory card. Your device accepts microSD™ or microSDHC™ memory cards with maximum capacities of 32 GB (depending on memory card manufacturer and type).

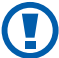

Samsung uses approved industry standards for memory cards, but some brands may not be fully compatible with your device. Using an incompatible memory card may damage your device or the memory card and can corrupt data stored on the card.

- **●** Your device supports only the FAT file structure for memory cards. If you insert a card formatted with a different file structure, your device will ask you to reformat the memory card.
	- **●** Frequent writing and erasing of data will shorten the lifespan of memory cards.
	- **●** When you insert a memory card in your device, the file directory of the memory card will appear in the external\_sd folder under the internal memory (moviNAND™).

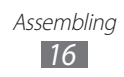

- *1* Remove the back cover and battery.
- *2* Insert a memory card with the gold-coloured contacts facing down.

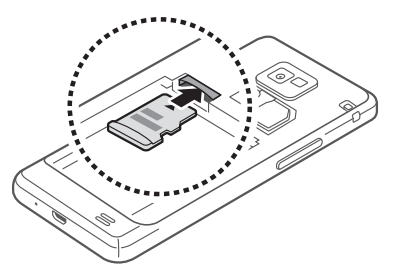

- $\beta$  Push the memory card in the memory card slot until it locks in place.
- *4* Replace the battery and back cover.

#### › **Remove the memory card**

Before removing a memory card, first unmount it for safe removal.

- *1* In Idle mode, select **Applications** → **Settings** → **Storage**  $\rightarrow$  Unmount SD card  $\rightarrow$  OK
- *2* Remove the back cover and battery.
- *3* Push the memory card gently until it disengages from the device.
- *4* Pull the memory card out of the memory card slot.
- *5* Remove the memory card.
- *6* Replace the battery and back cover.
- Do not remove a memory card while the device is  $\mathbf{D}$ transferring or accessing information, as this could result in loss of data or damage to the memory card or device.

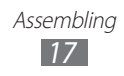

## <span id="page-17-0"></span>› **Format the memory card**

Formatting your memory card on a PC may cause incompatibilities with your device. Format the memory card only on the device.

In Idle mode, select **Applications** → **Settings** → **Storage** → **Erase SD card** → **Erase SD card** → **Erase everything**.

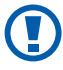

Before formatting the memory card, remember to make backup copies of all important data stored on your device. The manufacturer's warranty does not cover loss of data resulting from user actions.

# **Attach a hand strap**

- *1* Remove the back cover.
- *2* Slide a hand strap through the slot and hook it over the small projection.

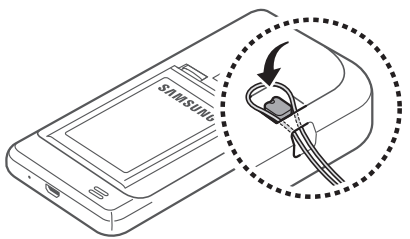

*3* Replace the back cover.

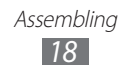

# <span id="page-18-0"></span>**Getting started**

# **Turn your device on and off**

To turn on your device,

- *1* Press and hold the Power/Lock key.
- *2* If you turn on your device for the first time, follow the onscreen instructions to set up your device.

To turn off your device, press and hold the Power/Lock key and then select **Power off**  $\rightarrow$  **OK**.

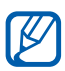

- **●** Follow all posted warnings and directions from official personnel when in areas where the use of wireless devices is restricted, such as aeroplanes and hospitals.
	- **●** To use your device's non-network services only, switch to Flight mode. Press and hold the Power/Lock key and select **Flight mode**.

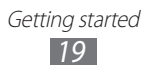

# <span id="page-19-0"></span>**Get to know your device**

#### › **Device layout**

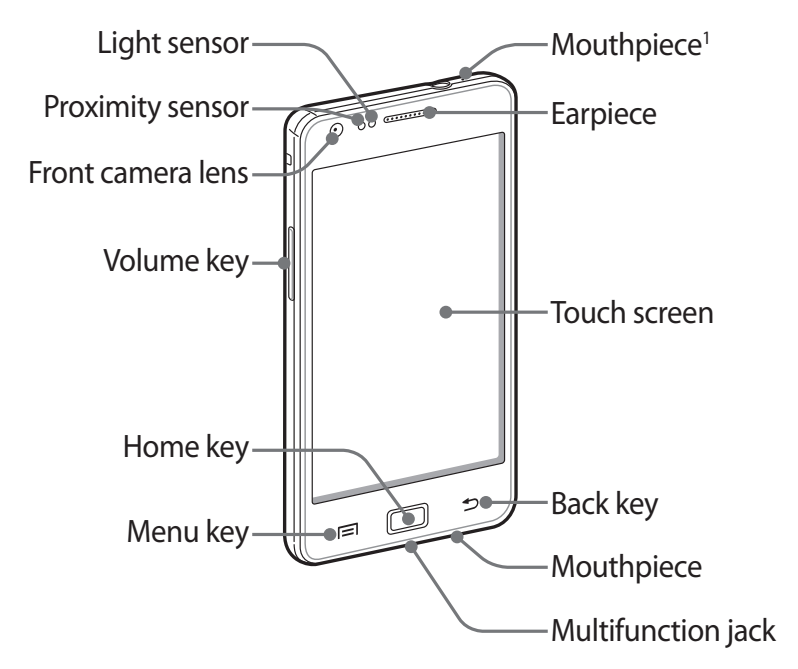

1. Active only when you use the speakerphone feature or record videos.

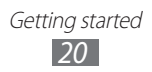

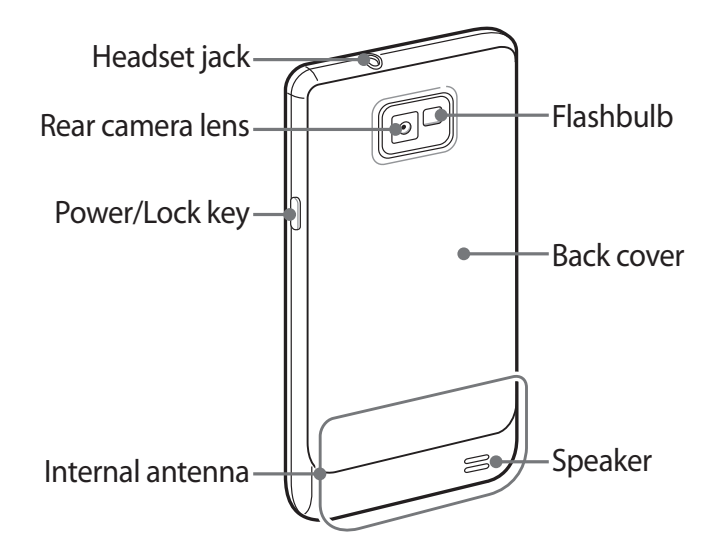

› **Keys**

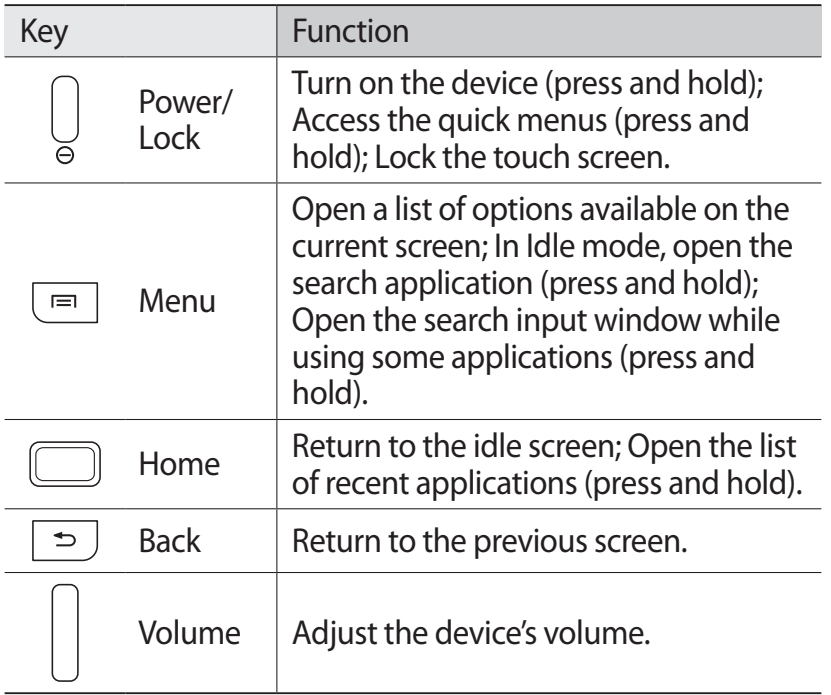

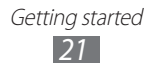

#### ›**Indicator icons**

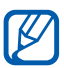

Icons shown on the display may vary depending on your region or service provider.

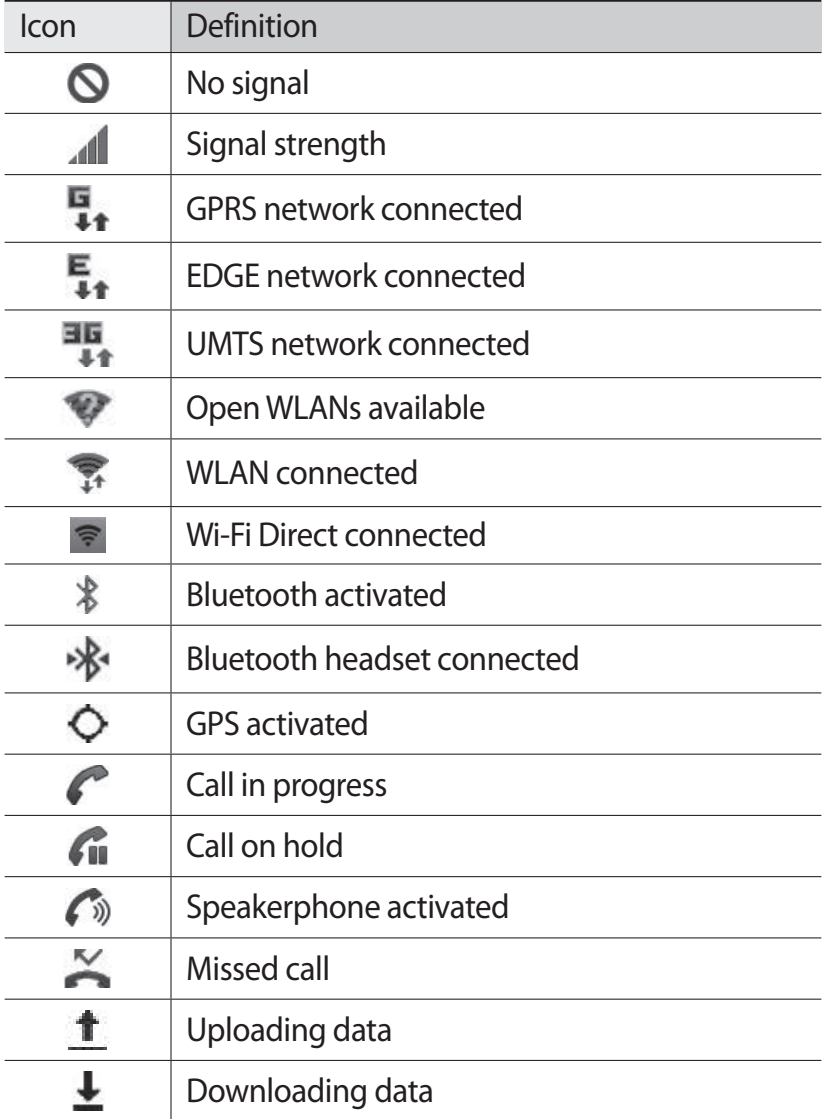

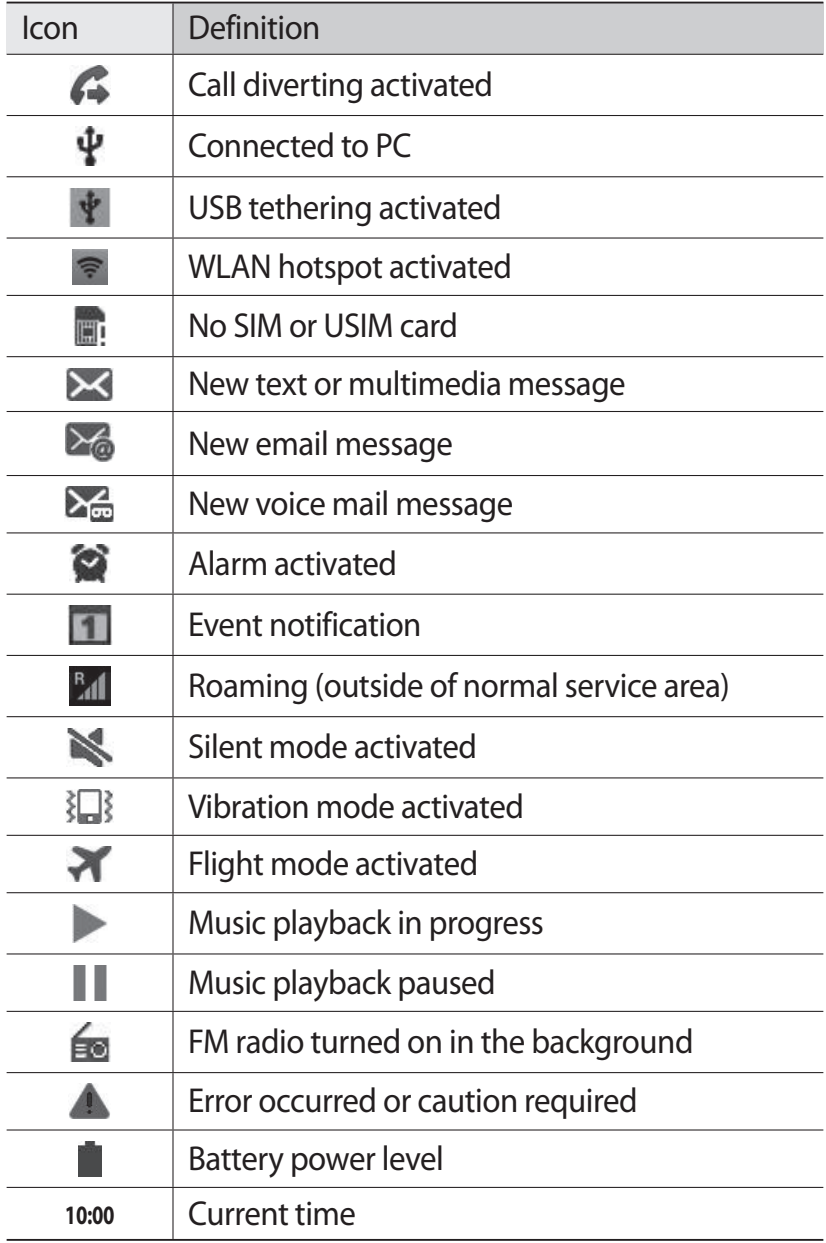

# <span id="page-23-0"></span>**Use the touch screen**

Your device's touch screen lets you easily select items or perform functions. Learn basic actions to use the touch screen.

- $\mathbf{D}$
- **●** To avoid scratching the touch screen, do not use sharp tools.
	- **●** Do not allow the touch screen to come into contact with other electrical devices. Electrostatic discharges can cause the touch screen to malfunction.
	- **●** Do not allow the touch screen to come into contact with water. The touch screen may malfunction in humid conditions or when exposed to water.
- 
- **●** For optimal use of the touch screen, remove the screen protection film before using your device.
	- **●** Your touch screen has a layer that detects small electrical charges emitted by the human body. For best performance, tap the touch screen with your fingertip. The touch screen will not react to touches of sharp tools, such as a stylus or pen.

Control your touch screen with the following actions:

- **●** Tap: Touch once with your finger to select or launch a menu, option, or application.
- **●** Tap and hold: Tap an item and hold it for more than 2 seconds to open a pop-up option list.
- **●** Drag: Tap and drag your finger up, down, left, or right to move to items on lists.
- **●** Drag and drop: Tap and hold your finger on an item, and then drag your finger to move the item.

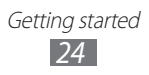

- <span id="page-24-0"></span>**●** Double-tap: Tap twice quickly with your finger to zoom in or out while viewing photos or web pages.
- **●** Your device turns off the touch screen when you do  $\mathbb{Z}$ not use the device for a specified period. To turn on the screen, press the Power/Lock key or the Home key.
	- **●** You can also adjust the backlight time. In Idle mode, open the application list and select **Settings** → **Display** → **Screen timeout**.

# **Lock or unlock the touch screen and keys**

You can lock the touch screen and keys to prevent any unwanted device operations.

To lock, press the Power/Lock key. To unlock, turn on the screen by pressing the Power/Lock key or the Home key, tap anywhere on the screen, and then drag your finger outside of the large circle.

# **Get to know the idle screen**

When the device is in Idle mode, you will see the idle screen. From the idle screen, you can view your device's status and access applications.

The idle screen has multiple panels. Scroll left or right to a panel of the idle screen. You can also select a dot at the bottom of the screen to move to the corresponding panel of the idle screen directly.

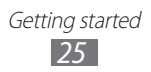

## › **Add items to the idle screen**

You can customise the idle screen by adding shortcuts to applications or items in applications, widgets, or folders. To add items to the idle screen,

- *I* Press  $\sqrt{=}$   $\rightarrow$  Add or tap and hold the empty area on the idle screen.
- 2 Select the item category  $\rightarrow$  an item:
	- **● Widgets**: Add widgets to the idle screen.
	- **● Shortcuts**: Add shortcuts to items, such as applications, bookmarks, and contacts.
	- **● Folders**: Create a new folder or add folders for your contacts.
	- **● Wallpapers**: Set a background image.

#### › **Move items on the idle screen**

- *1* Tap and hold an item to move.
- *2* Drag the item to the location you want.

#### › **Remove items from the idle screen**

- *1* Tap and hold an item to remove. The trash bin appears at the bottom of the idle screen.
- *2* Drag the item to the trash bin.
- *3* When the item turns red, release the item.

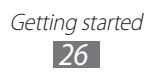

### › **Use the shortcuts panel**

In Idle mode or while using an application, tap the indicator icons area and drag your finger down to open the shortcuts panel. You can activate or deactivate wireless connection features and access a list of notifications, such as messages, calls, events or processing status. To hide the list, drag the bottom of the list up.

From the shortcuts panel, you can use the following options:

- **● Wi-Fi**: Activate or deactivate the WLAN connection feature.  $\blacktriangleright$  p. [106](#page-105-0)
- **● Bluetooth**: Activate or deactivate the Bluetooth wireless connection feature. ► p. [103](#page-102-1)
- **● GPS**: Activate or deactivate the GPS feature.
- **● Mobile data**: Activate or deactivate the data connection feature.
- **● Auto rotation**: Activate or deactivate the auto rotation.

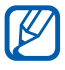

Available options may vary depending on your region or service provider.

#### › **Add or remove panels to the idle screen**

You can add or remove panels of the idle screen to organise widgets according to your preferences and needs.

*1* In Idle mode, press  $[$   $\equiv$   $]$   $\rightarrow$  **Edit**.

You can also place your two fingers on the screen and pinch to switch to Edit mode.

- *2* Add or remove panels by using the following features:
	- **●** To remove a panel, tap and hold the thumbnail of a panel and drag it to the trash bin at the bottom of the screen.
	- To add a new panel, select  $\bullet$ .

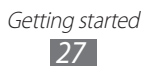

- <span id="page-27-0"></span>**●** To change the order of the panels, tap and hold the thumbnail of a panel and drag it to the location you want.
- *3* When you are finished, press [ $\triangle$ ].

# **Access applications**

To access your device's applications,

- *1* In Idle mode, select **Applications** to access the application list.
- *2* Scroll left or right to another application screen. You can also select a dot at the bottom of the screen to move to the corresponding main menu screen directly.
- *3* Select an application.
- $\mathbb{Z}$
- **●** When you use applications provided by Google, you must have a Google account. If you do not have a Google account, sign up for a Google account.
- **●** You can add a shortcut to an application by tapping and holding the application icon from the application list. You can move the icon to the location you want on the idle screen.
- *4* Press [<del>○</del>] to return to the previous screen; Press the Home key to return to the idle screen.
- $\mathbb{Z}$ **●** If you rotate the device while using some features, the interface will automatically rotate as well. To prevent the interface from rotating, open the shortcuts panel and select **Auto rotation**.
	- **●** While using the device, you can capture an image of a screen by pressing and holding the Volume key down and the Power/Lock key simultaneously. The image will be saved in **My files** → **Pictures** → **Screenshots**.

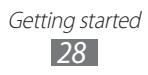

# › **Organise applications**

You can organise applications in the application list by changing their order or grouping them into categories. You can organise applications only in Customizable grid mode.

- *I* In the application list, press  $[ \equiv ] \rightarrow$  **View Type**  $\rightarrow$ **Customizable grid** to switch to Customizable grid mode (if necessary).
- $2$  Press [ $\equiv$ ] → **Edit** → **OK**.
- *3* Tap and hold an application.
- *4* Drag the application icon to the location you want. You can move an application icon to another main menu screen. You can also move most-used applications next to **Home**.
- $\overline{5}$  Press  $\overline{m}$   $\rightarrow$  **Save.**

To add a folder or panel to the menu screen,

- *I* In the application list, press  $[$   $\equiv$   $]$   $\rightarrow$  **Edit**.
- *2* Tap and hold an application.
- *3* Drag the application icon to **Add Folder** or **Add Page** at the bottom of the screen.
- *4* Repeat steps 2-3 to add more applications.
- *5* Drag **Add Folder** or **Add Page** to the menu screen. A new folder or panel containing the applications is added to the menu screen.
- *6* If you added a folder, enter a name and select **OK**.
- $\overline{7}$  Press  $\overline{I} = I \rightarrow$  **Save.**

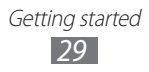

To change the order of the main menu screens,

- *1* In the application list, place your two fingers on the screen and pinch.
- *2* Tap and hold the thumbnail of a screen and drag it to the location you want.

#### › **Access recent applications**

- *1* Press and hold the Home key to open the list of applications you have accessed recently.
- *2* Select an application to access.

#### › **Use the task manager**

Your device is a multitasking device. It can run more than one application at the same time. However, multitasking may cause hang-ups, freezing, memory problems, or additional power consumption. To avoid these problems, end unnecessary programs using the task manager.

- *1* In Idle mode, open the application list and select **Task Manager** → **Active applications**. The list of all the applications currently running on your device appears.
- *2* To close an application, select **Exit**. To close all active applications, select **Exit all**.

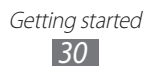

# <span id="page-30-0"></span>**Customise your device**

Get more from your device by customising it to match your preferences.

#### › **Set the current time and date**

- *1* In Idle mode, open the application list and select **Settings** → **Date and time**.
- *2* Set the time and date and change other options.

#### › **Turn on or off the touch tone**

In Idle mode, open the application list and select **Settings** → **Sound** → **Touch sounds**.

#### › **Switch to the silent mode**

To mute or unmute your device, do one of the following:

- **●** Press and hold the Power/Lock key and select **Silent mode**.
- **●** In Idle mode, open the application list and select **Phone** → **Keypad**, and then tap and hold **#**.

#### › **Change your ringtone**

- *1* In Idle mode, open the application list and select **Settings** → **Sound** → **Phone ringtone**.
- *2* Select a ringtone from the list and select **OK**.

#### › **Select a wallpaper for the idle screen**

- *1* In Idle mode, press  $[$   $\equiv$   $]$   $\rightarrow$  **Wallpaper**  $\rightarrow$  an option.
- *2* Select an image.
- *3* Select **Save** or **Set wallpaper**.

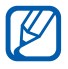

Samsung is not responsible for any use of default images or wallpapers provided on your device.

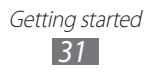

# › **Adjust the brightness of the display**

- *1* In Idle mode, open the application list and select **Settings** → **Display** → **Brightness**.
- *2* Clear the check box next to **Automatic brightness**.
- *3* Drag the slider to adjust the level of brightness.
- *4* Select **OK**.

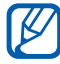

The brightness level of the display will affect how quickly the device consumes battery power.

#### › **Set a screen lock**

You can lock the touch screen by activating the screen lock feature. Your device will require the unlock code each time you turn on the device or unlock the touch screen.

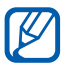

- **●** If you forget your unlock code, bring your device to a Samsung Service Centre to reset it.
	- **●** Samsung is not responsible for any loss of security codes or private information or other damages caused by illegal software.

#### **Set an unlock pattern**

- *1* In Idle mode, open the application list and select **Settings** → **Security** → **Screen lock** → **Pattern**.
- *2* See the on-screen instructions and example patterns and select **Next**.
- $\beta$  Draw a pattern by dragging your finger to connect at least 4 dots.
- *4* Select **Continue**.
- *5* Draw a pattern again to confirm.
- *6* Select **Confirm**.

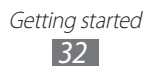

#### **Set an unlock PIN code**

- *1* In Idle mode, open the application list and select **Settings** → **Security** → **Screen lock** → **PIN**.
- *2* Enter a new PIN (numeric) and select **Continue**.
- *3* Enter the PIN again and select **OK**.

#### **Set an unlock password**

- *1* In Idle mode, open the application list and select **Settings** → **Security** → **Screen lock** → **Password**.
- *2* Enter a new password (alphanumeric) and select **Continue**.
- *3* Enter the password again and select **OK**.

#### **Set a face detection unlock**

- *1* In Idle mode, open the application list and select **Settings** → **Security** → **Screen lock** → **Face unlock**.
- *2* Select **Set it up** → **Continue**.
- $\beta$  Adjust the device to fit your face inside the figure.
- *4* When your face is captured correctly, select **Continue**.
- *5* Complete the setup of the secondary unlock code.

#### › **Lock your SIM or USIM card**

You can lock your device by activating the PIN supplied with your SIM or USIM card.

- *1* In Idle mode, open the application list and select **Settings** → **Security** → **Set up SIM card lock** → **Lock SIM card**.
- *2* Enter your PIN and select **OK**.

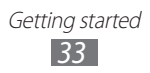

Once the PIN lock is enabled, you must enter the PIN each time you turn on the device.

- $\mathbb{Z}$ **●** If you enter an incorrect PIN too many times, your SIM or USIM card will be blocked. You must enter a PIN unlock key (PUK) to unblock the SIM or USIM card.
	- **●** If you block your SIM or USIM card by entering an incorrect PUK, bring the card to your service provider to unblock it.

## › **Activate the Find my mobile feature**

When someone inserts a new SIM or USIM card in your device, the Find my mobile feature will automatically send the contact number to specified recipients to help you locate and recover your device.

To use this feature, you need a Samsung account for controlling the device from the web remotely.

- *1* In Idle mode, open the application list and select **Settings** → **Security** → **SIM Change Alert**.
- *2* Select **Sign in**, enter your email address and password for your Samsung account, and select **Sign in**. To create a Samsung account, select **Sign up**.
- *3* Select **Alert message recipients**.
- *4* Enter the password for your Samsung account again and select **Confirm**.
- 5 Enter a phone number including a country code (with  $+$ ).
- *6* Enter the text message to be sent to the recipients.
- *7* Select **Done**.

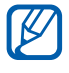

You can control the lost device via the web. Visit www.samsungdive.com to see the detailed information for this feature.

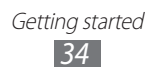

# <span id="page-34-0"></span>**Enter text**

You can enter text by selecting characters on the virtual keypad or by inputting handwriting on the screen.

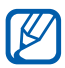

You cannot enter text in some languages. To enter text, you should change the writing language to one of the supported languages. ► p. [138](#page-137-1)

#### › **Change the keyboard type**

You can change the keyboard type. Open the shortcuts panel and select **Select input method** → a keyboard type (Samsung IME or Swype).

You can also enter text with your voice. Select **Google voice typing**, and then select a language to use for the voice input feature.

#### › **Enter text using the Samsung IME keypad**

 $1$  Select  $\bullet$  → Portrait keypad types and select a text input method.

You can select one of key input methods (QWERTY or traditional keypad) or handwriting input methods.

*2* Enter text by selecting alphanumeric keys or writing on the screen.

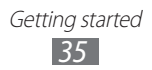

You can also use the following keys:

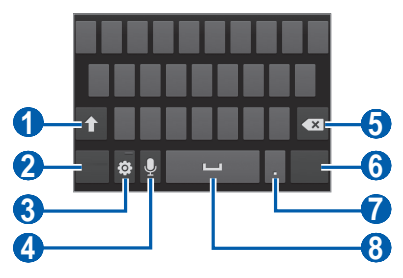

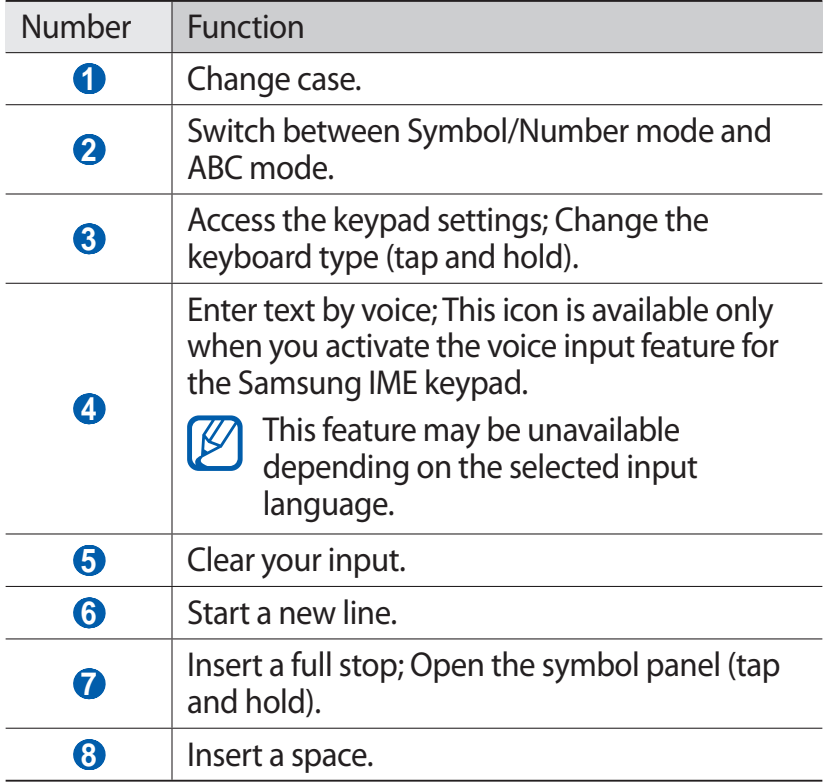
### › **Enter text using the Swype keyboard**

- *1* Select the first character of a word and drag your finger to the second character without releasing the finger from the screen.
- *2* Continue until you have finished the word.

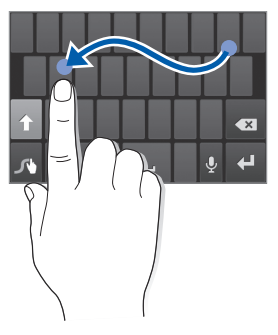

- *3* Release the finger on the last character.
- 4 When the word displays correctly, select  $\Box$  to insert a space. If the correct word does not display, select an alternative word from the list that appears.
- *5* Repeat steps 1-4 to complete your text.
	- **●** You can also tap the keys to enter text.
		- **●** You can tap and hold a key to enter characters on the upper half of the key. When you tap and hold a key until the character list appears, you can enter special characters and symbols.

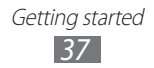

You can also use the following keys:

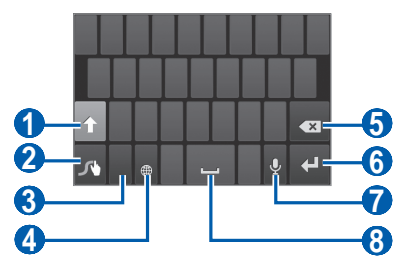

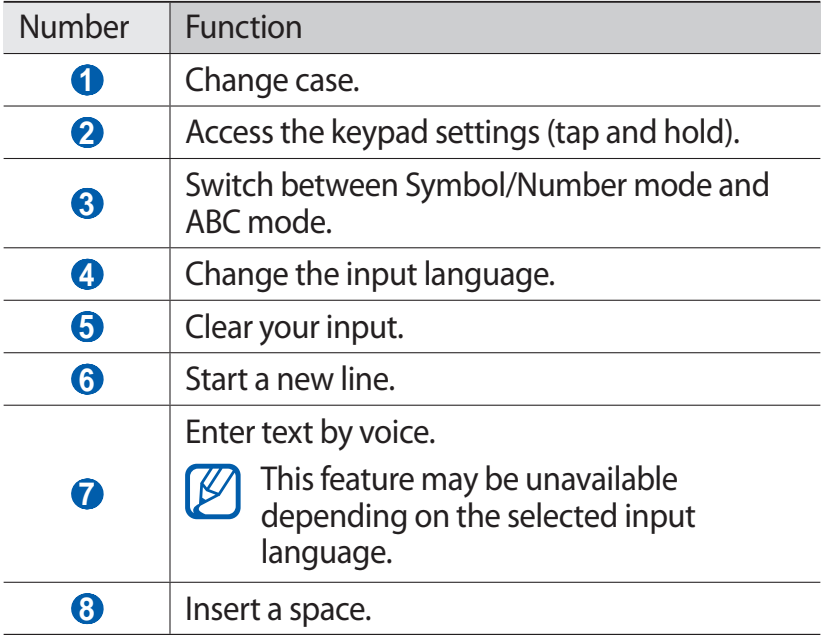

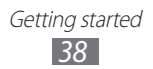

## › **Copy and paste text**

While you are entering text, you can use the copy and paste feature to use text in other applications.

- *1* Tap and hold a passage of text.
- 2 Drag  $\bullet$  or  $\bullet$  to select the text to be copied.
- $\beta$  Select **i** to copy, or  $\blacksquare$  to cut the text onto the clipboard.
- *4* In another application, place the cursor where you want to paste the text.
- *5* Select  $\blacksquare$  → **Paste** to insert the text from the clipboard into the text field.

### **Download applications from Android Market**

Based on the Android platform, your device's functionality can be extended by installing additional applications.

Android Market provides you an easy and quick way to shop for games and mobile applications.

- $\overline{\mathcal{L}}$
- **●** This feature may be unavailable depending on your region or service provider.
- **●** Your device will save user files from downloaded applications to the internal moviNAND™ memory. To save the files to the memory card, connect your device to a PC and copy them from moviNAND to memory card.

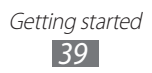

## ›**Install an application**

- *1* In Idle mode, open the application list and select **Market** (Play Shop).
- *2* Select **Accept** when the terms and conditions appear.
- *3* Search for a file or application and download it.

### › **Uninstall an application**

- **1** From the Android Market home screen, press  $[=] \rightarrow Mv$ **Apps**.
- *2* Select the item you want to delete.
- $\frac{2}{3}$  Select **Uninstall**  $\rightarrow$  **OK**.

## **Download files from the web**

Files you download from the web can include viruses that will damage your device. To lessen your risk, only download files from sources you trust.

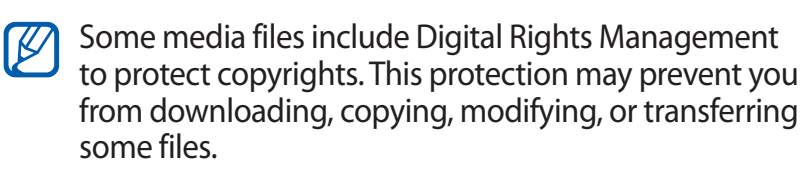

To download files from the web,

- *1* In Idle mode, open the application list and select **Internet**.
- *2* Search for a file or application and download it.

To install applications downloaded from websites other than Android Market, you must select **Settings** → **Security** → **Unknown sources** → **OK**.

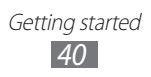

## **Synchronise data**

You can synchronise data with various web servers and back up or restore your data.

Once the synchronisation is completed, your device stays connected to the web. If any change is made on the web, the updated information will appear on your device and will automatically begin synchronisation, and vice versa.

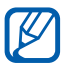

 $\mathbb Z$  This feature may be unavailable depending on your region or service provider.

### › **Set up a server account**

- *1* In Idle mode, open the application list and select **Settings** → **Accounts and sync**.
- 2 Select **Add account**  $\rightarrow$  an account type.
- $\beta$  Follow the on-screen instructions to complete the account setup.

### › **Activate automatic sync**

- *1* In Idle mode, open the application list and select **Settings** → **Accounts and sync**.
- *2* Select **Off** next to **Accounts and sync**.
- *3* Select an account.
- *4* Select the applications you want to synchronise.

To exclude applications from automatic synchronisation, clear the check boxes next to the applications you want.

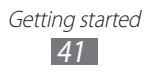

### › **Synchronise data manually**

- *1* In Idle mode, open the application list and select **Settings** → **Accounts and sync**.
- *2* Select an account.
- *3* Select **Sync now**. Your device will start synchronising the data you set for synchronisation.

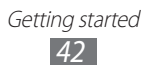

# **Communication**

## **Calling**

Learn to use calling functions, such as making and answering calls, using options available during a call or customising and using call-related features.

### › **Make and answer a call**

You can use the buttons or the touch screen when you make, accept, end or reject calls.

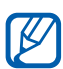

**I** 

- **1** When you turn on the proximity sensor, your device automatically turns off and locks the touch screen to prevent accidental inputs when you hold the device near your face. ► p. [131](#page-130-0)
	- **●** Static electricity discharged from your body or clothing may interfere with the proximity sensor during a call.

#### **Make a call**

- *1* In Idle mode, open the application list and select **Phone**  $\rightarrow$  **Keypad**, and enter an area code and a phone number.
- 2 Select to make a voice call. For a video call, select  $\blacksquare$ .
- *3* To end the call, select **End call**.
	- **●** Use the phonebook to save numbers you dial frequently. ► p. [81](#page-80-0)
		- **●** To quickly access the call log to redial the numbers you dialled recently, select **Phone** → **Logs**.

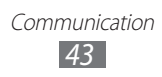

### **Answer a call**

*1* When a call comes in, select **A** and then drag your finger outside of the large circle.

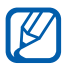

When the device is ringing, press the Volume key to mute the ringtone.

*2* To end the call, select **End call**.

#### **Reject a call**

When a call comes in, select  $\mathcal{C}_0$  and then drag your finger outside of the large circle.

To send a message when you reject incoming calls, select **Reject call with message**.

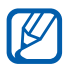

First set a text message to be sent to callers. In Idle mode, open the application list and select **Settings** → **Call** → **Set reject messages**.

#### **Call an international number**

- *1* In Idle mode, open the application list and select **Phone**  $\rightarrow$  **Keypad**, and tap and hold **0** to insert the  $+$  character.
- *2* Enter the complete number you want to dial (country code, area code and phone number), and then select to dial the number.

### › **Use a headset**

By plugging a headset into the device, you can answer and control calls hands-free:

- **●** To answer a call, press the headset button.
- **●** To reject a call, press and hold the headset button.
- **●** To place a call on hold or retrieve a held call during a call, press and hold the headset button.
- **●** To end a call, press the headset button.

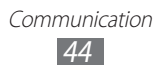

### › **Use options during a voice call**

You can use the following options while a voice call is in progress:

- **●** To adjust the voice volume, press the Volume key up or down.
- To place a call on hold, select **II**. To retrieve a held call, select $\blacksquare$ .
- **●** To dial a second call, select **Add call** and then dial a new number.
- To answer a second call, select **t**, and then drag your finger outside of the large circle when a call waiting tone sounds. The device asks whether to end or hold the first call. You must subscribe to the call waiting service to use this feature.
- **●** To open the dialling screen, select **Keypad**.
- **●** To activate the speakerphone feature, select **Speaker**.

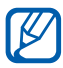

In noisy environments, you may have difficulty hearing some calls while using the speakerphone feature. For better audio performance, use the normal phone mode.

- **●** To turn off the microphone so that the other party cannot hear you, select **Mute**.
- **●** To listen and talk to the other party via a Bluetooth headset, select **Headset**.
- To open the phonebook, press  $\boxed{=}$   $\rightarrow$  **Contacts.**
- To add a memo, press  $[=] \rightarrow$  **Memo.**
- **●** To switch between the two calls, select **Swap**.
- **●** To make a multiparty call (conference call), make or answer a second call and select **Merge** when connected to the second party. Repeat to add more parties. You must subscribe to the multiparty call service to use this feature.

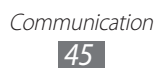

### › **Use options during a video call**

You can use the following options while a video call is in progress:

- **●** To switch between the front and rear camera lens, select **Switch Camera**.
- **●** To turn off the microphone so that the other party cannot hear you, select **Mute**.
- To hide your image from the other party, press [**I**=I] → **Hide me**.
- **●** To select an alternative image to be shown to the other party, press [**□ | → Outgoing image.**
- To open the dialling screen, press  $[\equiv] \rightarrow \mathbf{Keypad}$ .
- **●** To listen and talk to the other party via a Bluetooth headset, press [ $\equiv$ **]** → **Switch to headset**.
- To activate the speakerphone feature, press [ $\equiv$ ] → **Speaker On/Off**.
- **●** To use the other party's image, tap and hold the other party's image. You can capture an image of the screen or record the video call.

### › **View and dial missed calls**

Your device will display calls you have missed on the display. To dial the number of a missed call, open the shortcuts panel and select the missed call.

### › **Use additional features**

You can use various other call-related features, such as auto rejection, Fixed Dialling Number (FDN) mode, or call diverting or barring.

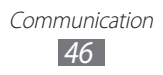

#### **Set auto rejection**

Use auto rejection to reject calls from certain numbers automatically. To activate auto rejection and create auto reject lists,

- *1* In Idle mode, open the application list and select **Settings** → **Call** → **Call rejection**.
- 2 Select **Auto reject mode**  $\rightarrow$  an option.

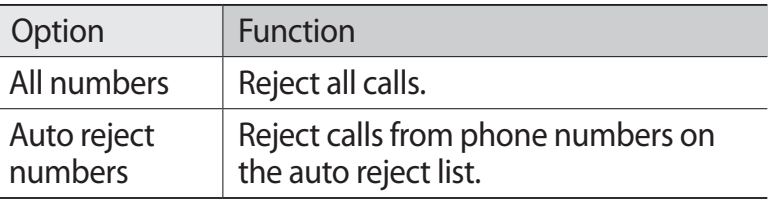

- *3* Select **Auto reject list**.
- *4* Select **Add**.
- *5* Select an option under **Match criteria** (if necessary).
- *6* Enter a phone number and select **Save**.
- *7* To add more numbers, repeat steps 4-6.

#### **Use Fixed Dialling Number (FDN) mode**

In FDN mode, your device will restrict outgoing calls, except for the numbers stored in the FDN list. To activate FDN mode,

- *1* In Idle mode, open the application list and select **Settings** → **Call** → **Additional settings** → **Fixed Dialling Numbers** → **Enable FDN**.
- *2* Enter the PIN2 supplied with your SIM or USIM card and select **OK**.
- *3* Select **FDN list** and add contacts to be used in FDN mode.

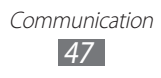

#### **Set call forwarding**

Call diverting is a network feature to send incoming calls to another number that you specify. You can set this feature separately for several conditions when you are not able to answer calls, such as when you are already on the phone or when you are outside of the service area.

- *1* In Idle mode, open the application list and select **Settings** → **Call** → **Call forwarding** → a call type.
- *2* Select a condition.
- *3* Enter a number to which calls will be forwarded and select **Enable**.

Your setting will be sent to the network.

### **Set call barring**

Call barring is a network feature to restrict certain types of calling or to prevent others from making calls with your device.

- *1* In Idle mode, open the application list and select **Settings** → **Call** → **Additional settings** → **Call barring** → a call type.
- *2* Select a call barring option.
- *3* Enter a call barring password and select **OK**. Your setting will be sent to the network.

#### **Set call waiting**

Call waiting is a network feature to alert you of an incoming call while you are on a previous call. This feature is available only for voice calls.

In Idle mode, open the application list and select **Settings** → **Call** → **Additional settings** → **Call waiting**. Your setting will be sent to the network.

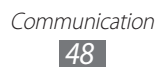

## › **View call logs**

You can view logs of your calls filtered by their types.

- *1* In Idle mode, open the application list and select **Phone** → **Logs**.
- *2* Press  $[**l**] \rightarrow **Vi**ew by \rightarrow an option to sort the call logs.$

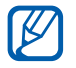

From the call logs, you can make a call or send a message directly to a contact by quickly flicking the contact to the left or right.

*3* Select a log to view its details.

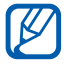

From the detail view, you can dial the number, send a message to the number or add the number to the phonebook or black list.

## **Messaging**

Learn to create and send text (SMS) or multimedia (MMS) messages, and view or manage messages you have sent or received.

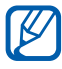

You may incur additional charges for sending or receiving messages while outside your home service area. For details, contact your service provider.

### › **Send a text message**

- *1* In Idle mode, open the application list and select **Messaging**.
- 2 Select  $\mathbb{Z}$ .

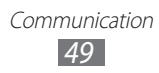

- *3* Add recipients of your message.
	- **●** Enter phone numbers manually, separating them with a semicolon or a comma.
	- Select phone numbers from the lists by selecting **B**.
- *4* Select **Tap to enter message** and enter your message text.

To insert emoticons, press  $\boxed{=}$   $\rightarrow$  **Insert smiley.** 

*5* Select **Send** to send the message.

### › **Send a multimedia message**

- *1* In Idle mode, open the application list and select **Messaging**.
- 2 Select  $\approx$
- *3* Add recipients of your message.
	- **●** Enter phone numbers or email addresses manually, separating them with a semicolon or a comma.
	- **●** Select phone numbers or email addresses from the lists by selecting  $\boxed{\blacksquare}$ .

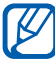

When you enter an email address, the device will convert the message as a multimedia message.

- *4* Press  $[=] \rightarrow$  **Add subject** and add a subject for the message.
- *5* Select **Tap to enter message** and enter your message text.

To insert emoticons, press [**□**] → **Insert smiley**.

 $6$  Select  $\oslash$  and add an item.

You can select a file from the file list or create a new photo, video, or sound.

*7* Select **Send** to send the message.

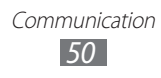

### › **View a text or multimedia message**

*1* In Idle mode, open the application list and select **Messaging**.

Your messages are grouped into message threads by contact, like a messenger.

- *2* Select a contact.
- *3* For a multimedia message, select a message to view the details.

### › **Listen to voice mail messages**

If you have set missed calls to be diverted to the voice mail server, callers may leave voice messages when you do not answer incoming calls. To access your voice mail inbox and listen to voice mail messages,

- *1* In Idle mode, open the application list and select **Phone**  $\rightarrow$  **Keypad**, and then tap and hold 1.
- *2* Follow the instructions from the voice mail server.

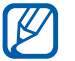

You must save the voice mail server number before accessing the server. Your service provider can give you the number.

## **Google Mail**

You can retrieve new email messages from Google Mail™ to your Inbox. When you access this application, the Inbox screen appears. The total number of unread messages displays in the title bar and unread messages display in bold.

**TK** 

- **●** This feature may be unavailable depending on your region or service provider.
- **●** This Google Mail menu may be labelled differently depending on your service provider.

## › **Send an email message**

- *1* In Idle mode, open the application list and select **Google Mail**.
- 2 Select  $\blacksquare$ .
- $\beta$  Enter a name or address in the recipient field.
- *4* Enter a subject and message.
- *5* To attach an image file, press  $[=] \rightarrow$  **Attach file**  $\rightarrow$  a file.
- $6$  Select  $\triangleright$  to send the message.

### › **View email messages**

- *1* In Idle mode, open the application list and select **Google Mail**.
- *2* Select an email message.

From the message view, use the following options:

- To reply to the message, select  $\blacksquare$ .
- To reply to the message including all recipients, select **I Reply all**.
- **●** To forward the message to other people, select → **Forward**.
- **●** To view an attachment, select **PREVIEW**. To save it to your device, select **SAVE**.
- To archive the message, select **B**.
- To delete the message, select  $\ddot{\bullet}$ .
- To mark the message as unread, select **w**.
- **●** To move to the previous or next message, scroll left or right.

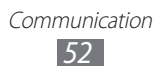

### › **Organise email by labels**

You can organise your email by labelling your messages or adding stars to mark important messages. You can sort messages by label filter.

#### **Add a label to a message**

- *1* From the Inbox screen, tap and hold a message.
- 2 Select  $\mathcal{Q}$ .
- *3* Select a label to add and select **OK**.

#### **Add a star to a message**

From the Inbox screen, select . The icon next to the message is activated.

#### **Filter messages**

- *I* From the Inbox screen, select  $\mathcal{Q}$ .
- *2* Select the label of the messages you want to view.

## **Email**

Learn to send or view email messages via your personal or company email account.

### › **Set up an email account**

- *1* In Idle mode, open the application list and select **Email**.
- *2* Enter your email address and password.
- *3* Select **Next**.

To set up an Exchange ActiveSync account, select **Manual setup** → **Microsoft Exchange ActiveSync**.

*4* Follow the on-screen instructions.

When you are finished setting up the email account, the email messages are downloaded to your device. If you have created more than two accounts, you can switch between email accounts; Select the account name at the top of the screen and select one you want to retrieve messages from.

### › **Send an email message**

- *1* In Idle mode, open the application list and select **Email**.
- 2 Select  $\approx$ .
- *3* Add recipients of your message.
	- **●** Enter email addresses manually, separating them with a semicolon or a comma.
	- Select email addresses from the lists by selecting **1**.
	- To add more recipients, press [**□**] → **Add Cc/Bcc**.
- *4* Select the subject field to enter a subject.
- *5* Select the text input field to enter your email text.
- $6$  Select  $\oslash$  and attach a file.

You cannot attach Digital Rights Management (DRM)-  $\mathbb{Z}$ protected files.

 $\overline{7}$  Select  $\overline{\mathbb{Z}}$  to send the message.

If you are offline or outside your service area, the  $\mathbb{Z}$ message will be held in the message thread list until you are online and in your service area.

### › **View an email message**

When you open an email account, you can view previously retrieved emails offline or connect to the email server to view new messages. After retrieving email messages, you can view them offline.

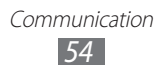

- *1* In Idle mode, open the application list and select **Email**.
- *2* Press  $[=] \rightarrow$  **Refresh** to update the message list.
- *3* Select an email message.

From the message view, use the following options:

- To move to the next or previous message, select **or** or **v**.
- To reply to the message, select  $\leq$ .
- To forward the message to other people, select  $\blacksquare$ .
- To delete the message, select  $\blacksquare$ .
- **●** To save an attachment to your device, select the attachment tab  $\rightarrow \blacksquare$ .

## **Talk**

Learn to chat with friends and family via Google Talk™.

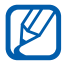

 $\mathbb{Z}$  This feature may be unavailable depending on your region or service provider.

### › **Add friends to your friend list**

- *1* In Idle mode, open the application list and select **Talk**.
- *2* Select a Google account.

The friend list shows all of your Google Talk contacts at a glance.

- $3$  Select  $\mathbf{e}_{1}$ .
- *4* Enter an email address of the friend and select **DONE**.

When your friend accepts the invitation, the friend is added to your friend list.

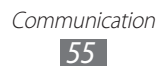

## › **Start a chat**

- *1* In Idle mode, open the application list and select **Talk**.
- *2* Select a friend from the friend list. The chat screen opens.
- $3$  Enter your message and select  $\blacktriangleright$ .
- *4* To end the chat, press  $[$  $\equiv$  $]$  $\rightarrow$  **End chat**.

## **Messenger**

Learn to send and receive instant messages to friends and family with the Google+ messenger instant messaging service.

*1* In Idle mode, open the application list and select **Messenger**.

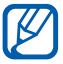

If you are launching this application for the first time, follow the on-screen instructions to complete the account setup.

*2* Enter and send your message.

## **Google+**

Learn to access the Google's social network service. You can create groups to share interests and thoughts or send and receive instant messages, and upload your photos.

*1* In Idle mode, open the application list and select **Google+**.

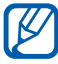

If you are launching this application for the first time, follow the on-screen instructions to complete the account setup.

*2* Select a social network feature.

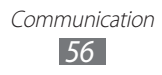

## **Social Hub**

Learn to access Social Hub™, the integrated communication application for Social Network Service (SNS), email, messages, instant messages, contacts or calendar information. Visit [socialhub.samsungapps.com](http://socialhub.samsungapps.com) for more details.

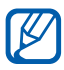

This feature may be unavailable depending on vour region or service provider.

- *1* In Idle mode, open the application list and select **Social Hub**.
- *2* Check and use contents delivered from Social Hub.

### **IM**

Learn to chat with friends and family from any of the universal instant messengers.

- *1* In Idle mode, open the application list and select **IM**.
- *2* If you are launching this application for the first time, select the check box next to **I accept all the terms above** and select **Agree**.
- $\beta$  Select **Add account**  $\rightarrow$  a messenger.
- *4* Enter your user name and password to sign in.
- *5* Chat with friends and family instantly.

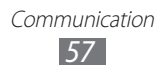

# **Entertainment**

### **Camera**

Learn how to capture and view photos and videos. You can take photos at resolutions up to 3264 x 2448 pixels (8 megapixels) and videos at resolutions up to 1920 x 1080 pixels.

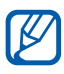

- **8** The camera automatically turns off when you do not use it for a specified period.
	- **●** The memory capacity may differ depending on the shooting scene or shooting conditions.

### › **Capture a photo**

- *1* In Idle mode, open the application list and select **Camera** to turn on the camera.
- *2* Aim the lens at the subject and make any necessary adjustments.

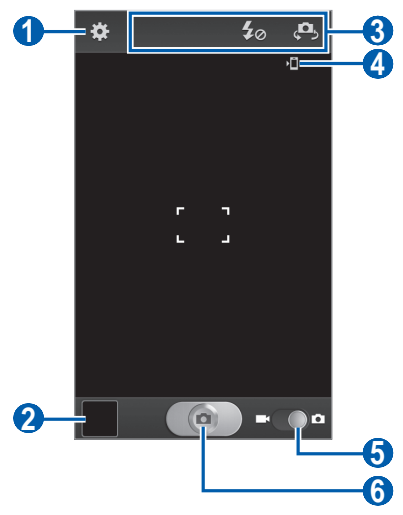

Entertainment *58*

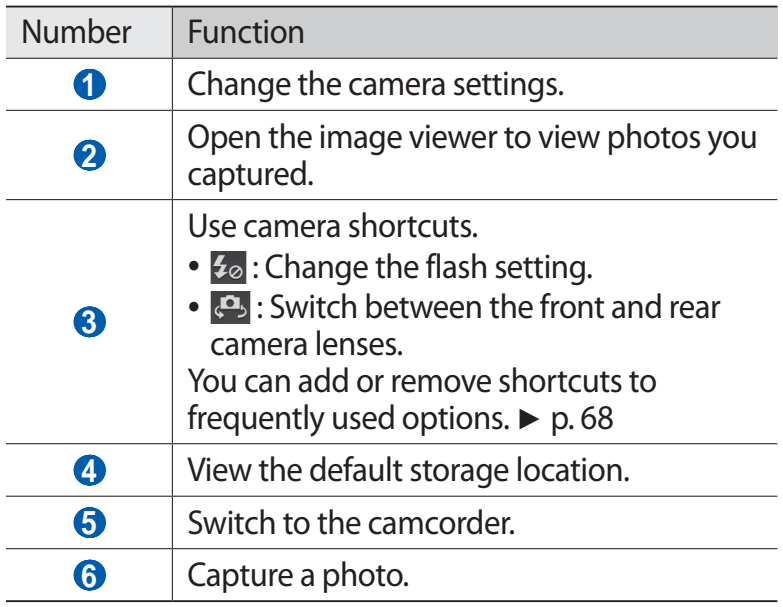

*3* Press the Volume key to zoom in or out. You can also tap the screen with two fingers and spread them apart (move your fingers closer together to zoom out).

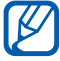

The zoom function may be unavailable when shooting in the highest resolution.

- *4* Tap where you want to focus on the preview screen. The focus frame moves to the place you tap and changes to green when the subject is in focus.
- *5* Select  $\Box$  to take a photo. The photo is saved automatically.

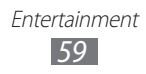

After taking photos, select the image viewer icon to view the taken photos.

- **●** To view more photos, scroll left or right.
- **●** To zoom in or out, place two fingers on the screen and spread them apart (move your fingers closer together to zoom out) or double-tap the screen.
- **●** To send a photo to others, select **Share**.
- **●** To delete a photo, select **Delete**.
- **●** To set a photo as wallpaper or a caller ID image for a contact, select **More** → **Set as**.
- **●** To rename a photo file, select **More** → **Rename**.

#### › **Capture a photo by using preset options for various scenes**

Your camera provides you with predefined settings for various scenes. You can simply select the proper mode for your shooting conditions and subjects.

For example, when you take photos at night, select the night mode that uses an extended exposure.

- *1* In Idle mode, open the application list and select **Camera** to turn on the camera.
- 2 Select  $\mathbb{R}$  → **Scene mode** → a scene → [ $\bigtriangleup$ ].
- *3* Make any necessary adjustments.
- 4 Select **to** to take a photo.

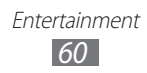

### › **Capture a photo in Self shot mode**

You can take photos of yourself conveniently using the front camera lens.

- *1* In Idle mode, open the application list and select **Camera** to turn on the camera.
- 2 Select  $\mathbb{H} \rightarrow$  Self portrait.
- *3* Make any necessary adjustments.
- 4 Select  $\Box$  to take a photo.

### › **Capture a photo in Smile shot mode**

Your camera can recognise people's faces and help you take photos of their smiling faces.

- *1* In Idle mode, open the application list and select **Camera** to turn on the camera.
- 2 Select  $\mathbf{R}$  → **Shooting mode** → **Smile shot**.
- *3* Make any necessary adjustments.
- *4* Select .
- *5* Aim the camera lens at your subject. Your device recognises people in an image and detects their smiles. When the subject smiles, the device automatically takes a photo.

### › **Capture a beauty photo**

You can hide facial imperfections using Beauty mode.

*1* In Idle mode, open the application list and select **Camera** to turn on the camera.

> Entertainment *61*

- 2 Select  $\mathbf{X}$  → **Shooting mode** → **Beauty**.
- *3* Make any necessary adjustments.
- 4 Select **to** to take a photo.

### › **Capture a panoramic photo**

You can take wide panoramic photos using Panorama shooting mode. This mode is convenient for photographing landscapes.

- *1* In Idle mode, open the application list and select **Camera** to turn on the camera.
- 2 Select  $\blacksquare$  → **Shooting mode** → **Panorama**.
- *3* Make any necessary adjustments.
- 4 Select  $\Box$  to take the first photo.
- *5* Slowly move the device in any direction and align the green frame with the viewfinder. When you have aligned the green frame and viewfinder, the camera will automatically take the next photo.
- *6* Repeat step 5 to complete the panoramic photo.

### › **Capture a photo of action**

You can capture shots of a moving subject and then combine them into a single photo that shows the action.

- *1* In Idle mode, open the application list and select **Camera** to turn on the camera.
- 2 Select  $\overline{\mathbf{B}}$  → **Shooting mode** → **Action shot**.
- *3* Make any necessary adjustments.
- 4 Select  $\circledcirc$  to capture the first photo.
- *5* Move the device to follow the moving subject. The device automatically captures the next photos.
- *6* Continue to follow the subject until the device has captured all the shots necessary for the action photo.

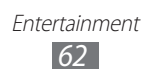

### › **Capture a photo in Cartoon mode**

You can take photos with cartoon effects.

- *1* In Idle mode, open the application list and select **Camera** to turn on the camera.
- 2 Select  $\mathbb{R} \rightarrow$  **Shooting mode**  $\rightarrow$  **Cartoon**.
- *3* Make any necessary adjustments.
- 4 Select **to take a photo.**

#### › **Customise camera settings**

Before taking a photo, select **to** to access the following options:

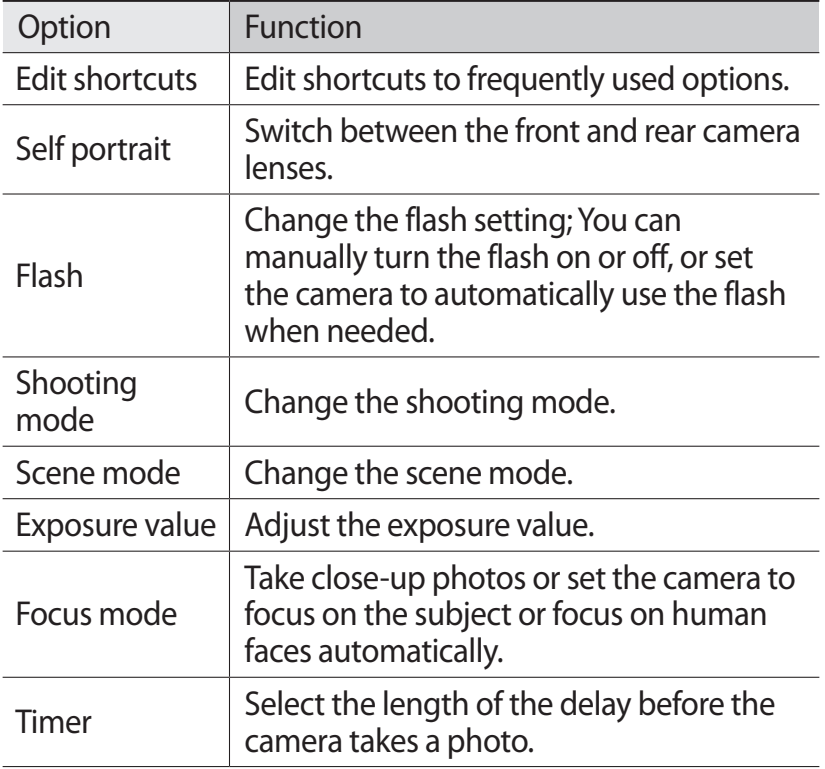

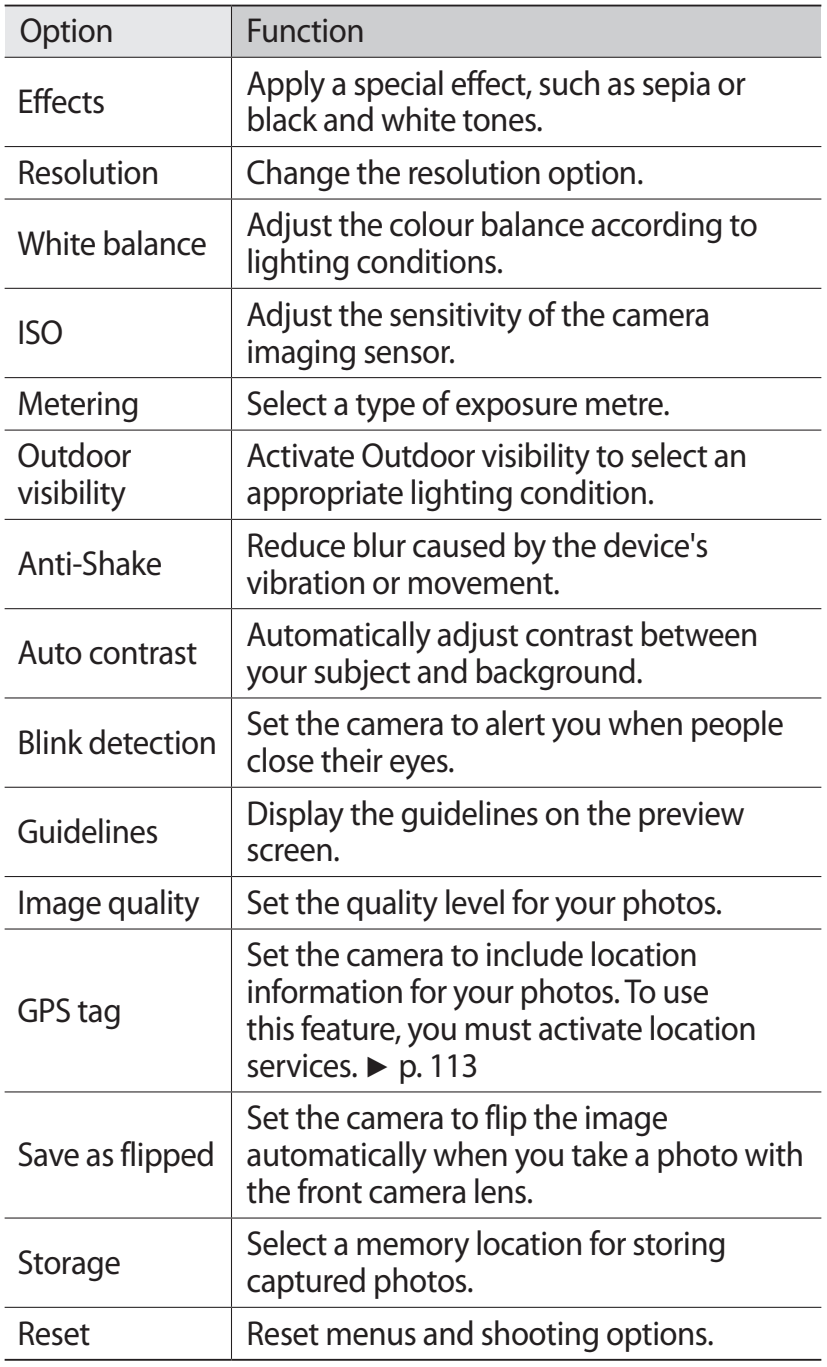

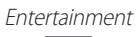

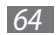

### › **Record a video**

- *1* In Idle mode, open the application list and select **Camera** to turn on the camera.
- *2* Drag the slider to the camcorder to switch to the camcorder.
- $3$  Aim the lens at the subject and make any necessary adjustments.

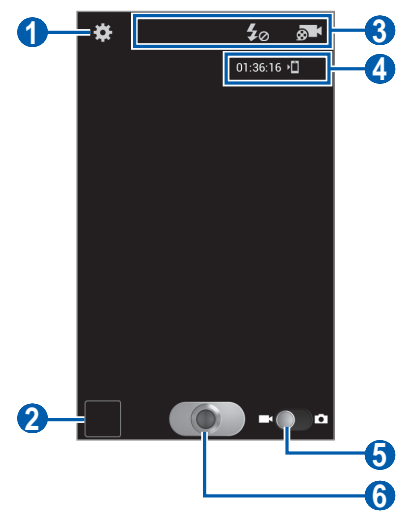

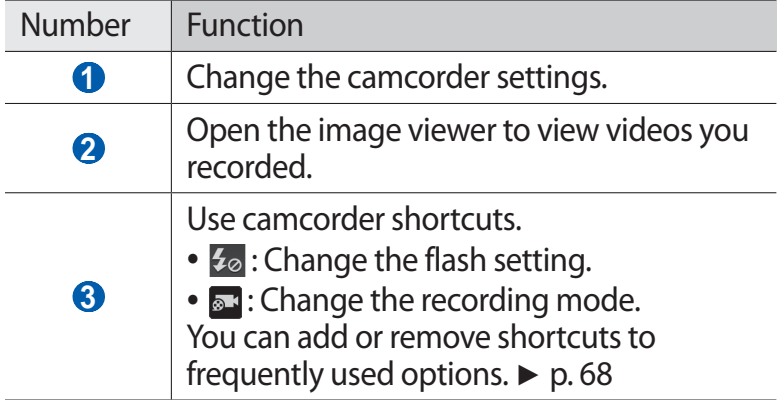

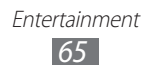

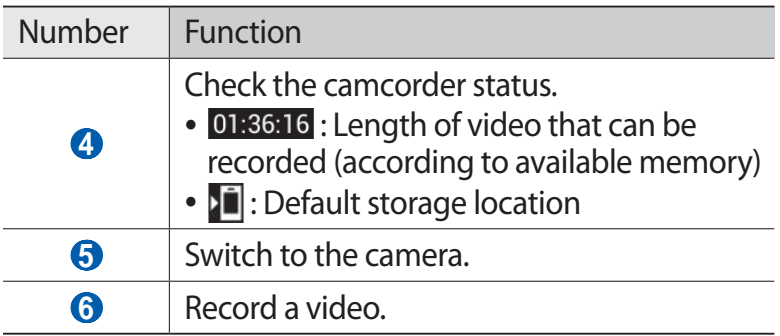

*4* Press the Volume key to zoom in or out. You can also tap the screen with two fingers and spread them apart (move your fingers closer together to zoom out).

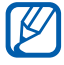

The zoom function may be unavailable when recording in the highest resolution.

- $5$  Select  $\bullet$  to start recording.
- $6$  Select  $\odot$  to stop recording.

The video is saved automatically.

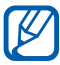

The camcorder may not be able to properly record videos to a memory card with a slow transfer speed.

After recording videos, select the image viewer icon to view the recorded videos.

- **●** To view more videos, scroll left or right.
- **●** To send a video to others, select **Share**.
- **●** To delete a video, select **Delete**.
- To play a video, select  $\odot$  or select **More**  $\rightarrow$  **Play**.
- **●** To rename a video file, select **More** → **Rename**.

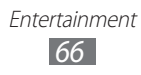

## › **Customise camcorder settings**

Before recording a video, select **to** access the following options:

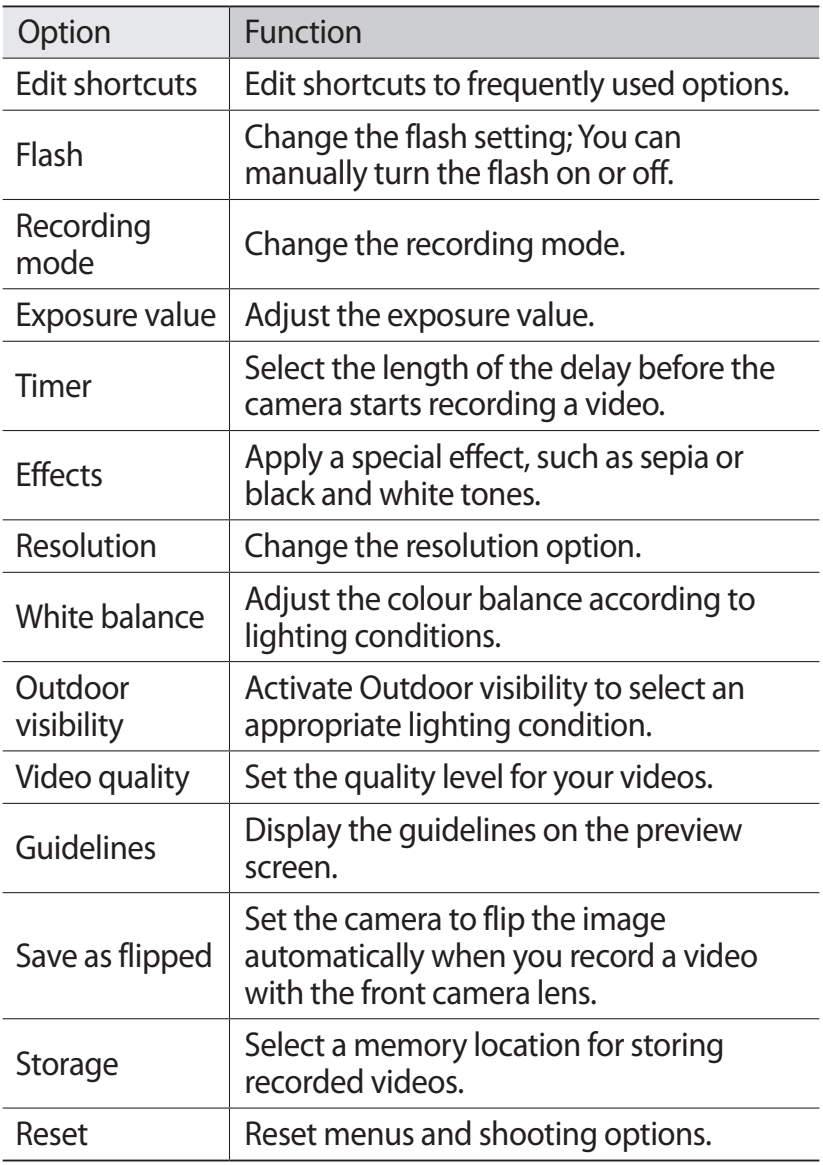

### <span id="page-67-0"></span>› **Edit the shortcut icons**

You can add or remove shortcuts to frequently used options.

- *1* From the preview screen, press  $\boxed{=}$   $\rightarrow$  **Edit shortcuts** or select  $\overline{m}$  → **Edit shortcuts**.
- *2* Tap and hold an icon from the option list and drag it to the shortcut area.

To remove shortcuts, tap and hold an icon and drag it to the option list.

*3* Press  $\left[\rightleftharpoons\right]$  to return to the preview screen.

## <span id="page-67-1"></span>**Video Player**

Learn to use the video player to play various kinds of videos. The video player supports the following file formats: 3gp, mp4, avi, wmv, flv, mkv, WebM (Codec: MPEG4, H.264, H.263, Sorenson Spark, VC-1, DivX®, DivX®3.11, WMV7/8, VP8).

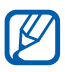

- **•** Some file formats are not supported depending on the software of the device.
	- **●** If the file size exceeds the available memory, an error can occur when you open files.
- *1* In Idle mode, open the application list and select **Video Player**.
- *2* Select a video to play.
- *3* Control playback with the following icons:

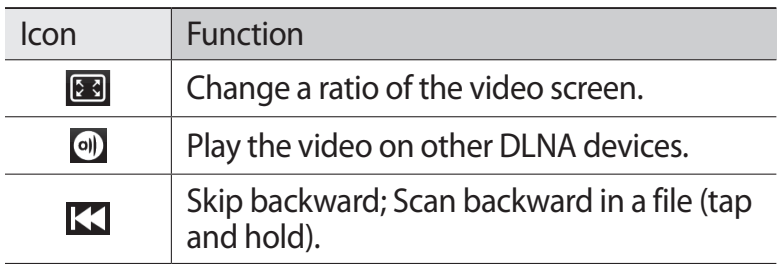

Entertainment *68*

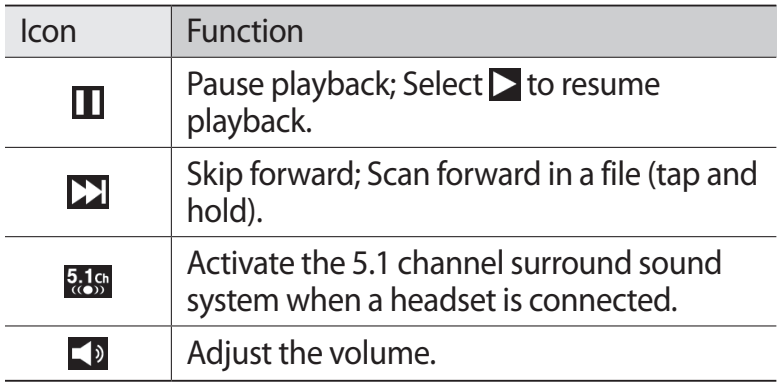

## **Gallery**

Learn to view photos and play videos saved in your device's memory and memory card.

### › **Supported file formats**

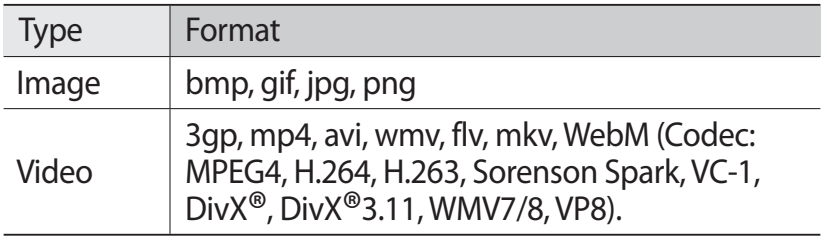

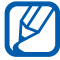

- **●** Avoid locking the device's screen while playing a DivX Video-On-Demand. Each time you lock the screen while playing a DivX Video-On-Demand, one of your available rental counts will be decremented.
	- **●** Some file formats are not supported depending on the software of the device.
	- **●** If the file size exceeds the available memory, an error can occur when you open files.

## › **View a photo**

- *1* In Idle mode, open the application list and select **Gallery**.
- *2* Select a folder.
- $\beta$  To change the view mode, select **HIE** or  $\Box$  at the top right of the screen.
- *4* Select a photo (with no icon) to view.

While viewing a photo, use the following options:

- **●** To view more photos, scroll left or right.
- **●** To zoom in or out, tap the screen with two fingers and spread them apart (move your fingers closer together to zoom out).

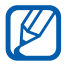

If you activated tilting motions, you can zoom in or out by tapping and holding two points with your fingers and then tilting the device back and forth.

- **●** To send a photo to others, select **Send via**.
- **●** To delete a photo, select **Delete**.
- **●** To share a photo with others via AllShare or social network services, press [**□**] → **Share via**.
- **●** To set a photo as wallpaper or a caller ID image for a contact, press  $\left[ \equiv \right] \rightarrow$  **Set as.**
- To use additional features with a photo, press [**i**=i] → **More** and use the following options:
	- **Copy**: Copy a photo file.
	- **Print**: Print a photo using a WLAN or USB connection. Your device is compatible only with some Samsung printers.
	- **Edit**: Edit the photo. ► p. [71](#page-70-0)
	- **Crop**: Crop an image from a photo.
	- **Motion**: Access the settings to control motion recognition of your device.

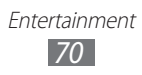

- **Rotate left**: Rotate a photo anti-clockwise.
- **Rotate right**: Rotate a photo clockwise.
- **Slideshow**: Start a slideshow in the selected folder.
- **Rename**: Rename a photo file.
- **Details**: View photo details.

### › **Play a video**

- *1* In Idle mode, open the application list and select **Gallery**.
- 2 Select a video (with the  $\odot$  icon) to play.
- $\beta$  Control playback with the virtual keys.  $\triangleright$  p. [68](#page-67-1)

## <span id="page-70-0"></span>**Photo editor**

You can edit photos and apply various effects.

- *1* In Idle mode, open the application list and select **Photo editor**.
- *2* Select **Select picture** → an image. To take a new photo, select **Capture picture**.
- $\beta$  Select  $\blacksquare \rightarrow$  **New selection**  $\rightarrow$  **OK**.
	- **●** To add to or subtract from the selection border, select → **Add to selection** or **Remove from selection**.
	- To reverse the selection, select **in the linearse selection**.
	- To change the selection size, select  $\sim$ .
	- To rotate or flip the image, select 5.
	- To crop the image, select **in**.
	- To undo or redo your last action, select < or >.
- *4* Drag your finger over the area you want to select.

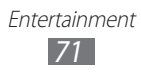

5 Select  $\ddot{\bullet}$  to apply a colour effect, or select  $\ddot{\bullet}$  to apply a filter effect.

To use additional tools, such as copying and warping, select<sup>se</sup>.

- *6* Select a variation of the effect to apply.
- *7* Adjust the image as desired (if necessary) and select **Done**.
- *8* When you are finished, press  $[=] \rightarrow$  Save.
- *9* Enter a name for the image and select **OK**.

## **Video maker**

You can edit videos and apply various effects. The video editor supports the following video resolutions and codecs:

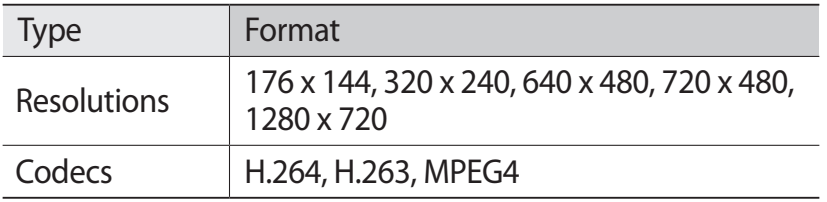

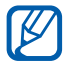

Some video files in Gallery may not be viewable depending on the video resolutions and codecs.

### › **Create a video**

- *1* In Idle mode, open the application list and select **Video maker**.
- *2* Rotate the device to landscape view.
- *3* Select **New project**.
- *4* Select a frame theme and select **Apply**.

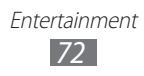
- *5* Select an appropriate icon on the left pane of the screen to add media files.
- *6* Tap and hold a file and then drag it to the bottom pane of the screen and select **Done**.
	- **●** To add more files, repeat step 6.
	- **●** To select the duration that an image displays, drag the image to the red line and select the duration icon on the preview screen.
	- **●** To delete images or videos, tap and hold an item and then drag it to the trash bin.
	- **●** To rearrange images or videos, tap and hold an item and drag it to a new location.
- $\overline{7}$  Select  $\blacksquare$  and add a transition effect between images or videos.
- *8* When you are finished, press  $[=] \rightarrow$  **Export movie.**
- *9* Select a resolution option → **Yes**.

#### › **Trim a segment of a video**

- *1* Launch the video editor and add media files.
- $2$  Select  $\Box$ .
- *3* Drag an image or video to the red line.
- *4* Move the start bracket to the point where you want the file to begin.
- *5* Move the end bracket to the point where you want the file to end.
- *6* Save the edited video.

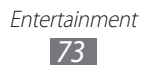

# › **Split a video**

- *1* Launch the video editor and add media files.
- 2 Select  $\mathbb{E}$  .
- *3* Drag an image or video to the red line.
- *4* Move to the point where you want to divide the file into two clips and select  $\mathbb{K}$ .
- *5* Save the edited video.

#### › **Apply an effect to a video**

- *1* Launch the video editor and add media files.
- 2 Select **· 宋**.
- *3* Drag an image or video to the red line.
- *4* Select an effect option.
- *5* Save the edited video.

# **Music**

Learn to listen to your favourite music while on the go with the music player. The music player supports the following file formats: mp3, m4a, mp4, 3gp, 3ga, asf, wma, ogg, oga, aac, flac.

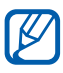

- **●** Some file formats are not supported depending on the software of the device.
- **●** If the file size exceeds the available memory, an error can occur when you open files.

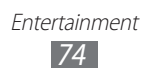

## › **Add music files to your device**

Start by transferring files to your device or memory card:

- **●** Download from the wireless web. ► p. [89](#page-88-0)
- **●** Download from a PC with Samsung Kies. ► p. [114](#page-113-0)
- **●** Receive via Bluetooth. ► p. [105](#page-104-0)
- **●** Synchronise with Windows Media Player 11. ► p. [115](#page-114-0)
- **●** Copy to your memory card. ► p. [115](#page-114-1)

#### › **Play music**

After transferring music files to your device or memory card,

- *1* In Idle mode, open the application list and select **Music**.
- *2* Select a music category.
- *3* Select a music file.
- *4* Control playback with the following icons:

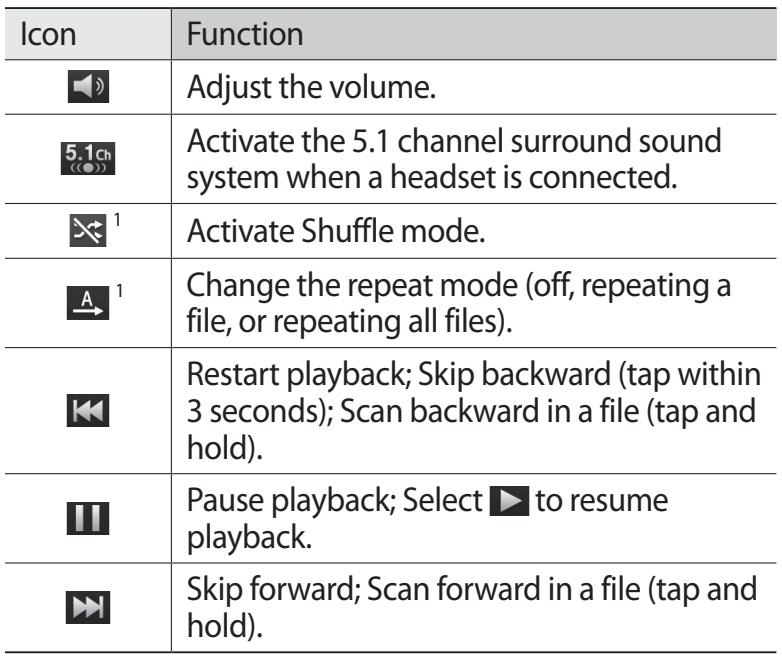

1. These icons are shown when you tap the player screen.

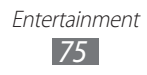

## › **Create a playlist**

- *1* In Idle mode, open the application list and select **Music**.
- *2* Select **Playlists**.
- $\beta$  Press  $\boxed{=}$   $\rightarrow$  **Create.**
- *4* Enter a title for your new playlist and select **Save**.
- *5* Select **Add music**.
- *6* Select the files you want to include and select **Add**.

During playback, you can add files to a playlist by pressing  $[\equiv] \rightarrow$  Add to playlist.

#### › **Add songs to the quick list**

You can add songs to the quick list and save them as a playlist. During playback, press [**□**] → **Add to quick list** to add the current song to the quick list.

To go to the quick list, from the music player main screen, select **Playlists** → **Quick list**. To save the quick list as a playlist, press  $\boxed{=}$   $\rightarrow$  **Save as playlist.** 

#### › **Customise music player settings**

- *1* In Idle mode, open the application list and select **Music**.
- **2** Press  $\boxed{=}$   $\rightarrow$  **Settings**.
- *3* Adjust the following settings to customise your music player:

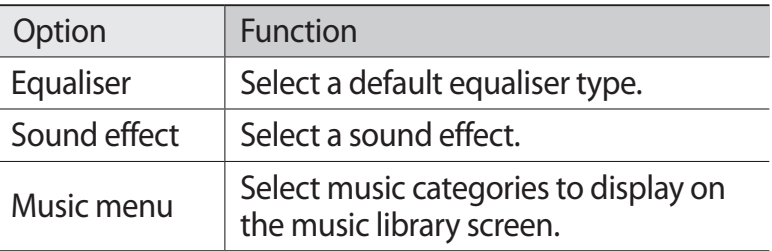

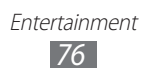

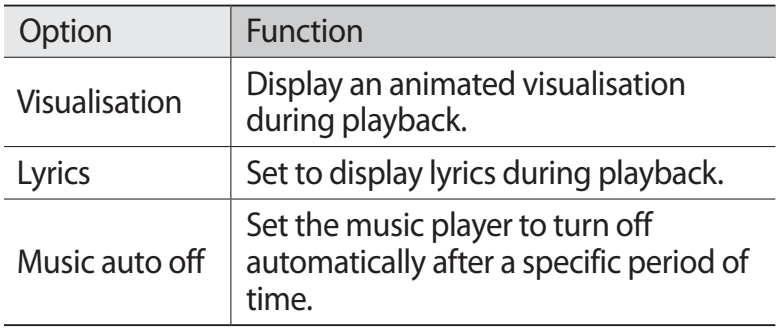

## **Music Hub**

You can access the online music store, and search for and buy your favourite songs.

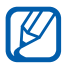

This feature may be unavailable depending on your region or service provider.

- *1* In Idle mode, open the application list and select **Music Hub**.
- *2* If you are launching this application for the first time, select the check box next to **Do not show for 90 days** and select **Confirm**.
- *3* Search for songs, and preview or buy your favourite songs.

## **FM radio**

Learn to listen to music and news on the FM radio. To listen to the FM radio, you must connect a headset, which serves as the radio antenna.

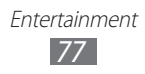

## › **Listen to the FM radio**

- *1* Plug a headset into the device.
- *2* In Idle mode, open the application list and select **FM radio**.

The FM radio scans and saves available stations automatically.

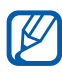

The first time you turn on the FM radio, it will start automatic tuning.

- *3* Select the radio station you want from the all station list and press  $[\triangle]$  to return to the FM radio screen.
- *4* Control the FM radio with the following keys:

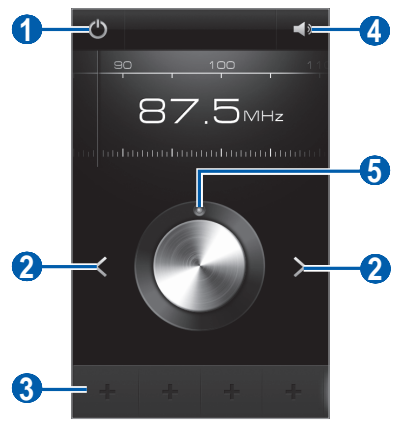

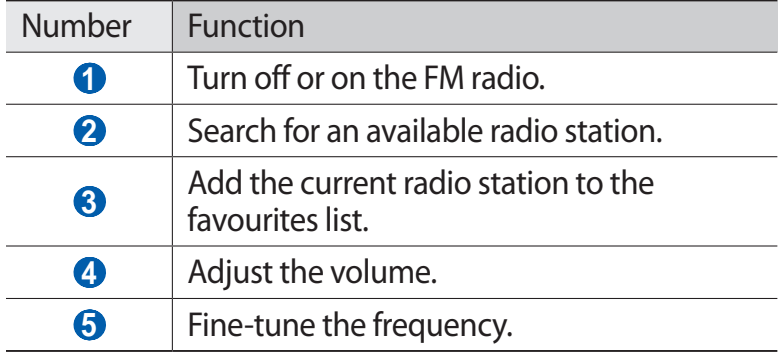

#### › **Save a radio station automatically**

- *1* Plug a headset into the device.
- *2* In Idle mode, open the application list and select **FM radio**.
- $\beta$  Press  $\boxed{=}$ ]  $\rightarrow$  **Scan**  $\rightarrow$  a scanning option. The FM radio scans and saves available stations automatically.
- *4* Select the radio station you want from the all station list and press  $\left[\rightleftharpoons\right]$  to return to the FM radio screen.

#### › **Add a radio station to the favourites list**

- *1* Plug a headset into the device.
- *2* In Idle mode, open the application list and select **FM radio**.
- $\beta$  Select  $\bullet$  to turn on the FM radio.
- *4* Scroll to the radio station you want.
- $5$  Select  $\overline{\phantom{a}}$  to add to the favourites list.

#### › **Customise FM radio settings**

- *1* In Idle mode, open the application list and select **FM radio**.
- **2** Press  $[**m**] \rightarrow$  **Settings.**

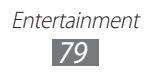

 $\beta$  Adjust the following settings to customise your FM radio:

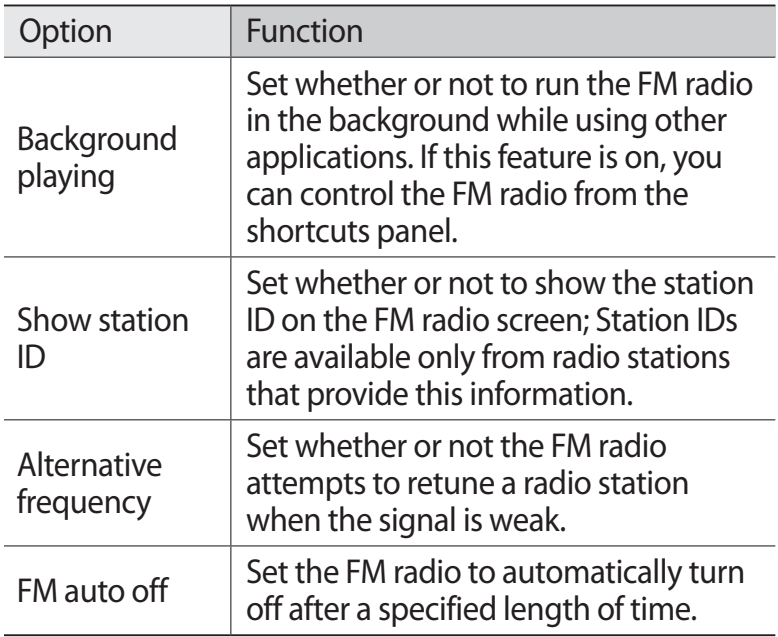

## **Game Hub**

Learn to play social and premium games.

- *1* In Idle mode, open the application list and select **Game Hub**.
- *2* If you are launching this application for the first time, select the check box next to **Do not show for 90 days** and select **Confirm**.
- *3* Select and install a game.
- *4* Follow the on-screen instructions.

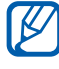

**●** Available games may vary depending on your region or service provider.

> Entertainment *80*

**●** Controls and options of games may vary.

# **Personal information**

## **Contacts**

Learn to create and manage a list of your personal or business contacts. You can save names, mobile phone numbers, home phone numbers, email addresses, birthdays and more for your contacts.

#### › **Create a contact**

- *1* In Idle mode, open the application list and select **Contacts**.
- $2$  Select  $\bullet$ .
- *3* Select a memory location. If you have more than one account, select an account to which you want to add the contact.
- *4* Enter contact information.
- 5 Select  $\vee$  to add the contact to memory.

You can also create a contact from the dialling screen.

- *1* In Idle mode, open the application list and select **Phone** → **Keypad**.
- *2* Enter a phone number.
- *3* Select **Add to Contacts** → **Create contact**.
- *4* Select a memory location. If you have more than one account, select an account to which you want to add the contact.
- *5* Enter contact information.
- $\delta$  Select  $\vee$  to add the contact to memory.

## › **Find a contact**

- *1* In Idle mode, open the application list and select **Contacts**.
- *2* Scroll up or down on the contact list. You can also drag your finger along the index on the right side to quickly scroll through the list.
- *3* Select a contact's name.

Once you find a contact, you can use the following options:

- To call the contact, select  $\Box$  or  $\Box$ .
- To send a message, select  $\times$ .
- To edit the contact information, select  $\Diamond$ .

#### › **Set a speed dial number**

- *1* In Idle mode, open the application list and select **Contacts**.
- *2* Press  $[|=] \rightarrow$  **Speed dial setting.**
- $3$  Select a location number  $\rightarrow$  a contact.
- *4* Select a phone number (if necessary).

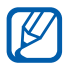

You can quickly dial this number by tapping and holding the location number from the dialling screen.

#### › **Create your namecard**

- *1* In Idle mode, open the application list and select **Contacts**.
- *2* Select **Set up my profile**.

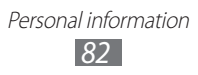

- *3* Enter your own personal details.
- $4$  Select  $\vee$ .

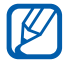

You can send your namecard by attaching it to a message or email or transferring it via the Bluetooth wireless feature.

#### › **Create a group of contacts**

By creating groups of contacts, you can manage multiple contacts and send messages or email to an entire group. Start by creating a group.

- *1* In Idle mode, open the application list and select **Contacts** → **Groups**.
- **2** Press  $[$  $\equiv$  $] \rightarrow$ **New.**
- $\beta$  Enter a name and select a ringtone for the group.
- *4* Select **Add member**, select contacts to add to the group, and select  $\blacktriangledown$ .
- $5$  Select  $\blacksquare$ .

## › **Copy contacts**

To copy contacts from the SIM or USIM card to your device,

- *1* In Idle mode, open the application list and select **Contacts**.
- 2 Press [ $\equiv$ ] → **Import/Export** → **Import from SIM card**.
- *3* Select a memory location. If you have more than one account, select an account to which you want to add the contact.
- 4 Select contacts to copy and select  $\vee$ .

To copy contacts from your device to the SIM or USIM card,

- *1* In Idle mode, open the application list and select **Contacts**.
- *2* Press  $[$   $\equiv$   $]$   $\rightarrow$  **Import/Export**  $\rightarrow$  **Export to SIM card**.
- *3* Select contacts to copy and select  $\blacktriangledown \rightarrow$  **OK**.

#### ›**Import or export contacts**

You can import or export files (in vcf format) to or from your device's USB storage or a memory card.

#### **Import contact files**

- *1* In Idle mode, open the application list and select **Contacts**.
- 2 Press [ $\equiv$ ] → **Import/Export** → **Import from USB storage** or **Import from SD card**.
- *3* Select a memory location. If you have more than one account, select an account to which you want to add the contact.
- *4* Select an option for importing a single contact file, multiple contact files, or all contact files, and select **OK**.
- *5* Select contact files to import and select **OK**.

#### **Export contacts**

- *1* In Idle mode, open the application list and select **Contacts**.
- *2* Press [ ] → **Import/Export** → **Export to USB storage** or **Export to SD card**.
- *3* Select **OK** to confirm.

# **Calendar**

Learn to create and manage daily, weekly or monthly events, and set alarms to remind yourself of important events.

#### › **Create an event**

- *1* In Idle mode, open the application list and select **Calendar**.
- 2 Select **Tap to create event** or press  $[**F**] \rightarrow$  **Create event**.
- $\beta$  If an alert message about the calendar sync appear, select **OK**.
- *4* Enter the details of the event as required.
- *5* Select **Save**.

#### › **View events**

To change the calendar view,

- *1* In Idle mode, open the application list and select **Calendar**.
- *2* Select a view mode from the top of the calendar.

To view events of a specific date,

- *1* In Idle mode, open the application list and select **Calendar**.
- *2* Select a date on the calendar. In month view, days with scheduled events are indicated by a small square.
	- **●** To move to a specific day by entering a date manually, press  $\boxed{=}$   $\rightarrow$  **Go to**, enter the date by selecting  $+$  or  $\rightarrow$ , and select **Set**.
	- To select today's date, press  $[=] \rightarrow$  **Today.**
- *3* Select an event to view its details.

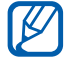

You can send the event to others by pressing  $[$   $\equiv$   $]$   $\rightarrow$ **Send via**  $\rightarrow$  an option.

#### › **Stop an event alarm**

If you set an alarm for a calendar event, the event alarm icon will appear at the specified time.

- *1* Open the shortcuts panel from the top of the screen.
- *2* Select the event notification.
- *3* Select an event to view more details. To snooze the event alarm, select the check box next to the event and select **Snooze**.

# **Task**

Learn to create a task list and set alarms to remind yourself of important tasks or set priority.

## › **Create a task**

- *1* In Idle mode, open the application list and select **Task**.
- 2 Select **Create task** or press  $[⊫]$  → **Create task** to create a task.
- *3* Enter the details of the task.
- *4* Select **Save**.

## › **View a task**

- *1* In Idle mode, open the application list and select **Task**.
- 2 Press [ $\equiv$ ] → **List by** → an option to sort the tasks.
- *3* Select a task to view its details.

For completed tasks with an expired deadline, you can set their status to completed by selecting the check box.

## **Memo**

Learn to record important information to save and view at a later date.

#### › **Create a memo**

- *1* In Idle mode, open the application list and select **Memo**.
- *2* If there is a memo saved, select **Create memo** or press  $[$  $\equiv$  $]$  $\rightarrow$  **Create** to create a memo.
- *3* Enter your memo text and select **Save**.

#### › **View memos**

- *1* In Idle mode, open the application list and select **Memo**.
- *2* Press  $\sqrt{=}$   $\rightarrow$  **Search** or press and hold  $\sqrt{=}$  to search for a memo (if necessary).
- *3* Select a memo to view its details.
	- To edit the memo, select **.**
	- To use additional features with a memo, select  $\blacktriangleleft$ .

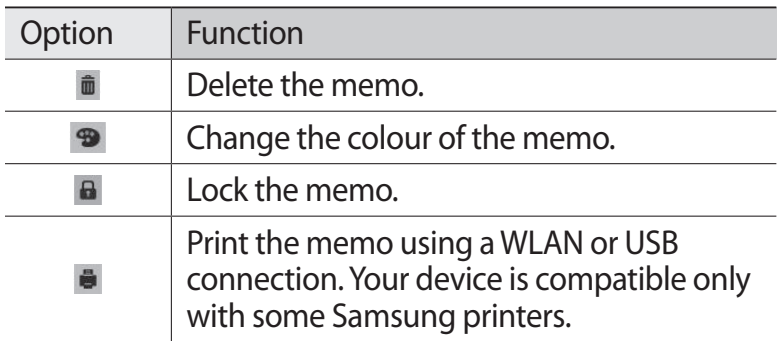

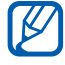

You can send the memo to others by pressing  $[$   $\equiv$   $]$   $\rightarrow$ **Send** → an option.

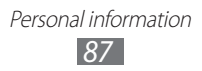

# **Voice recorder**

Learn to operate your device's voice recorder.

#### › **Record a voice memo**

- *1* In Idle mode, open the application list and select **Voice recorder**.
- *2* Select **Record** to start recording.
- *3* Speak into the microphone.
- *4* When you are finished, select **Stop**. Your memo is saved automatically.
- *5* To record more voice memos, select **Record** again.

#### › **Play a voice memo**

- *1* In Idle mode, open the application list and select **Voice recorder**.
- *2* Select **List**.
- $\beta$  Select a voice memo to play.

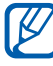

You can send the voice memo to others by pressing  $[ \equiv ] \rightarrow$  **Share**.

# **Web**

Web services require a data connection. Contact your operator to choose the best data plan.

## **Internet**

Learn to access and bookmark your favourite web pages.

- **●** You may incur additional charges for accessing the web and downloading media. For details, contact your service provider.
	- **●** Available icons may vary depending on your region or service provider.

## <span id="page-88-0"></span>› **Browse web pages**

*1* In Idle mode, open the application list and select **Internet** to launch a specified homepage.

To access a specific web page, select the URL input field, enter the web address (URL) of the web page, and select **Go**.

*2* Navigate web pages with the following keys:

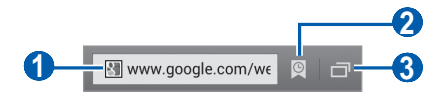

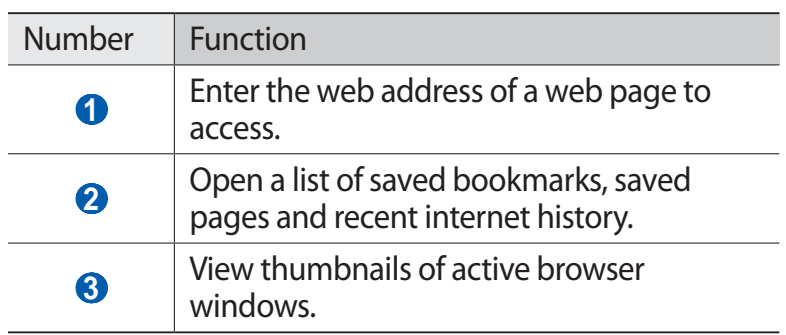

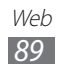

While browsing the web page, use the following options:

**●** To zoom in or out, tap the screen with two fingers and spread them apart (move your fingers closer together to zoom out).

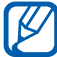

If you activated tilting motions, you can zoom in or out by tapping and holding two points with your fingers and then tilting the device back and forth.

- To reload the current web page, press [**□**] → **Refresh**.
- To go to a next page in history, press  $\boxed{=}$   $\rightarrow$  **Forward**.
- To open a new window, press  $\boxed{=}$   $\rightarrow$  **New window.**
- **●** To open a new window without saving your browsing data, press  $\boxed{=}$   $\rightarrow$  **New incognito window.**
- To bookmark the current web page, press  $\boxed{=}$   $\rightarrow$  **Add bookmark**.
- **●** To send the web address (URL) of the web page to others, press [**□**] → **Share page**.
- To search for text on the web page, press [**□**] → **Find on page**.
- To switch to desktop view, press [**□**] → **Request desktop site**.
- **●** To save current web page and read it on offline later, press [ $\equiv$ ] → **Save for offline reading**. You can view the saved pages by selecting **<u>■</u> → Saved pages.**
- To adjust the brightness and colour of the screen, press  $[\equiv]$ → **Brightness/colour**.
- To view the web page details, press  $\boxed{=}$   $\rightarrow$  **Page info.**
- To view the download history, press [**□**] → **Downloads**.
- **●** To print the current web page or screen via a connected printer, press  $[\equiv] \rightarrow$  **Print**. Your device is compatible only with Samsung printers.
- To customise the browser settings, press [**□**] → **Settings**.

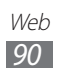

## › **Search for information by voice**

 $\mathbb{Z}$ 

This feature may be unavailable depending on your region or service provider.

- *1* In Idle mode, open the application list and select **Internet**.
- *2* Select the URL input field.
- $3$  Select and say a keyword into your device's microphone.

The device searches for information and web pages related with the keyword.

#### › **Bookmark your favourite web pages**

If you know the web address of the web page, you can manually add a bookmark. To add a bookmark,

- *1* In Idle mode, open the application list and select **Internet**.
- $2$  Select **<u><b>**</u> $\rightarrow$  Bookmarks.</u>
- $\beta$  Press  $\boxed{=}$   $\rightarrow$  **Bookmark last-viewed page.**

To bookmark the web page you were viewing, skip to step 5.

- *4* Enter a page title and a web address (URL).
- 5 Select ...

From the bookmark list, tap and hold a bookmark and use the following options:

- **●** To open the web page in the current window, select **Open**.
- **●** To open the web page in a new window, select **Open in new window**.
- **●** To edit the bookmark details, select **Edit bookmark**.
- **●** To add the bookmark shortcut to the idle screen, select **Add shortcut to home**.

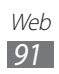

- **●** To send the web address (URL) of the web page to others, select **Share link**.
- **●** To copy the web address (URL) of the web page, select **Copy link URL**.
- **●** To delete the bookmark, select **Delete bookmark**.
- **●** To use the web page as your homepage of the browser, select **Set as homepage**.

#### › **Access the recent history**

- *1* In Idle mode, open the application list and select **Internet**.
- 2 Select  $\overline{®}$  → **History**.
- 

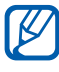

3 Select a web page to access.<br> **2** You can add a web page to You can add a web page to the bookmark list by selecting  $\bullet$ .

# **Maps**

Learn to use Google Maps™ to find your location, search the online map for streets, cities, or countries, and get directions.

- [K]
- **●** This feature may be unavailable depending on your region or service provider.
- **●** You must activate location services to find your location and search the map. ► p. [113](#page-112-0)

#### › **Search for a specific location**

- *1* In Idle mode, open the application list and select **Maps** .
- *2* If you are launching this application for the first time, select **OK**.

The map will display your current location.

#### *3* Select .

To search for a place around you, select  $\Omega$ .

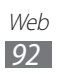

- 4 Enter a keyword for the location and select  $\triangleright$ . To search for a location by voice, select **U**.
- *5* Select the location you want to view details.
	- **●** To view a list of all results for your search, select **RESULTS LIST**.
	- To view your current location, select  $\bigcirc$ .
	- **●** To switch to a compass view of the map that changes orientation when you move the device, select  $\ddot{\textbf{\textit{w}}}$ .
	- **●** To add a star to the location, select the balloon of the location name  $\rightarrow \rightarrow$ .

#### › **Get directions to a specific destination**

- *1* In Idle mode, open the application list and select **Maps** .
- 2 Select  $\bullet$ .
- *3* Enter the addresses of the starting location and the ending location.

To enter an address from your contact list or starred places, or point the location on the map, select  $\rightarrow$ **Contacts**, **Point on map**, or **My Places**.

*4* Select a travel method (car, bus, or walk) and select **GET DIRECTIONS**.

Depending on the selected travel method, you may see multiple routes.

- *5* Select a route to view details of your trip and select **MAP VIEW** to view the route on the map. To use voice-quided navigation, select  $\Lambda$ .
- 6 Select  $\leq$  or  $\geq$  to view only a single part of the route.
- *7* When you are finished, press  $[=] \rightarrow$  **Clear Map.**

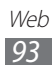

# **Latitude**

Learn to share your location with your friends and view friends' locations via Google Latitude™.

- *1* In Idle mode, open the application list and select **Latitude**. The device automatically joins Latitude.
- *2* Select → **Select from Contacts** or **Add via email address**.
- *3* Select a friend you want to add, or enter an email address and select **Add friends**.
- *4* Select **Yes**.

When your friend accepts your invitation, you can share locations.

*5* Select **MAP VIEW**.

Your friends' locations are marked with their photos on the map.

# **Places**

Learn to search for a place around you.

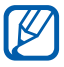

- *1* In Idle mode, open the application list and select **Places**.
- *2* Select a category. Your device searches for places around your current location that are related to the category.
- *3* Select a place name to view its details.
- *4* To view the place on the map, select **Map**. To view the route to the place, select **Directions**. To view the phone number of the place, select **Call**.

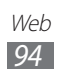

# **Navigation**

Learn to use the GPS navigation system to find and show your destination with voice quidance.

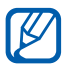

This feature may be unavailable depending on your region or service provider.

- *1* In Idle mode, open the application list and select **Navigation**.
- *2* If you are launching this application for the first time, select **Accept**.
- *3* Enter your destination by using one of the following methods:
	- **●** Enter your destination by voice.
	- **●** Enter your destination with the virtual keypad.
	- **●** Select your destination from contacts' addresses.
	- **●** Select your destination from your starred places.

# **Search**

You can search for data saved on your device or on the web.

- *1* In Idle mode, open the application list and select **Search**.
- *2* Enter a letter or a word of the data to search for.
- $3$  Select the item's name you want to access.

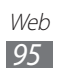

# **YouTube**

Learn to view and share videos via YouTube.

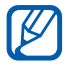

This feature may be unavailable depending on your region or service provider.

#### › **Watch videos**

- *1* In Idle mode, open the application list and select **YouTube**.
- *2* Select a video from the list.
- *3* Rotate the device to landscape view.
- *4* Control playback with the icons on the screen.

#### › **Share videos**

- *1* In Idle mode, open the application list and select **YouTube**.
- *2* Select a video.
- $\beta$  Select  $\leq \rightarrow$  an option.

## › **Upload videos**

- *1* In Idle mode, open the application list and select **YouTube**.
- 2 Select  $\Box$  to turn on the camera.
- *3* Aim the lens at the subject and make any adjustments.
- 4 Select **to** to start recording.
- $5$  Select  $\odot$  to stop recording.

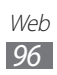

- *6* Select **Save** to upload the video that you have recorded.
- *7* Select your Google account if it is linked to YouTube. Alternatively, you can select **Add account** and set up an account to sign in to YouTube.

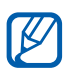

If you are uploading a video for the first time, select a network type to upload a video.

*8* Enter details of the upload and select **Upload**.

## **Samsung Apps**

Samsung Apps allows you to simply and easily download an abundance of applications directly to your device. Featuring a wealth of games, news, reference, social networking, navigation, health related applications and more, Samsung Apps gives you instant access to a huge choice of mobile experience.

Your device gets smarter with fully optimised applications from Samsung Apps. Explore amazing applications and make your mobile life even better.

- - **•** The feature may be unavailable depending on your region or service provider.
		- **●** For details, please visit www.samsungapps.com.
- *1* In Idle mode, open the application list and select **Samsung Apps**.
- *2* If you are launching this application for the first time, select **Accept**.
- *3* Search for and download applications as desired.

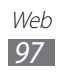

# **Market**

You can download games, ringtones, or other applications from the Android Market.

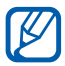

This feature may be unavailable depending on your region or service provider.

- *1* In Idle mode, open the application list and select **Market** (Play Shop).
- *2* Search for a file and download it to the device. ► p. [39](#page-38-0)

# **Readers Hub**

Learn to access various reading materials.

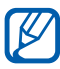

Some features may be currently unavailable.

- *1* In Idle mode, open the application list and select **Readers Hub**.
- *2* If you are launching this application for the first time, select the check box next to **Do not show for 90 days** and select **Confirm**.
- *3* Select an image of reading material.
- *4* Search for and download reading material from the online store.

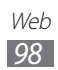

## **News & Weather**

Learn to view the weather information and read top news and other news articles.

#### › **View the weather information**

- *1* In Idle mode, open the application list and select **News & Weather**.
- *2* Select **WEATHER** at the top of the screen. Your device searches for your current location and displays the weather information.

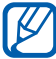

 $\mathbb{Z}$  You can change the location to view the weather information in another region. Press [**□**] → **Settings** → **Weather settings** and clear the check box next to **Use My Location**. Then select a location in **Set location**.

#### › **Read news articles**

- *1* In Idle mode, open the application list and select **News & Weather**.
- *2* Scroll left to a news topic at the top of the screen.
- *3* Select an article to open it.

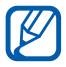

To add news topics, press [ ] → **Settings** → **News settings** → **Select news topics**.

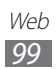

# **App Shop**

You can check and download applications from the Orange App Shop.

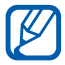

This feature may be unavailable depending on your region or service provider.

- *1* In Idle mode, open the application list and select **App Shop**.
- *2* Search for a file and download it to the device.

# **Backup**

You can back up your contacts to your Orange account and restore them when needed.

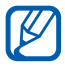

This feature may be unavailable depending on your region or service provider.

- *1* In Idle mode, open the application list and select **Backup**.
- *2* Synchronise your contacts on the device and the ones on your Orange account.

For more details, contact your service provider.

## **Games**

You can download games from the Orange App Shop.

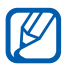

- *1* In Idle mode, open the application list and select **Games**.
- *2* Search for a game and download it to the device.

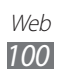

## **Orange Maps**

You can search for streets or places, find where you are, and get directions to specified destinations.

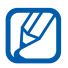

This feature may be unavailable depending on your region or service provider.

- *1* In Idle mode, open the application list and select **Maps**  $\left| \mathcal{L} \right|$ .
- *2* Find a place, drive or walk with the map, or get traffic and local information.

For more details, contact your service provider.

# **Orange Wednesdays**

You can get cinema tickets for less, free movie trailers, cinema listings, the latest film news and interviews. In Idle mode, open the application list and select **Orange Wednesdays**.

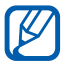

This feature may be unavailable depending on your region or service provider.

## **Ringtones**

You can download ringtones and music files from the Orange App Shop.

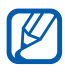

- *1* In Idle mode, open the application list and select **Ringtones**.
- *2* Search for a file and download it to the device.

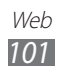

### **Weather**

You can get the latest weather updates in your location or another region from Orange Weather. In Idle mode, open the application list and select **Weather**.

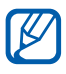

This feature may be unavailable depending on your region or service provider.

# **Your Orange**

You can quickly check your account balance, be informed about promotions from Orange's partners, discover Orange applications, and get help information. In Idle mode, open the application list and select **Your Orange**.

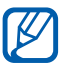

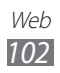

# **Connectivity**

# **Bluetooth**

Bluetooth is a short-range wireless communications technology capable of exchanging information over a distance of about 10 m without requiring a physical connection.

You do not need to line up the devices to beam information with Bluetooth. If the devices are within range of one another, you can exchange information between them even if they are located in different rooms.

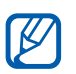

- **●** Samsung is not responsible for the loss, interception, or misuse of data sent or received via the Bluetooth wireless feature.
- **●** Always ensure that you share and receive data with devices that are trusted and properly secured. If there are obstacles between the devices, the operating distance may be reduced.
- **●** Some devices, especially those that are not tested or approved by Bluetooth SIG, may be incompatible with your device.

#### › **Turn on the Bluetooth wireless feature**

In Idle mode, open the application list and select **Settings**, and then select **OFF** next to **Bluetooth**.

#### › **Find and pair with other Bluetooth-enabled devices**

- *1* In Idle mode, open the application list and select **Settings** → **Bluetooth** → **Scan for devices**.
- *2* Select a device.
- *3* Enter a PIN for the Bluetooth wireless feature or the other device's Bluetooth PIN, if it has one, and select **OK**. Alternatively, select **Accept** to match the PIN between your device and the device.

When the owner of the other device enters the same PIN or accepts the connection, pairing is complete. If the pairing is successful, the device will automatically search for available services.

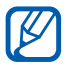

Some devices, especially headsets or hands-free car kits, may have a fixed Bluetooth PIN, such as 0000. If the other device has a PIN, you must enter it.

#### › **Send data using the Bluetooth wireless feature**

- *1* Select a file or item, such as a contact, calendar event, memo, or media file, from an appropriate application or **My files**.
- *2* Select an option for sending data via Bluetooth.

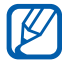

The method for selecting an option may vary by data type.

*3* Search for and pair with a Bluetooth-enabled device.

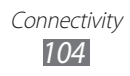

#### <span id="page-104-0"></span>› **Receive data using the Bluetooth wireless feature**

*1* In the application list, select **Settings** → **Bluetooth** and then select the check box next to your device.

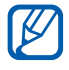

 $\mathbb{Z}$  To select the length of time that your device will be visible, press [**□**] → **Visible time-out**.

- *2* When prompted, enter the PIN for the Bluetooth wireless feature and select **OK**. Alternatively, select **Accept** to match the PIN between your device and the device.
- *3* Select **Accept** to confirm that you are willing to receive data from the device.

Received data is saved to the bluetooth folder. If you receive a contact, it is automatically saved to the phonebook.

# **Wi-Fi**

Learn to use your device's wireless networking capabilities to activate and connect to any wireless local area network (WLAN) compatible with the IEEE 802.11 a/b/g/n standards.

You can connect to the internet or other network devices anywhere an access point or wireless hotspot is available.

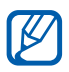

Your device uses non-harmonised frequency and is intended for use in all European countries. The WLAN can be operated in the EU without restriction indoors, but cannot be operated outdoors.

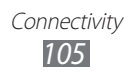

#### › **Activate the WLAN feature**

In Idle mode, open the application list and select **Settings**, and then select **OFF** next to **Wi-Fi**.

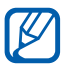

An active WLAN running in the background will consume battery power. To preserve battery power, activate the WLAN only when needed.

## › **Find and connect to a WLAN**

*1* In Idle mode, open the application list and select **Settings** → **Wi-Fi**.

The device will automatically search for available WLANs.

- *2* Select a network.
- $\beta$  Enter a password for the network (if necessary).
- *4* Select **Connect**.

#### › **Add a WLAN manually**

- *1* In Idle mode, open the application list and select **Settings** → **Wi-Fi** → **Add network**.
- *2* Enter the SSID for the network and select the security type.
- *3* Set the security settings depending on the selected security type.
- *4* Select **Save**.

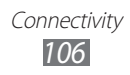

#### › **Connect to a WLAN AP using a Wi-Fi Protected Setup (WPS)**

Using WPS, you can connect to a secured network. To connect to a Wi-Fi AP with a WPS button,

- *1* In Idle mode, open the application list and select **Settings** → **Wi-Fi**.
- *2* Select a network indicated as protected network available, and select the check box next to **Show advanced options**.
- *3* Select the **WPS** drop-down menu.
- *4* Select **Push button** → **Connect**.
- *5* Press a WPS button on the access point within 2 minutes.

To connect to a Wi-Fi AP with a WPS PIN,

- *1* In Idle mode, open the application list and select **Settings** → **Wi-Fi**.
- *2* Select a network indicated as protected network available, and select the check box next to **Show advanced options**.
- *3* Select the **WPS** drop-down menu.
- *4* Select **PIN from access point** or **PIN from this device** → **Connect**.
- *5* On the access point, enter the PIN and press the start button.

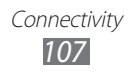

## › **Set the static IP settings**

- *1* In Idle mode, open the application list and select **Settings** → **Wi-Fi**.
- *2* Select a network, and select the check box next to **Show advanced options**.
- *3* Select the **IP settings** drop-down menu.
- *4* Select **Static**.
- *5* Change the IP settings for the access point such as IP address, Network prefix length, Gateway, DNS.
- *6* Select **Connect**.

# **Wi-Fi Direct**

Learn to use the Wi-Fi Direct feature to connect two devices via a WLAN without requiring an access point.

## › **Connect your device to another WLAN device**

- *1* In Idle mode, open the application list and select **Settings** → **More...** → **Wi-Fi Direct**.
- *2* Select **OFF** next to **Wi-Fi Direct** and then select **OK**.
- *3* Select **Scan**.
- *4* Select a device and then select **OK**. When the owner of the other device accepts the connection, pairing is complete.
- *5* To deactivate the Wi-Fi Direct feature, select **End connection**.

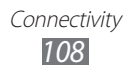
### › **Send data via a WLAN**

- *1* Select a file or item, such as a memo, media file, or web address, from an appropriate application or **My files**.
- *2* Select an option for sending data via a WLAN.

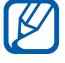

The method for selecting an option may vary by data type.

*3* Search for and select a WLAN device.

### › **Receive data via a WLAN**

When you receive data, it is saved to your device automatically. Received data is saved to the ShareViaWifi folder.

### **AllShare**

Learn to use the Digital Living Network Alliance (DLNA) service that enables you to share media files between DLNAenabled devices in your home over a WLAN.

You must first activate the WLAN feature and add a WLAN profile. ► p. [106](#page-105-0)

#### › **Customise DLNA settings for sharing media files**

To allow other DI NA-enabled devices to access media files on your device, you must activate media sharing.

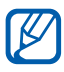

Some files may not play on the DLNA-enabled devices depending on the devices.

- *1* In Idle mode, open the application list and select **AllShare**.
- **2** Press  $[**F**] \rightarrow$  **Settings**.

*3* Adjust the following settings to customise the DLNA feature:

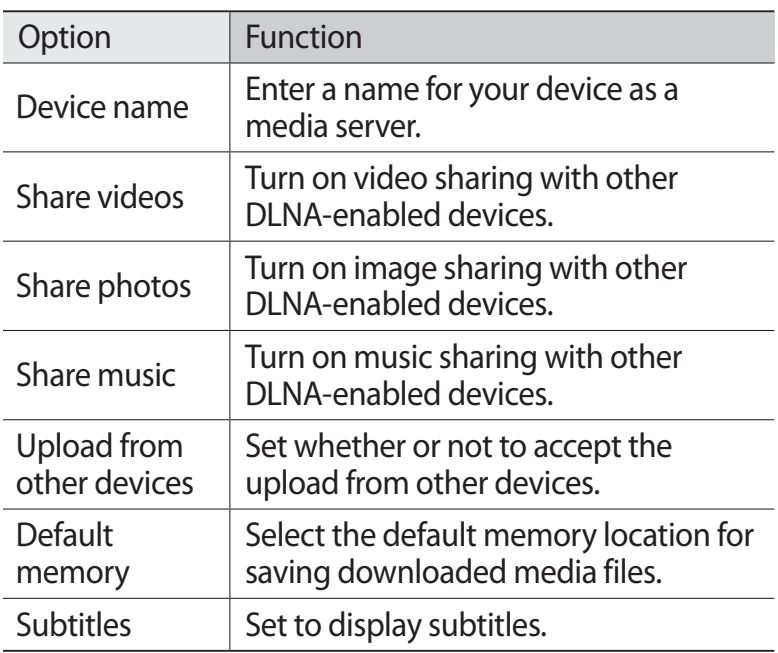

#### › **Play your files on another DLNA-enabled device**

- *1* In Idle mode, open the application list and select **AllShare**.
- *2* Select **My device**.
- $\beta$  Select a media category and a file.
- *4* Select a player—the one that will play the media file. Playback begins at the selected player.
- *5* Control playback using icons of your device.

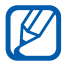

Playback may be buffered, depending on the network connection and the connected server.

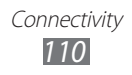

### › **Play files of one device on the other device**

- *1* In Idle mode, open the application list and select **AllShare**.
- *2* Select **Remote device**. Your device automatically searches for DLNA-enabled devices.
- *3* Select a device as the media server—the one that contains media files.
- *4* Select a media category and a file.
- *5* Select a player—the one that will play the media file. Playback begins at the selected player.
- *6* Control playback using icons of your device.

### **Mobile network sharing**

Learn to set your device as a wireless modem or wireless access point for PCs or other devices, and share your device's mobile network connection.

### <span id="page-110-0"></span>› **Share your device's mobile network via WLAN**

- *1* In Idle mode, open the application list and select **Settings** → **More...** → **Tethering and portable hotspot**.
- 2 Select **Portable Wi-Fi hotspot**  $\rightarrow$  **OK** to activate the WLAN hotspot.
- *3* Select **Configure Wi-Fi hotspot** to customise the WLAN hotspot:

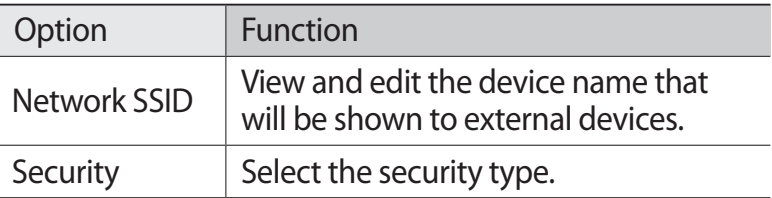

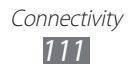

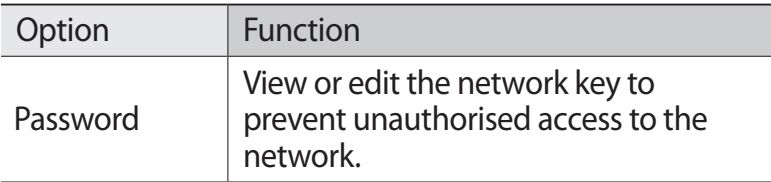

- *4* When you are finished, select **Save**.
- *5* From another device, locate your device's name in the available connection list and connect to the network. Your device shares the mobile network connection on the other device.

### <span id="page-111-0"></span>› **Share your device's mobile network via USB**

- *1* Using a PC data cable, connect the multifunction jack on your device to a PC.
- *2* In Idle mode, open the application list and select **Settings** → **More...** → **Tethering and portable hotspot**.
- *3* Select **USB tethering** to activate the USB tethering feature.

Your device shares the mobile network connection on your PC.

To stop sharing the network connection, clear the check box next to **USB tethering**.

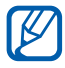

The sharing method for the network connection may differ depending on the PC's operating system.

#### <span id="page-111-1"></span>› **Share your device's mobile network via the Bluetooth wireless feature**

*1* In Idle mode, open the application list and select **Settings** → **More...** → **Tethering and portable hotspot**.

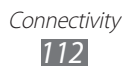

- *2* Select **Bluetooth tethering** to activate the Bluetooth tethering feature.
- *3* On another device, find and pair with your device. Ensure that you have activated the Bluetooth feature and the visibility setting.

# **GPS**

Your device is equipped with a global positioning system (GPS) receiver. Learn to activate location services.

To receive better GPS signals, avoid using your device in the following conditions:

- **●** between buildings, in tunnels or underground passages, or inside buildings
- **●** in poor weather
- **●** around high voltage or electromagnetic fields

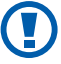

Do not touch the internal antenna area or cover this area with your hands or other objects while using the GPS functions.

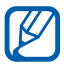

This feature may be unavailable depending on your region or service provider.

#### › **Activate location services**

You must activate location services to receive location information and search the map.

- *1* In Idle mode, open the application list and select **Settings** → **Location services**.
- *2* Adjust the following settings to activate location services:

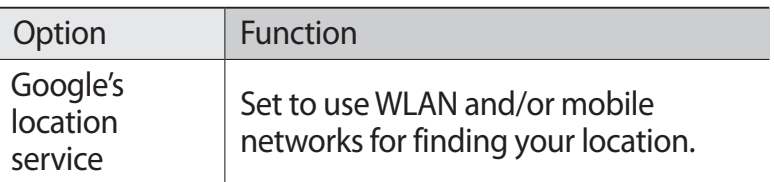

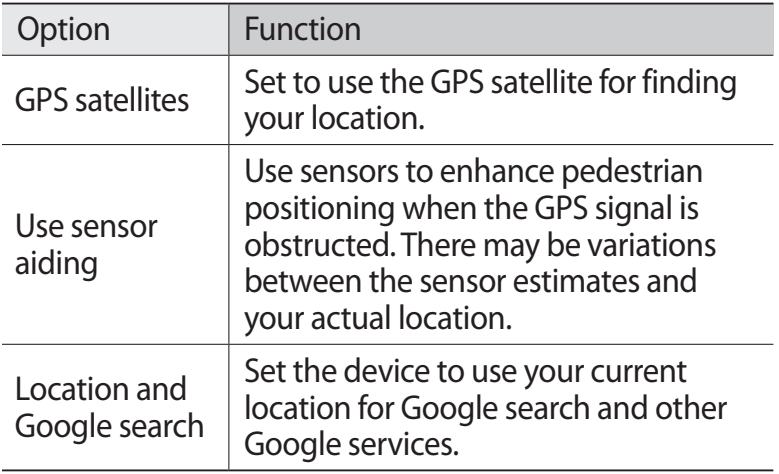

### **PC connections**

Learn to connect your device to a PC with a PC data cable in USB connection modes. By connecting the device to a PC, you can synchronise files with Windows Media Player, transfer data to and from your device directly and use the Samsung Kies program.

#### › **Connect with Samsung Kies**

Ensure that Samsung Kies is installed on your PC. You can download the program from the Samsung website (www.samsung.com/kies).

- *1* Using a PC data cable, connect the multifunction jack on your device to a PC.
- *2* Double-click the Samsung Kies icon on your PC to launch Samsung Kies.
- *3* Copy files from the PC to the device. Refer to the Samsung Kies help for more information.

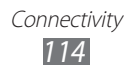

### › **Synchronise with Windows Media Player**

Ensure that Windows Media Player is installed on your PC.

- *1* Using a PC data cable, connect the multifunction jack on your device to a PC with Windows Media Player installed. When connected, a pop-up window will appear on the PC.
- *2* Open Windows Media Player to synchronise music files.
- $\beta$  Edit or enter your device's name in the pop-up window (if necessary).
- *4* Select and drag the music files you want to the sync list.
- *5* Start synchronisation.

#### <span id="page-114-0"></span>› **Connect as a mass storage device**

You can connect your device to a PC as a removable disk and access the file directory. If you insert a memory card in the device, you can access the file directory of the memory card by using the device as a memory card reader.

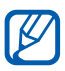

The file directory of the memory card will appear as a removable disk, separate from the internal memory.

- *1* In Idle mode, open the application list and select **Settings** → **More...** → **USB utilities** → **Connect storage to PC**.
- *2* Select **OK** to confirm (if necessary).
- *3* Using a PC data cable, connect the multifunction jack on your device to a PC.
- *4* When connected, select **Turn on USB storage**.
- *5* Select **OK** to confirm (if necessary).

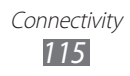

- *6* Open the folder to view files.
- *7* Copy files from the PC to your device.
- *8* When you are finished, select **Turn off USB storage**.
- $\mathbb{Z}$ To disconnect the device from the PC, click the USB device icon on the Windows task bar and click the option to safely remove the mass storage device. Then remove the PC data cable from the PC. Otherwise, you may lose data stored on the memory card or damage the memory card.

# <span id="page-115-0"></span>**VPN connections**

You can create virtual private networks (VPN) and connect to your private network securely through a public network, such as the internet.

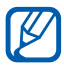

 $\mathbb Z$  Your device should already be configured with internet access. If you have trouble accessing the internet, you need to edit connections. If you are not sure about the connection information to enter, ask your service provider.

### › **Set up VPN connections**

*1* In Idle mode, open the application list and select **Settings**  $\rightarrow$  **More...**  $\rightarrow$  **VPN**.

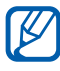

To use this feature, you must activate the screen lock feature.

#### *2* Select **Add VPN network**.

*3* Customise the connection information.

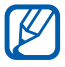

Available options may vary depending on the VPN type.

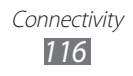

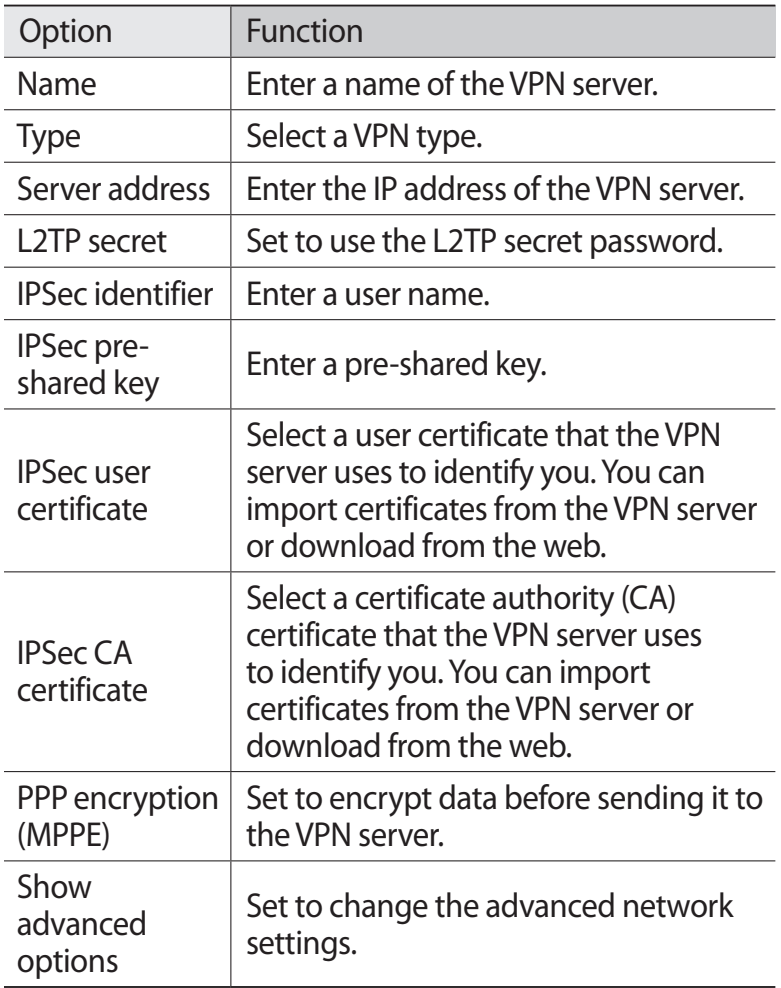

*4* When you are finished, select **Save**.

#### › **Connect to a private network**

- *1* In Idle mode, open the application list and select **Settings**  $\rightarrow$  More...  $\rightarrow$  VPN.
- *2* Select a private network to connect.
- *3* Enter the user name and password and select **Connect**.

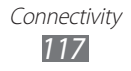

# **Tools**

# **Clock**

Learn to set and control alarms, and world clocks. You can also use the stopwatch and the desk clock.

#### › **Set a new alarm**

- *1* In Idle mode, open the application list and select **Clock** → **Alarm**.
- **2** Select **Create alarm** or press  $[ \equiv ] \rightarrow$  **Create.**
- *3* Set alarm details.

Select the check box next to **Smart alarm** to activate simulated nature sounds with the alarm screen prior to the main alarm.

*4* When you are finished, select **Save**.

### › **Stop an alarm**

When the alarm sounds,

- To stop the alarm, select a and then drag your finger outside of the large circle.
- **●** To repeat the alarm after a specified length of time, select a and then drag your finger outside of the large circle.

### › **Delete an alarm**

- *1* In Idle mode, open the application list and select **Clock** → **Alarm**.
- $2$  Press [ $\equiv$ ] → **Delete**.
- *3* Select alarms to delete.
- *4* Select **Delete**.

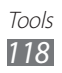

### › **Create a world clock**

- *1* In Idle mode, open the application list and select **Clock** → **World clock**.
- 2 Select **Add city** or press  $[=] \rightarrow$  **Add.**
- $\beta$  Enter a city name or select one from the city list. To select a city in the world map view, select  $\oplus$ .
- 

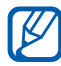

*4* To add more world clocks, repeat steps 2-3.<br> **2** To apply the summer time to the clocks, the clocks of calculation To apply the summer time to the clocks, tap and hold a clock and select **DST settings**.

### › **Use the stopwatch**

- *1* In Idle mode, open the application list and select **Clock** → **Stopwatch**.
- *2* Select **Start** to begin the stopwatch.
- *3* Select **Lap** to record lap times.
- *4* When you are finished, select **Stop**.
- *5* Select **Reset** to clear recorded times.

### › **Use the count-down timer**

- *1* In Idle mode, open the application list and select **Clock** → **Timer**.
- *2* Set the length of time to count down.
- *3* Select **Start** to begin the countdown.
- 4 When the timer expires, select  $\Omega$  and then drag your finger outside of the large circle to stop the alarm.

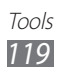

### › **Use the desk clock**

The desk clock displays the current time and date, and weather.

- *1* In Idle mode, open the application list and select **Clock** → **Desk clock**.
- 2 Select  $\blacksquare$  to view the desk clock on the full screen.
- $\beta$  Press  $[**m**] \rightarrow$  **Settings**.
- *4* Change the following options:

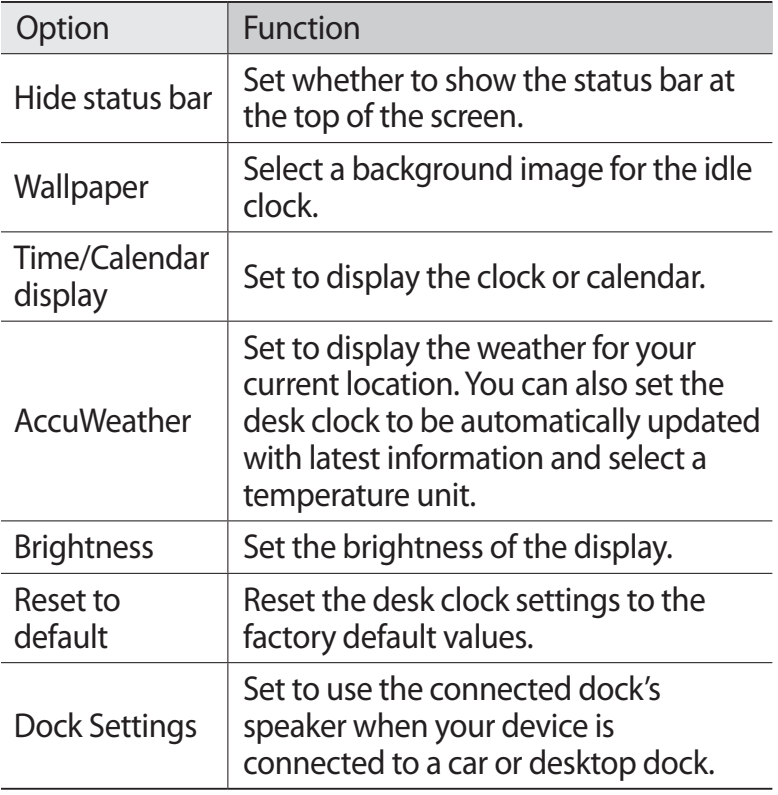

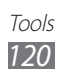

# **Calculator**

Learn to perform mathematical calculations directly on your device like a typical hand-held or desktop calculator.

### › **Perform the calculation**

- *1* In Idle mode, open the application list and select **Calculator**.
- *2* Use the keys that correspond to the calculator display to perform basic mathematical operations.

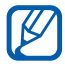

Rotate the device to landscape view to use the scientific calculator. If you deactivate the auto rotation, press  $[=]$ → **Scientific calculator**.

#### › **View the calculation history**

- *1* In Idle mode, open the application list and select **Calculator**.
- *2* Perform the calculation.
- $\beta$  Select  $\blacktriangleright$  to close the calculator keypad. The calculation history appears.
- *4* To clear the history, press  $[$   $\equiv$   $]$   $\rightarrow$  **Clear history.**

### **Downloads**

Learn to manage logs of files you have downloaded from the web and email.

- *1* In Idle mode, open the application list and select **Downloads**.
- *2* Select a download folder.
- $\beta$  To open a file, select the log. To delete a log, select the check box and then select  $\blacksquare$ .

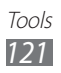

# **Kies air**

Kies air allows you to connect your device to another device via a WLAN. From a browser, you can view and control media files, contacts, messages, and any other data saved on your device.

#### › **Customise Kies air settings**

- *1* In Idle mode, open the application list and select **Kies air**.
- **2** Press  $[**m**] \rightarrow$  **Settings.**
- *3* Change the following options:

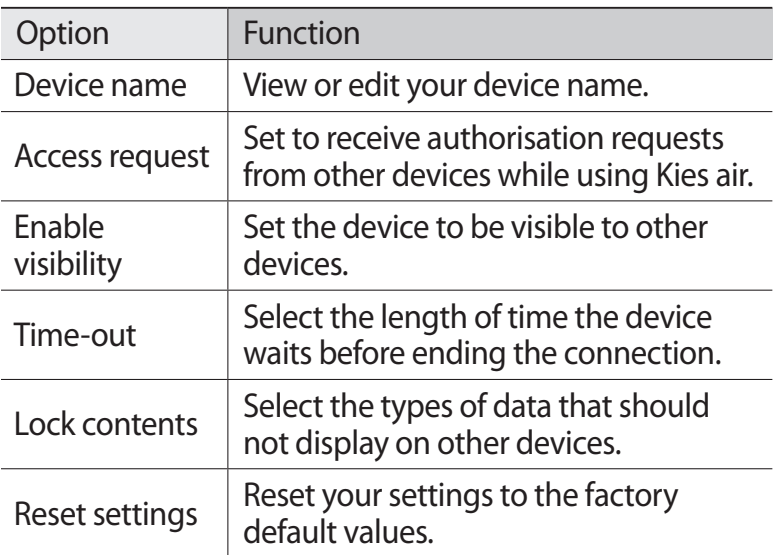

#### › **Connect your device to another device via a WLAN**

- *1* In Idle mode, open the application list and select **Kies air** → **Start**.
- *2* Enter the web address displayed by Kies air in the browser on the other device.

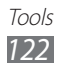

- *3* Select **Allow** (if necessary). When connected, you will see your device data on the other device.
- *4* To end the connection, select **Stop**.

# **Mini diary**

Learn to keep a photo diary.

### › **Create a Mini diary**

- *1* In Idle mode, open the application list and select **Mini diary**.
- *2* If you are launching this application for the first time, select **Yes**.
- *3* If there is a diary saved, select **Create diary** to create a new entry.
- *4* Change the today's date and set the weather (if necessary).
- *5* Select **Tap to add photo** and add an image or capture a photo.
- *6* Select **Tap to add text**, and enter text and select **Done**.
- *7* Select **Save**.

#### › **View a Mini diary**

- *1* In Idle mode, open the application list and select **Mini diary**.
- *2* Select a diary.

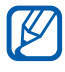

To upload a mini diary to your community website, press [**□**] → **Publish**.

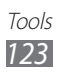

# **My files**

Learn to quickly and easily access all of your images, videos, music, sound clips, and other types of files stored in your device and memory card.

- *1* In Idle mode, open the application list and select **My files**.
- 2 Select a folder  $\rightarrow$  a file.

In a folder, press  $[$   $\equiv$   $]$  to use the following options:

- **●** To send a file to others, select **Share**.
- **●** To create a new folder, select **Create folder**.
- **●** To delete files or folders, select **Delete**.
- **●** To change the view mode, select **View by**.
- **●** To sort files or folders, select **List by**.
- **●** To move files or folders to another folder, select **Move**.
- **●** To copy files or folders to another folder, select **Copy**.
- **●** To change the name of a file or a folder, select **Rename**.
- **●** To change the file manager settings, select **Settings**.

# **Polaris Office**

Learn to create and view Polaris Office documents on your device and memory card.

### › **Create a document**

- *1* In Idle mode, open the application list and select **Polaris Office**.
- *2* If you are launching this application for the first time, register as an online user or skip the registration.
- $\beta$  Select  $\epsilon \rightarrow$  a document type.
- *4* Enter contents in the document.

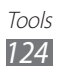

- *5* When you are finished, press  $[=] \rightarrow$  Save.
- *6* Enter a name for the document and select the saving location.
- *7* Select **Save**.

#### › **Open a document**

- *1* In Idle mode, open the application list and select **Polaris Office**.
- 2 Select **My files**  $\rightarrow$  a document file.
- *3* View the document as desired
	- **●** To zoom in or out, tap the screen with two fingers and spread them apart (move your fingers closer together to zoom out). You can also press  $\boxed{=}$   $\rightarrow$  **Zoom**  $\rightarrow$  an option.
	- **●** To open the toolbar to edit the document (word, presentation, or excel file), press [**□**] → **Edit mode**.
	- To search for text on the document, press  $[ \equiv ] \rightarrow$  **Find**.
	- To bookmark the current page, press  $\boxed{=}$   $\rightarrow$  **Bookclip**.
	- To adjust the document to fit the screen, press [ $\equiv$ ] → **Reflow text**.
	- To move to a specific page, press  $[ \equiv ] \rightarrow$  **Go to.**
	- To send a file to others, press [**□**] → **Send file**.
	- To print the file, press [**I**=I] → **Print**. Your device is compatible only with some Samsung printers.
	- **●** To read the document via the text-to-speech feature, press [**□**] → **Text to speech**.
	- **●** To customise the settings for displaying or managing documents, press [**□**] → **Settings**.

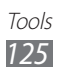

### › **Manage documents online**

- *1* In Idle mode, open the application list and select **Polaris Office**.
- *2* Select **Web files** → **Box.net**.
- *3* Enter your email address and password to access your account, and then select **Add**.
- *4* View and manage your documents on the server as desired.

# **Signal Boost**

Learn to activate the Signal Boost service to use network services, such as calling and messaging, via Wi-Fi. In Idle mode, open the application list and select **Signal Boost** → **Signal Boost**.

# **Task Manager**

With the task manager, you can view currently running applications and memory information.

- *1* In Idle mode, open the application list and select **Task Manager**.
- *2* Use the following options:
	- **● Active applications**: View the list of all the applications currently running on your device.
	- **● Downloaded**: View the total amount of memory used for applications installed on your device.
	- **● RAM**: Check and manage the RAM for your device.

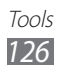

- **● Storage**: View the used and available memory on your device and memory card.
- **● Help**: View help information about extending battery life.

### **Voice command**

Your device provides the intelligent voice command feature which turns your voice commands into action. You can dial a number, send a message, search for locations or information, or complete other tasks simply by speaking to your device.

- *1* In Idle mode, open the application list and select **Voice command**.
- *2* If you are launching this application for the first time, read the disclaimer and help information by following the screens.
- *3* Select **Tap & Speak**.
- *4* Say a command into the microphone.

# **Voice talk**

Learn to use the voice command feature provided by Voice talk. You can dial a number, send a message, write a memo, or complete other tasks simply by speaking to your device while on the go.

- *1* In Idle mode, open the application list and select **Voice talk**.
- *2* If you are launching this application for the first time, read the disclaimer and help information by following the screens.
- *3* Select **Tap & Speak**.
- *4* Say a command into the microphone.

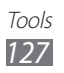

# **Settings**

# **Access the Settings menu**

- *1* In Idle mode, open the application list and select **Settings**.
- *2* Select a setting category and select an option.

# **Wi-Fi**

Turn the WLAN feature on or off. ► p. [106](#page-105-0)

### **Bluetooth**

Turn the Bluetooth wireless feature on or off. ► p. [103](#page-102-0)

### **Data usage**

Keep track of your data usage and customise settings for your data limit.

- **● Mobile data**: Set to use data connections on any mobile network.
- **● Set mobile data limit**: Set a limit for the mobile data usage.
- **● Data usage cycle**: Customise the settings for the limit cycle.

### **More...**

Change the settings to control connections with other devices or networks.

### › **Flight mode**

Disable all wireless functions on your device. You can use only non-network services.

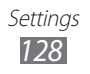

### › **Kies via Wi-Fi**

Connect your device to Samsung Kies via a WLAN.

### › **USB utilities**

Connect your device to a PC as a mass storage. ► p. [115](#page-114-0)

### › **VPN**

Set up and connect to virtual private networks (VPNs). ► p. [116](#page-115-0)

### › **Tethering and portable hotspot**

- **● USB tethering**: Activate the USB tethering feature to share your device's mobile network connection with PCs via USB. When connected to a PC, your device is used as a wireless modem for a PC. ► p. [112](#page-111-0)
- **● Portable Wi-Fi hotspot**: Activate the Portable WLAN hotspot feature to share your device's mobile network connection with PCs or other devices through the WLAN feature. ► p. [111](#page-110-0)
- **● Configure Wi-Fi hotspot**: Configure network settings for your WLAN hotspot.
- **● Bluetooth tethering**: Activate the Bluetooth tethering feature to share your device's mobile network connection with PCs via the Bluetooth wireless feature. ► p. [112](#page-111-1)
- **● Help**: View information about using the tethering features.

### › **Wi-Fi Direct**

Activate the Wi-Fi Direct feature to connect two devices via a WLAN without requiring an access point. ► p. [108](#page-107-0)

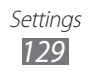

- › **Mobile networks**
- **● Use packet data**: Set to allow packet switched data networks for network services.
- **● Data roaming**: Set the device to connect another network when you are roaming or your home network is not available.
- **● Access Point Names**: Set up access point names (APNs).
- **● Network mode**: Select a network type.
- **● Network operators**: Search for available networks and select a network for roaming.

# **Call**

Customise the settings for calling features.

- **● Call rejection**: Set to reject calls from specified phone numbers automatically. You can add phone numbers to the reject list. ► p. [47](#page-46-0)
- **● Set reject messages**: Add or edit the message that will be sent when you reject a call.
- **● Call alert**:
	- **Answer vibration**: Set the device to vibrate when the other party answers a call.
	- **Call status tones**: Activate or deactivate call connection tone, minute minder tone, or call disconnect tone.
	- **Alerts on call**: Select how the device will alert you to events during a call.
- **● Call answering/ending**:
	- **Answering key**: Set the device to answer calls by pressing the Home key.

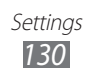

- **Automatic answering**: Set to answer automatically after a specified period (available only when a headset is connected).
- **The power key ends calls**: Set the device to end a call when you press the Power/Lock key.
- **● Turn on proximity sensor**: Set to turn on the proximity sensor during a call.
- **● Call forwarding**: Divert incoming calls to another number.
- **● Additional settings**:
	- **Caller ID**: Display your caller ID to other parties for outgoing calls.
	- **Call barring**: Block incoming or outgoing calls.
	- **Call waiting**: Activate call waiting to receive an incoming call when you are already on a call.
	- **Auto redial**: Activate auto redial for automatically redialling a call that was not connected or cut off during a call.
	- **Fixed Dialling Numbers**: Activate or deactivate FDN mode to restrict calls to numbers in the FDN list. You must enter the PIN2 supplied with your SIM or USIM card and reboot the device.
- **● Video call image**: Select an image to be shown to the other party.
- **● Own video in received call**: Set whether to show your live image or preset image to the other party.
- **● Use call fail options**: Select whether or not to retry a voice call when a video call fails to connect.
- **● Voicemail service**: Select your service provider or set another provider to receive voice mails.
- **● Voicemail**: Enter the number to access the voice mail service. You can obtain this number from your service provider.

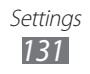

# **Sound**

Change the settings for various sounds on your device.

- **● Volumes**: Adjust the volume level for call ringtones, media sound, device system sound, and notification ringtones.
- **● Vibration intensity**: Adjust the vibration intensity.
- **● Silent mode**: Activate Silent mode to make your device vibrate or mute all sounds, except for media sounds and alarm ringtones.
- **● Phone ringtone**: Select a ringtone to alert you to incoming calls.
- **● Default notification**: Select a ringtone to alert you to events, such as incoming messages, and missed calls.
- **● Vibrate and ring**: Set the device to vibrate and play a ringtone to alert you to incoming calls.
- **● Dial pad touch tones**: Set the device to sound when you touch the keys on the dialling screen.
- **● Touch sounds**: Set the device to sound when you select an application or option on the touch screen.
- **● Screen lock sound**: Set the device to sound when you lock or unlock the touch screen.
- **● Vibrate on touch**: Set the device to vibrate when you press the Menu key or the Back key, or press and hold the Home key or the Power/Lock key.

# **Display**

Change the settings for the display.

- **● Home screen wallpaper**: Select a background image for the idle screen.
- **● Lock screen wallpaper**: Select an image to display when the screen is locked.
- **● Clock**: Set to show the clock on the locked screen.
- **● Weather**: Set to show the weather information on the locked screen.

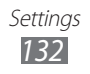

- **● Weather settings**: Customise the settings for the weather information.
- **● Clock and weather position**: Select the location of the clock and the weather information on the locked screen.
- **● Brightness**: Set the brightness of the display.
- **● Screen mode**: Select a display mode.
- **● Auto-rotate screen**: Set whether or not to rotate the content automatically when the device is rotated.
- **● Screen timeout**: Set the length of time the device waits before turning off the display's backlight.
- **● Font style**: Change the font type for the display text. You can download fonts from Android Market by selecting **Get fonts online**.
- **● Touch key light duration**: Set the duration for the touch key backlight.
- **● Auto adjust screen power**: Set to save power by adjusting the brightness of the display.
- **● Horizontal calibration**: Calibrate the accelerometer to adjust the horizontal axis of the device for better motion recognition.
- **● Gyroscope calibration**: Calibrate the gyroscope so your device can correctly recognise rotation.
- 
- **19 •** Place the device on a stable surface during calibration. The calibration process may fail if the device vibrates or moves during calibration.
	- **●** Calibrate the gyroscope when tilting or panning motions, or motion-enabled games, show drifting or unintended movements.

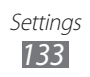

### **Power saving**

- **● System power saving mode**: Activate Power saving mode to limit some system resource usage.
- **● Custom power saving mode**: Set to activate Power saving mode according to your custom settings.
- **● Custom power saving mode settings**:
	- **Power saving on at**: Select a power level for Power saving mode.
	- **Turn off Wi-Fi**: Deactivate the WLAN feature when the device is not connected with a WLAN AP.
	- **Turn off Bluetooth**: Deactivate the Bluetooth feature when not in use.
	- **Turn off GPS**: Deactivate the GPS feature when not in use.
	- **Turn off Sync**: Turn off sync when the device is not synchronising with a web server.
	- **Brightness**: Activate the brightness setting for Power saving mode.
	- **Brightness**: Set the brightness level for Power saving mode.
	- **Screen timeout**: Set the length of time the device waits before turning off the display's backlight.
- **● Learn about power saving**: Learn how to reduce battery consumption.

# **Storage**

View memory information for your device and memory card. You can also format the USB storage and the memory card.

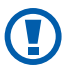

**Formatting a memory card will permanently delete all** data from the memory card.

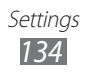

### **Battery**

View the amount of power consumed by your device.

# **Applications**

View and manage the applications on your device.

### **Accounts and sync**

Change the settings for the auto sync feature or manage accounts for synchronisation.

### **Location services**

Change the settings for GPS functionality.

- **● Google's location service**: Set to use WLAN and/or mobile networks for finding your location.
- **● GPS satellites**: Set to use the GPS satellite for finding your location.
- **● Use sensor aiding**: Set to use sensors to enhance pedestrian positioning when the GPS signal is obstructed. There may be variations between the sensor estimates and your actual location.
- **● Location and Google search**: Set the device to use your current location for Google search and other Google services.

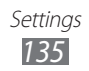

# **Security**

Change the settings for securing your device and the SIM or USIM card.

- **● Screen lock**: Set how to unlock the screen.
	- **None**: Disable the screen lock.
	- **Slide**: Set to use the screen lock without a PIN, password, pattern, or face detection.
	- **Face unlock**: Set a face detection lock.
	- **Pattern**: Set an unlock pattern to unlock the screen.
	- **PIN**: Set a PIN (numeric) to unlock the screen.
	- **Password**: Set a password (alphanumeric) to unlock the screen.
- **● Owner info**: Set to display your own message for the locked screen.
- **● Encrypt device**: Set a password to encrypt the device to protect data and information saved on the device. Once the device is encrypted, you must enter the password each time you turn on the device. You must first charge the battery because it may take more than an hour to encrypt your device.
- **● Encrypt SD card**:
	- **Encrypt SD card**: Protect your personal information by encrypting the data on your memory card.
	- **Full encryption**: Set to encrypt all files on your memory card.
	- **Exclude multimedia files**: Set to encrypt all files except multimedia files on your memory card.
- You may not access the encrypted memory card after he factory data reset. First, decode the memory card before the factory data reset.

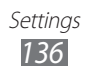

- **● SIM Change Alert**: Activate or deactivate the Find my mobile feature which helps you locate your device when it is lost or stolen. ► p. [34](#page-33-0)
- **● Alert message recipients**: Add or edit recipients for the alert message.
- **● Remote controls**: Set to control a lost device remotely via the web. This feature will be activated automatically when you sign in to both Samsung and Google accounts.
- **● SamsungDive web page**: Access the SamsungDive website to register your Samsung account.
- **● Set up SIM card lock**:
	- **Lock SIM card**: Activate or deactivate the PIN lock feature to require the PIN before using the device.
	- **Change SIM PIN**: Change the PIN used to access SIM or USIM data.
- **● Make passwords visible**: Set the device to display your password as you enter.
- **● Device administrators**: View device administrators installed on your device. You can activate device administrators to apply new policies to your device.
- **● Unknown sources**: Select to download applications from any source. If you do not select this option, you can download applications only from Android Market.
- **● Trusted credentials**: Select certificates and credentials to ensure secure use of various applications.
- **● Install from storage**: Install encrypted certificates that are stored in the USB storage.
- **● Clear credentials**: Erase the credential contents from the device and reset the password.

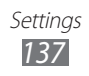

### **Language and input**

Change the settings for text input.

#### › **Language**

Select a display language for all menus and applications.

### › **Default**

Select a default keyboard type for text input.

#### › **Google voice typing**

Activate the Google voice input feature to enter text by voice. To change the voice input settings, select  $\mathbf{E}$ .

- **● Select input languages**: Select input languages for Google voice recognition.
- **● Block offensive words**: Set to prevent the device from recognising offensive words in voice inputs.

### › **Samsung IME**

To change the Samsung IME keypad settings, select  $\mathbf{E}$ .

- **● Portrait keypad types**: Select the default input method, such as the QWERTY keyboard, 3x4 keypad, or handwriting screen.
- **● Input language**: Select languages for text input.
- **● XT9**: Activate XT9 mode to predict words based on your input and show word suggestions.
- **● XT9 advanced settings**: Activate the advanced features of XT9 mode, such as auto completion, auto correction, or auto substitution, and set up your own word list.

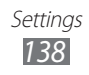

- **● Keypad sweeping**: Enable or disable the keypad sweeping feature for the text input mode. You can switch between input modes by scrolling left or right on the keypad.
- **● Character preview**: Set the device to show a preview image of each letter you tap.
- **● Auto-capitalization**: Set the device to automatically capitalise the first letter after a final punctuation mark, such as a full stop, question mark, or exclamation mark.
- **● Handwriting settings**: Customise the recognition time in Handwriting mode.
- **● Voice input**: Activate the voice input feature to enter text by voice on the Samsung IME keypad.
- **● Auto-full stop**: Set the device to insert a full stop when you double-tap the space bar.
- **● Tutorial**: Learn how to enter text with the Samsung IME keypad.

### › **Swype**

To change the Swype keypad settings, select  $\mathbf{E}$ .

- **● Select Input Method**: Change the keypad type.
- **● How to Swype**: Learn how to enter text with the Swype keyboard.
- **● Personal dictionary**: Set up your own dictionary. The words in your dictionary will appear as suggestions for your text inputs.
- **● Preferences**:
	- **Audio feedback**: Set to alert you when there are no alternative words for your input if you double-tap a word.
	- **Vibrate on keypress**: Set the device to vibrate when you touch a key.
	- **Show tips**: Set the device to automatically display tips for your actions when available.

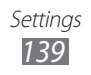

- **Auto-spacing**: Set the device to automatically insert a space between words.
- **Auto-capitalization**: Set the device to automatically capitalise the first letter after a final punctuation mark, such as a period, question mark, or exclamation mark.
- **Show complete trace**: Set to display the trace of your dragging on the keyboard.
- **Word suggestion**: Set the device to predict words according to your input and display word suggestions.
- **Speed vs. accuracy**: Set the ratio between the speed and accuracy of Swype suggestions.
- **Reset Swype's dictionary**: Delete the words you have added to the dictionary.
- **Version**: View version information.
- **● Language Options**: Select languages for text input.

### › **Voice recognizer**

Select a voice recognition engine.

### › **Voice Search**

For the Google voice recognition, use the following options:

- **● Language**: Select a language for the voice recognition.
- **● SafeSearch**: Set the device to filter explicit text and/or images from voice search results.
- **● Block offensive words**: Hide offensive words your device recognised from voice search results.

For the Samsung voice recognition, use the following options:

- **● Language**: Select a language for the voice recognition.
- **● Web search engine**: Select a web search engine.
- **● Auto-dial**: Set to automatically dial a number when the voice recognition result is confident.

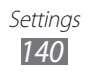

- **● Use location**: Set to use your location information for voice search results.
- **● Hide offensive words**: Hide offensive words your device recognised from voice search results.
- **● Auto-punctuation**: Set to automatically insert punctuation marks when needed.
- **● Listen over Bluetooth**: Set to recognise your voice commands when using a connected Bluetooth headset.
- **● Voice talk unique ID**: View your device's unique ID for services when you have problems with Voice talk.
- **● About**: View version information.
- **● Auto-start listening**: Set to automatically begin voice recognition when you launch the voice command feature.
- **● Voice command help**: Access help information for using the voice command feature.
- **● Social settings**: Change the settings for accessing community websites.
- **● Voice talk settings**: Change the settings for using Voice talk.
- **● Voice talk help**: Access help information for using Voice talk.

#### › **Text-to-speech output**

- **● Preferred engine**: View and select the text-to-speech engines in your device.
- **● Speech rate**: Select a speed for the text-to-speech feature.
- **● Listen to an example**: Listen to the spoken text for an example. Install voice data for using the text-to-speech feature.
- **● Driving mode**: Activate Driving mode to set the device to read contents aloud.
- **● Driving mode settings**: Specify applications to use in Driving mode.

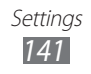

#### › **Pointer speed**

Adjust the pointer speed for the mouse or trackpad connected to your device.

# **Back up and reset**

Change the settings for managing your settings and data.

- **● Back up my data**: Set to back up your settings and application data to the Google server.
- **● Backup account**: Add and view your Google account to back up your data.
- **● Automatic restore**: Set to restore your settings and application data when the applications are reinstalled on your device.
- **● Factory data reset**: Reset your settings to the factory default values and delete all your data.

# **Dock**

**Audio output mode**: Set to use the connected dock's speaker when your device is connected to a car or desktop dock.

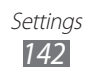

### **Date and time**

Access and alter the following settings to control how time and date are displayed on your device:

- **● Automatic date and time**: Automatically update the time when you set a time zone.
- **● Automatic time zone**: Automatically update the time when you move across time zones.
- **● Set date**: Set the current date manually.
- **● Set time**: Set the current time manually.
- **● Select time zone**: Set your home time zone.
- **● Use 24-hour format**: Set to the time to be displayed in 24-hour format.
- **● Select date format**: Select a date format.

# **Accessibility**

- **● Services**: Activate an accessibility application you have downloaded, such as Talkback or Kickback, which provide voice, melody, or vibration feedback.
- **● Power button ends calls**: Set the device to end a call when you press the Power/Lock key.
- **● Auto-rotate screen**: Set whether or not to rotate the content automatically when the device is rotated.
- **● Touch and hold delay**: Set the recognition time for tapping and holding the screen.
- **● Install web scripts**: Set applications to install web scripts to make their web content more accessible.

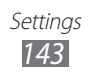

# **Motion**

Change the settings that control motion recognition on your device.

- **● Motion activation**: Set to use motion recognition.
- **● Tilt to zoom**: Set to zoom in or out while viewing images in Gallery or browsing web pages when you tap and hold two points with your fingers and then tilt the device back and forth.
- **● Pan to edit**: Set to move an item to another page when you tap and hold the item and then tilt the device to the left or right.
- **● Double tap**: Set to activate Voice talk by double-tapping the device.
- **● Turn over to mute**: Set to mute incoming calls, alarms, and music by placing the device face down.

# **Developer options**

Change the settings for application development.

- **● USB debugging**: Select to connect your device to a PC by using a USB cable. This is for application development.
- **● Development device ID**: View your device's development ID.
- **● Allow mock locations**: Allow mock locations and service information to be sent to a Location Manager service for testing. This is for application development.
- **● Desktop backup password**: Set a password to secure your backup data.

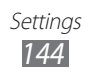
- <span id="page-144-0"></span>**● Strict mode enabled**: Set the device to flash the screen when applications perform long operations.
- **● Pointer location**: Set to show the coordinates and traces of the pointer when you touch the screen.
- **● Show touches**: Set to show the pointer when you touch the screen.
- **● Show screen updates**: Set to flash areas of the screen when they are updated.
- **● Show CPU usage**: Set to list all active processes.
- **● Force GPU rendering**: Set to use 2D hardware acceleration to improve graphic performance.
- **● Window animation scale**: Select a speed for opening and closing pop-up windows.
- **● Transition animation scale**: Select a speed for switching between screens.
- **● Don't keep activities**: Set to end a running application when you launch a new application.
- **● Background process limit**: Set to limit the number of processes that can run in the background.
- **● Show all ANRs**: Set the device to alert you to unresponsive applications that are running in the background.

## **About phone**

Access information about your device and check the device's status.

> Settings *145*

## <span id="page-145-0"></span>**Troubleshooting**

#### **When you turn on your device or while you are using the device, it prompts you to enter one of the following codes:**

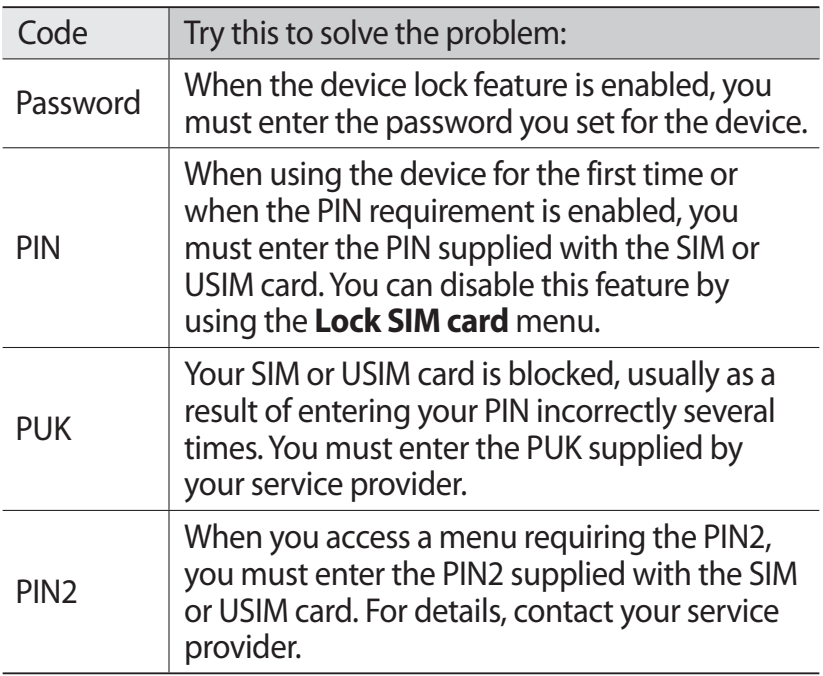

## **Your device displays network or service error messages**

- **●** When you are in areas with weak signals or poor reception, you may lose reception. Move to another area and try again.
- **●** You cannot access some options without a subscription. Contact your service provider for more details.

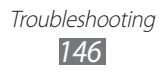

## **The touch screen responds slowly or improperly**

If your device has a touch screen and the touch screen is not responding properly, try the following:

- **●** Remove any protective covers from the touch screen. Protective covers may prevent the device from recognising your inputs and are not recommended for touch screen devices.
- **●** Ensure that your hands are clean and dry when tapping the touch screen.
- **●** Restart your device to clear any temporary software bugs.
- **●** Ensure that your device software is upgraded to the latest version.
- **●** If the touch screen is scratched or damaged, take it to your local Samsung Service Centre.

### **Your device freezes or has fatal errors**

If your device freezes or hangs, you may need to close programs or reset the device to regain functionality. If your device is frozen and unresponsive, press and hold the Power/Lock key for 8-10 seconds. The device will reboot automatically.

If this does not solve the problem, perform a factory data reset. In Idle mode, open the application list and select **Settings** → **Back up and reset** → **Factory data reset** → **Reset phone** → **Erase everything**.

## **Calls are being dropped**

When you are in areas with weak signals or poor reception, you may lose your connection to the network. Move to another area and try again.

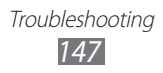

## **Outgoing calls are not connected**

- **●** Ensure that you have pressed the Dial key.
- **●** Ensure that you have accessed the right cellular network.
- **●** Ensure that you have not set call barring for the phone number you are dialling.

## **Incoming calls are not connected**

- **●** Ensure that your device is turned on.
- **●** Ensure that you have accessed the right cellular network.
- **●** Ensure that you have not set call barring for the incoming phone number.

## **Others cannot hear you speaking on a call**

- **●** Ensure that you are not covering the built-in microphone.
- **●** Ensure that the microphone is close to your mouth.
- **●** If using a headset, ensure that it is properly connected.

## **Audio quality is poor**

- **●** Ensure that you are not blocking the device's internal antenna.
- **●** When you are in areas with weak signals or poor reception, you may lose reception. Move to another area and try again.

## **When dialling from contacts, the call is not connected**

- **●** Ensure that the correct number is stored in the contact list.
- **●** Re-enter and save the number, if necessary.
- **●** Ensure that you have not set call barring for the contact's phone number.

## **The device beeps and the battery icon is empty**

Your battery is low. Recharge or replace the battery to continue using the device.

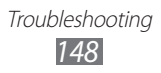

## **The battery does not charge properly or the device turns off**

- **●** The battery terminals may be dirty. Wipe both goldcoloured contacts with a clean, soft cloth and try charging the battery again.
- **●** If the battery will no longer charge completely, dispose of the old battery properly and replace it with a new battery (refer to your local ordinances for proper disposal instructions).

## **Your device is hot to the touch**

When you use applications that require more power or use applications on your device for an extended period of time, your device may feel hot to the touch. This is normal and should not affect your device's lifespan or performance.

## **Error messages appear when launching the camera**

Your Samsung mobile device must have sufficient available memory and battery power to operate the camera application. If you receive error messages when launching the camera, try the following:

- **●** Charge the battery or replace it with a battery that is fully charged.
- **●** Free some memory by transferring files to a PC or deleting files from your device.
- **●** Restart the device. If you are still having trouble with the camera application after trying these tips, contact a Samsung Service Centre.

Troubleshooting *149*

## **Error messages appear when launching the FM radio**

The FM radio application on your Samsung mobile device uses the headset cable as an antenna. Without a headset connected, the FM radio will be unable to receive radio stations. To use the FM radio, first ensure that the headset is properly connected. Next, scan for and save the available radio stations.

If you still cannot use the FM radio after performing these steps, try accessing your desired station with another radio receiver. If you can hear the station with another receiver, your device may require service. Contact a Samsung Service Centre.

## **Error messages appear when opening music files**

Some music files may not play on your Samsung mobile device for a variety of reasons. If you receive error messages when opening music files on your device, try the following:

- **●** Free some memory by transferring files to a PC or deleting files from your device.
- **●** Ensure that the music file is not Digital Rights Management (DRM)-protected. If the file is DRM-protected, ensure that you have the appropriate licence or key to play the file.
- **●** Ensure that your device supports the file type.

## **Another Bluetooth device is not located**

- **●** Ensure that the Bluetooth wireless feature is activated on your device.
- **●** Ensure that the Bluetooth wireless feature is activated on the device you wish to connect to, if necessary.
- **●** Ensure that your device and the other Bluetooth device are within the maximum Bluetooth range (10 m).

If the tips above do not solve the problem, contact a Samsung Service Centre.

## **A connection is not established when you connect the device to a PC**

- **●** Ensure that the PC data cable you are using is compatible with your device.
- **●** Ensure that you have the proper drivers installed and updated on your PC.

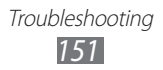

# **Safety precautions**

To prevent injury to yourself and others or damage to your device, read all of the following information before using your device.

## **Warning: Prevent electric shock, fire, and explosion**

**Do not use damaged power cords or plugs, or loose electrical sockets**

**Do not touch the power cord with wet hands, or disconnect the charger by pulling on the cord**

**Do not bend or damage the power cord**

**Do not use your device while charging or touch your device with wet hands**

**Do not short-circuit the charger or the battery**

**Do not drop or cause an impact to the charger or the battery**

**Do not charge the battery with chargers that are not approved by the manufacturer**

#### **Do not use your device during a thunderstorm**

Your device may malfunction and your risk of electric shock is increased.

#### **Do not handle a damaged or leaking Lithium Ion (Li-Ion) battery**

For safe disposal of your Li-Ion batteries, contact your nearest authorised service centre.

#### **Handle and dispose of batteries and chargers with care**

- Use only Samsung-approved batteries and chargers specifically designed for your device. Incompatible batteries and chargers can cause serious injuries or damage to your device.
- Never dispose of batteries or devices in a fire. Follow all local regulations when disposing of used batteries or devices.

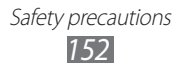

- Never place batteries or devices on or in heating devices, such as microwave ovens, stoves, or radiators. Batteries may explode when overheated.
- Never crush or puncture the battery. Avoid exposing the battery to high external pressure, which can lead to an internal short circuit and overheating.

#### **Protect the device, batteries, and chargers from damage**

- Avoid exposing your device and batteries to very cold or very hot temperatures.
- Extreme temperatures can cause the deformation of the device and reduce the charging capacity and life of your device and batteries.
- Prevent batteries from contacting metal objects, as this can create a connection between the + and – terminals of your batteries and lead to temporary or permanent battery damage.
- Never use a damaged charger or battery.

## **Caution: Follow all safety warnings and regulations when using your device in restricted areas**

#### **Turn off your device where prohibited**

Comply with all regulations that restrict the use of a mobile device in a particular area.

#### **Do not use your device near other electronic devices**

Most electronic devices use radio frequency signals. Your device may interfere with other electronic devices.

#### **Do not use your device near a pacemaker**

- Avoid using your device within a 15 cm range of a pacemaker if possible, as your device can interfere with the pacemaker.
- If you must use your device, keep at least 15 cm away from the pacemaker.
- To minimise the possible interference with a pacemaker, use your device on the opposite side of your body from the pacemaker.

#### **Do not use your device in a hospital or near medical equipment that can be interfered with by radio frequency**

If you personally use any medical equipment, contact the manufacturer of the equipment to ensure the safety of your equipment from radio frequency.

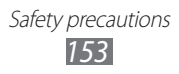

#### **If you are using a hearing aid, contact the manufacturer for information about radio interference**

Some hearing aids may be interfered with by the radio frequency of your device. Contact the manufacturer to ensure the safety of your hearing aid.

#### **Turn off the device in potentially explosive environments**

- Turn off your device in potentially explosive environments instead of removing the battery.
- Always comply with regulations, instructions and signs in potentially explosive environments.
- Do not use your device at refuelling points (service stations), near fuels or chemicals, and at blasting areas.
- Do not store or carry flammable liquids, gases, or explosive materials in the same compartment as the device, its parts, or accessories.

#### **Turn off your device when in an aircraft**

Using your device in an aircraft is illegal. Your device may interfere with the electronic navigation instruments of the aircraft.

#### **Electronic devices in a motor vehicle may malfunction due to the radio frequency of your device**

Electronic devices in your car may malfunction due to radio frequency of your device. Contact the manufacturer for more information.

## **Comply with all safety warnings and regulations regarding mobile device usage while operating a vehicle**

While driving, safely operating the vehicle is your first responsibility. Never use your mobile device while driving, if it is prohibited by law. For your safety and the safety of others, practice good common sense and remember the following tips:

- Use a hands-free device.
- Get to know your device and its convenience features, such as speed dial and redial. These features help you reduce the time needed to place or receive calls on your mobile device.
- Position your device within easy reach. Be able to access your wireless device without removing your eyes from the road. If you receive an incoming call at an inconvenient time, let your voice mail answer it for you.

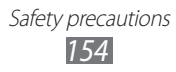

- Let the person you are speaking with know you are driving. Suspend calls in heavy traffic or hazardous weather conditions. Rain, sleet, snow, ice, and heavy traffic can be hazardous.
- Do not take notes or look up phone numbers. Jotting down a "to do" list or flipping through your address book takes attention away from your primary responsibility of driving safely.
- Dial sensibly and assess the traffic. Place calls when you are not moving or before pulling into traffic. Try to plan calls when your car will be stationary. If you need to make a call, dial only a few numbers, check the road and your mirrors, then continue.
- Do not engage in stressful or emotional conversations that may be distracting. Make people you are talking with aware you are driving and suspend conversations that have the potential to divert your attention from the road.
- Use your device to call for help. Dial a local emergency number in the case of fire, traffic accident, or medical emergencies.
- Use your device to help others in emergencies. If you see an auto accident, a crime in progress, or a serious emergency where lives are in danger, call a local emergency number.
- Call roadside assistance or a special, non-emergency assistance number when necessary. If you see a broken-down vehicle posing no serious hazard, a broken traffic signal, a minor traffic accident where no one appears injured, or a vehicle you know to be stolen, call roadside assistance or another special, non-emergency number.

## **Proper care and use of your mobile device**

#### **Keep your device dry**

- Humidity and all types of liquids may damage device parts or electronic circuits.
- When wet, remove the battery without turning on your device. Dry your device with a towel and take it to a service centre.
- Liquids will change the colour of the label that indicates water damage inside the device. Water damage to your device can void your manufacturer's warranty.

Safety precautions *155*

#### **Do not use or store your device in dusty, dirty areas**

Dust can cause your device to malfunction.

#### **Do not store your device on slopes**

If your device falls, it can be damaged.

#### **Do not store your device in hot or cold areas. Use your device at -20 °C to 50 °C**

- Your device can explode if left inside a closed vehicle, as the inside temperature can reach up to 80 °C.
- Do not expose your device to direct sunlight for extended periods of time (such as on the dashboard of a car).
- Store the battery at 0 °C to 40 °C.

#### **Do not store your device with such metal objects as coins, keys and necklaces**

- Your device may become deformed or malfunction.
- If the battery terminals are in contact with metal objects, it may cause a fire.

#### **Do not store your device near magnetic fields**

- Your device may malfunction or the battery may discharge from exposure to magnetic fields.
- Magnetic stripe cards, including credit cards, phone cards, passbooks, and boarding passes, may be damaged by magnetic fields.
- Do not use carrying cases or accessories with magnetic closures or allow your device to come in contact with magnetic fields for extended periods of time.

#### **Do not store your device near or in heaters, microwaves, hot cooking equipment, or high pressure containers**

- The battery may leak.
- Your device may overheat and cause a fire.

#### **Do not drop your device or cause impacts to your device**

- The screen of your device may be damaged.
- If bent or deformed, your device may be damaged or parts may malfunction.

#### **Do not use a flash close to the eyes of people or animals**

Using a flash close to the eyes may cause temporary loss of vision or damage to the eyes.

#### **Ensure maximum battery and charger life**

- Avoid charging batteries for more than a week, as overcharging may shorten battery life.
- Over time, unused batteries will discharge and must be recharged before use.
- Disconnect chargers from power sources when not in use.
- Use batteries only for their intended purposes.

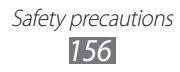

#### **Use manufacturer-approved batteries, chargers, accessories and supplies**

- Using generic batteries or chargers may shorten the life of your device or cause the device to malfunction.
- Samsung cannot be responsible for the user's safety when using accessories or supplies that are not approved by Samsung.

#### **Do not bite or suck on the device or the battery**

- Doing so may damage the device or cause explosion.
- If children use the device, make sure that they use the device properly.

#### **When speaking on the device:**

- Hold the device upright, as you would with a traditional phone.
- Speak directly into the mouthpiece.
- Avoid contact with your device's internal antenna. Touching the antenna may reduce the call quality or cause the device to transmit more radio frequency than necessary.
- Hold the device with a relaxed grip, press the keys lightly, use special features that reduce the number of keys you have to press (such as templates and predictive text), and take frequent breaks.

#### **Protect your hearing**

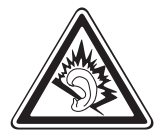

- Excessive exposure to loud sounds can cause hearing damage.
- Exposure to loud sounds while driving may distract your attention and cause an accident.
- Always turn the volume down before plugging the earphones into an audio source and use only the minimum volume setting necessary to hear your conversation or music.

#### **Use caution when using the device while walking or moving**

Always be aware of your surroundings to avoid injury to yourself or others.

#### **Do not carry your device in your back pockets or around your waist**

You can be injured or damage the device if you fall.

#### **Do not disassemble, modify, or repair your device**

- Any changes or modifications to your device can void your manufacturer's warranty. For service, take your device to a Samsung Service Centre.
- Do not disassemble or puncture the battery, as this can cause explosion or fire.

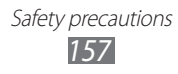

#### **Do not paint or put stickers on your device**

Paint and stickers can clog moving parts and prevent proper operation. If you are allergic to paint or metal parts of the product, you may experience itching, eczema, or swelling of the skin. When this happens, stop using the product and consult your physician.

#### **When cleaning your device:**

- Wipe your device or charger with a towel or a rubber.
- Clean the terminals of the battery with a cotton ball or a towel.
- Do not use chemicals or detergents.

#### **Do not use the device if the screen is cracked or broken**

Broken glass or acrylic could cause injury to your hands and face. Take the device to a Samsung Service Centre to have it repaired.

#### **Do not use the device for anything other than its intended use**

#### **Avoid disturbing others when using the device in public**

#### **Do not allow children to use your device**

Your device is not a toy. Do not allow children to play with it as they could hurt themselves and others, damage the device, or make calls that increase your charges.

#### **Install mobile devices and equipment with caution**

- Ensure that any mobile devices or related equipment installed in your vehicle are securely mounted.
- Avoid placing your device and accessories near or in an air bag deployment area. Improperly installed wireless equipment can cause serious injury when air bags inflate rapidly.

#### **Allow only qualified personnel to service your device**

Allowing unqualified personnel to service your device may result in damage to your device and will void your manufacturer's warranty.

#### **Handle SIM cards or memory cards with care**

- Do not remove a card while the device is transferring or accessing information, as this could result in loss of data and/or damage to the card or device.
- Protect cards from strong shocks, static electricity, and electrical noise from other devices.
- Do not touch gold-coloured contacts or terminals with your fingers or metal objects. If dirty, wipe the card with a soft cloth.

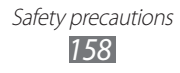

#### **Ensure access to emergency services**

Emergency calls from your device may not be possible in some areas or circumstances. Before travelling in remote or undeveloped areas, plan an alternate method of contacting emergency services personnel.

#### **Be sure to back up important data**

Samsung is not responsible for data loss.

#### **Do not distribute copyright-protected material**

Do not distribute copyright-protected material that you have recorded to others without the permission of the content owners. Doing this may violate copyright laws. The manufacturer is not liable for any legal issues caused by the user's illegal use of copyrighted material.

## **Specific Absorption Rate (SAR) certification information**

Your device conforms to European Union (EU) standards that limit human exposure to radio frequency (RF) energy emitted by radio and telecommunications equipment. These standards prevent the sale of mobile devices that exceed a maximum exposure level (known as the Specific Absorption Rate, or SAR) of 2.0 W/kg.

During testing, the maximum SAR recorded for this model was 0.338 W/kg. In normal use, the actual SAR is likely to be much lower, as the device has been designed to emit only the RF energy necessary to transmit a signal to the nearest base station. By automatically emitting lower levels when possible, your device reduces your overall exposure to RF energy.

The Declaration of Conformity statement at the back of this manual demonstrates your device's compliance with the European Radio & Terminal Telecommunications Equipment (R&TTE) directive. For more information about the SAR and related EU standards, visit the Samsung website.

## **Correct disposal of this product**

(Waste Electrical & Electronic Equipment)

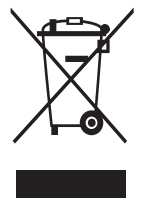

(Applicable in the European Union and other European countries with separate collection systems) This marking on the product, accessories or literature indicates that the product and its electronic accessories (e.g. charger, headset, USB cable) should not be disposed of with other household waste at the end of their working life.

To prevent possible harm to the environment or human health

from uncontrolled waste disposal, please separate these items from other types of waste and recycle them responsibly to promote the sustainable reuse of material resources.

Household users should contact either the retailer where they purchased this product, or their local government office, for details of where and how they can take these items for environmentally safe recycling.

Business users should contact their supplier and check the terms and conditions of the purchase contract. This product and its electronic accessories should not be mixed with other commercial wastes for disposal.

This EEE is compliant with RoHS.

## **Correct disposal of batteries in this product**

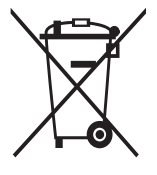

(Applicable in the European Union and other European countries with separate battery return systems)

This marking on the battery, manual or packaging indicates that the batteries in this product should not be disposed of with other household waste at the end of their working life. Where marked, the chemical symbols Hg, Cd or Pb indicate that the

battery contains mercury, cadmium or lead above the reference levels in EC Directive 2006/66. If batteries are not properly disposed of, these substances can cause harm to human health or the environment.

To protect natural resources and to promote material reuse, please separate batteries from other types of waste and recycle them through your local, free battery return system.

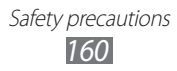

## **Disclaimer**

Some content and services accessible through this device belong to third parties and are protected by copyright, patent, trademark and/or other intellectual property laws. Such content and services are provided solely for your personal noncommercial use. You may not use any content or services in a manner that has not been authorised by the content owner or service provider. Without limiting the foregoing, unless expressly authorised by the applicable content owner or service provider, you may not modify, copy, republish, upload, post, transmit, translate, sell, create derivative works, exploit, or distribute in any manner or medium any content or services displayed through this device.

"THIRD PARTY CONTENT AND SERVICES ARE PROVIDED "AS IS." SAMSUNG DOES NOT WARRANT CONTENT OR SERVICES SO PROVIDED, EITHER EXPRESSLY OR IMPLIEDLY, FOR ANY PURPOSE. SAMSUNG EXPRESSLY DISCLAIMS ANY IMPLIED WARRANTIES, INCLUDING BUT NOT LIMITED TO, WARRANTIES OF MERCHANTABILITY OR FITNESS FOR A PARTICULAR PURPOSE. SAMSUNG DOES NOT GUARANTEE THE ACCURACY, VALIDITY, TIMELINESS, LEGALITY, OR COMPLETENESS OF ANY CONTENT OR SERVICE MADE AVAILABLE THROUGH THIS DEVICE AND UNDER NO CIRCUMSTANCES, INCLUDING NEGLIGENCE, SHALL SAMSUNG BE LIABLE, WHETHER IN CONTRACT OR TORT, FOR ANY DIRECT, INDIRECT, INCIDENTAL, SPECIAL OR CONSEQUENTIAL DAMAGES, ATTORNEY FEES, EXPENSES, OR ANY OTHER DAMAGES ARISING OUT OF, OR IN CONNECTION WITH, ANY INFORMATION CONTAINED IN, OR AS A RESULT OF THE USE OF ANY CONTENT OR SERVICE BY YOU OR ANY THIRD PARTY, EVEN IF ADVISED OF THE POSSIBILITY OF SUCH DAMAGES."

Third party services may be terminated or interrupted at any time, and Samsung makes no representation or warranty that any content or service will remain available for any period of time. Content and services are transmitted by third parties by means of networks and transmission facilities over which Samsung has no control. Without limiting the generality of this disclaimer, Samsung expressly disclaims any responsibility or liability for any interruption or suspension of any content or service made available through this device. Samsung is neither responsible nor liable for customer service related to the content and services. Any question or request for service relating to the content or services should be made directly to the respective content and service providers.

## **Index**

### access codes [146](#page-145-0)

alarms creating [118](#page-117-0) deactivating [118](#page-117-0) stopping [118](#page-117-0)

#### AllShare [109](#page-108-0)

#### auto rejection [47](#page-46-0)

#### battery

charging [13](#page-12-0) installing [12](#page-11-0)

#### Bluetooth

activating [103](#page-102-0) finding and pairing with devices [104](#page-103-0) receiving data [105](#page-104-0) sending data [104](#page-103-0)

#### brightness, display [32](#page-31-0)

calculator [121](#page-120-0)

#### calendar

creating events [85](#page-84-0) viewing events [85](#page-84-0)

call barring [48](#page-47-0)

call forwarding [48](#page-47-0)

#### call log [49](#page-48-0)

#### calls

answering [44](#page-43-0) barring [48](#page-47-0) forwarding [48](#page-47-0) international numbers [44](#page-43-0) multiparty [45](#page-44-0) rejecting [44](#page-43-0)

using headset [44](#page-43-0) using options during voice [45](#page-44-0) viewing missed [46](#page-45-0) waiting [48](#page-47-0)

#### call waiting [48](#page-47-0)

#### camera

capturing photos [58](#page-57-0) customising camcorder [68](#page-67-0) customising camera [63](#page-62-0) recording videos [65](#page-64-0)

#### connections

Bluetooth [103](#page-102-0) DLNA [109](#page-108-0) PC [114](#page-113-0) VPN [116](#page-115-0) WLAN [105](#page-104-0)

#### contacts

copying [83](#page-82-0) creating [81](#page-80-0) finding [82](#page-81-0) importing or exporting [84](#page-83-0) setting speed dial [82](#page-81-0)

#### device

customising [31](#page-30-0) indicator icons [22](#page-21-0) keys [21](#page-20-0) layout [20](#page-19-0) settings [128](#page-127-0) shortcuts panel [27](#page-26-0) turning on or off [19](#page-18-0) display language [138](#page-137-0)

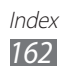

DI NA see AllShare downloads applications [39](#page-38-0) files [40](#page-39-0) managing [121](#page-120-0) email sending [54](#page-53-0) setting accounts [53](#page-52-0) viewing [54](#page-53-0) file manager [124](#page-123-0) fixed dialling number mode [47](#page-46-0) flight mode [19](#page-18-0) FM radio listening to [78](#page-77-0) saving stations [79](#page-78-0) gallery file formats [69](#page-68-0) playing videos [71](#page-70-0) viewing photos [70](#page-69-0) game hub [80](#page-79-0) Google Mail [51](#page-50-0) Google Maps [92](#page-91-0) Google Search [95](#page-94-0) Google Talk [55](#page-54-0) idle screen adding items [26](#page-25-0) adding panels [27](#page-26-0) instant messenger [57](#page-56-0) internet see web browser

Kies air [122](#page-121-0) memory card formatting [18](#page-17-0) inserting [16](#page-15-0) removing [17](#page-16-0) memos creating [87](#page-86-0) viewing [87](#page-86-0) menu screen accessing [28](#page-27-0) adding folders or panels [29](#page-28-0) organising applications [29](#page-28-0) messages accessing voice mail [51](#page-50-0) sending email [54](#page-53-0) sending multimedia [50](#page-49-0) sending text [49](#page-48-0) setting email accounts [53](#page-52-0) mini diary [123](#page-122-0) multimedia messages sending [50](#page-49-0) viewing [51](#page-50-0) music hub [77](#page-76-0) music player adding files [75](#page-74-0) creating playlists [76](#page-75-0) playing music [75](#page-74-0) news & weather [99](#page-98-0) PC connections mass storage [115](#page-114-0) Samsung Kies [114](#page-113-0) Windows Media Player [115](#page-114-0) phonebook creating contacts [81](#page-80-0)

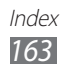

creating groups [83](#page-82-0) creating your namecard [82](#page-81-0) finding contacts [82](#page-81-0) photo editor [71](#page-70-0) photos capturing [58](#page-57-0) capturing action [62](#page-61-0) capturing by scene [60](#page-59-0) capturing in beauty mode [61](#page-60-0) capturing in cartoon mode [63](#page-62-0) capturing in smile shot [61](#page-60-0) capturing panoramic [62](#page-61-0) capturing yourself [61](#page-60-0) viewing [70](#page-69-0) PIN lock [33](#page-32-0) Polaris Office [124](#page-123-0) readers hub [98](#page-97-0) Samsung Apps [97](#page-96-0) Samsung Kies [114](#page-113-0) settings about phone [145](#page-144-0) accessibility [143](#page-142-0) accounts and sync [135](#page-134-0) applications [135](#page-134-0) back up and reset [142](#page-141-0) battery [135](#page-134-0) Bluetooth [128](#page-127-0) call [130](#page-129-0) data usage [128](#page-127-0) date and time [143](#page-142-0) developer options [144](#page-143-0) display [132](#page-131-0) dock [142](#page-141-0)

language and input [138](#page-137-0) location services [135](#page-134-0) more [128](#page-127-0) motion [144](#page-143-0) power saving [134](#page-133-0) security [136](#page-135-0) sound [132](#page-131-0) storage [134](#page-133-0) Wi-Fi [128](#page-127-0) silent mode [31](#page-30-0) SIM card installing [12](#page-11-0) locking [33](#page-32-0) Social Hub [57](#page-56-0) stopwatch [119](#page-118-0) synchronisation with web accounts [41](#page-40-0) with Windows Media Player [115](#page-114-0) task manager [126](#page-125-0) tasks creating [86](#page-85-0) viewing [86](#page-85-0) text input [35](#page-34-0) text memos [87](#page-86-0) text messages sending [49](#page-48-0) viewing [51](#page-50-0) time and date, set [31](#page-30-0) touch screen locking [25](#page-24-0) using [24](#page-23-0)

Index *164*

unpack [11](#page-10-0) USIM card installing [12](#page-11-0) locking [33](#page-32-0) video calls answering [44](#page-43-0) making [43](#page-42-0) using options [46](#page-45-0) video player [68,](#page-67-0) [71](#page-70-0) videos playing [68,](#page-67-0) [71](#page-70-0) recording [65](#page-64-0) voice calls answering [44](#page-43-0) making [43](#page-42-0) using options [45](#page-44-0) voice command [127](#page-126-0) voice mail [51](#page-50-0) voice memos playing [88](#page-87-0) recording [88](#page-87-0) VPN connections connecting to [117](#page-116-0) creating [116](#page-115-0) web browser adding bookmarks [91](#page-90-0) browsing web pages [89](#page-88-0) **WI AN** activating [106](#page-105-0) finding and connecting to networks [106](#page-105-0) using WPS [107](#page-106-0)

#### world clock [119](#page-118-0)

#### YouTube

uploading videos [96](#page-95-0) watching videos [96](#page-95-0)

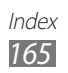

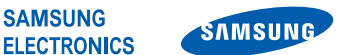

## **Declaration of Conformity (R&TTE)**

#### **We, Samsung Electronics**

declare under our sole responsibility that the product

#### **GSM WCDMA Wi-Fi Mobile Phone : GT-I9100**

to which this declaration relates, is in conformity with the following standards and/or other normative documents.

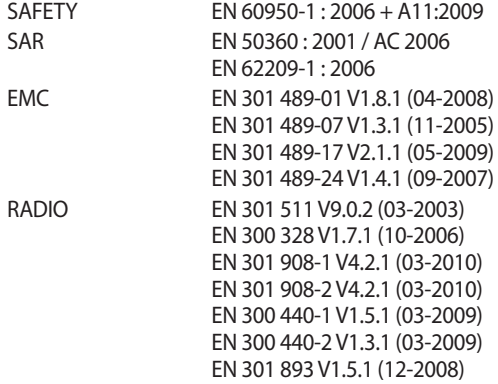

We hereby declare that [all essential radio test suites have been carried out and that] the above named product is in conformity to all the essential requirements of Directive 1999/5/EC.

The conformity assessment procedure referred to in Article 10 and detailed in Annex[IV] of Directive 1999/5/EC has been followed with the involvement of the following Notified Body(ies):

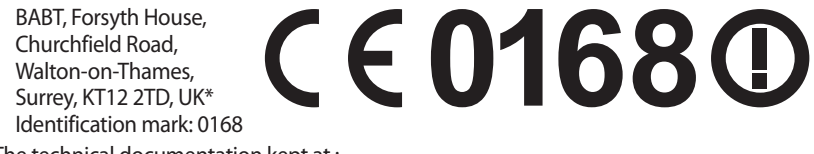

The technical documentation kept at :

Samsung Electronics QA Lab.

which will be made available upon request. (Representative in the EU)

Samsung Electronics Euro QA Lab. Blackbushe Business Park, Saxony Way, Yateley, Hampshire, GU46 6GG, UK\*

2011.05.23 Joong-Hoon Choi / Lab Manager (place and date of issue) (name and signature of authorised person)

\* It is not the address of Samsung Service Centre. For the address or the phone number of Samsung Service Centre, see the warranty card or contact the retailer where you purchased your product.

Some of the contents in this manual may differ from your device depending on the software of the device or your service provider.

## **To install Kies (PC Sync)**

- 1. Download the latest version of Kies from the Samsung website (**[www.samsung.com/kies](http://www.samsung.com/kies)**) and install it on your PC.
- 2. Using a PC data cable, connect your device to your PC.
- 3. Double-click the Samsung Kies icon on your PC to launch Samsung Kies. Refer to the Kies help for more information.